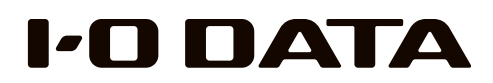

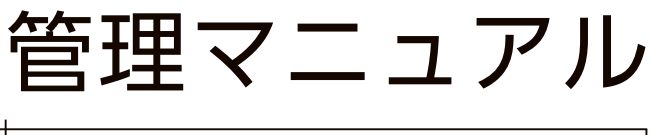

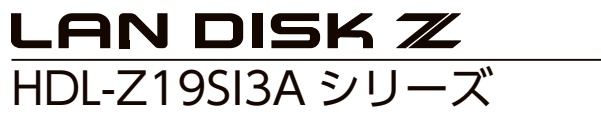

### すぐ取り出せる場所に保管してください

\* M A N U 0 0 0 78 5 3 \* MANU000853

ファイルサーバーの アイ・ファイル アイ・ファイル アイ・ファイル しゅうしゅう こうしゅう こうしゅう こうしゅう こうしゅう こうしょう こうしょう こうしょう こうしょう こうしん こうしょう こうしょう こうしょう

その他

故障時の対応

資料

ファイルサーバー

注意事項など

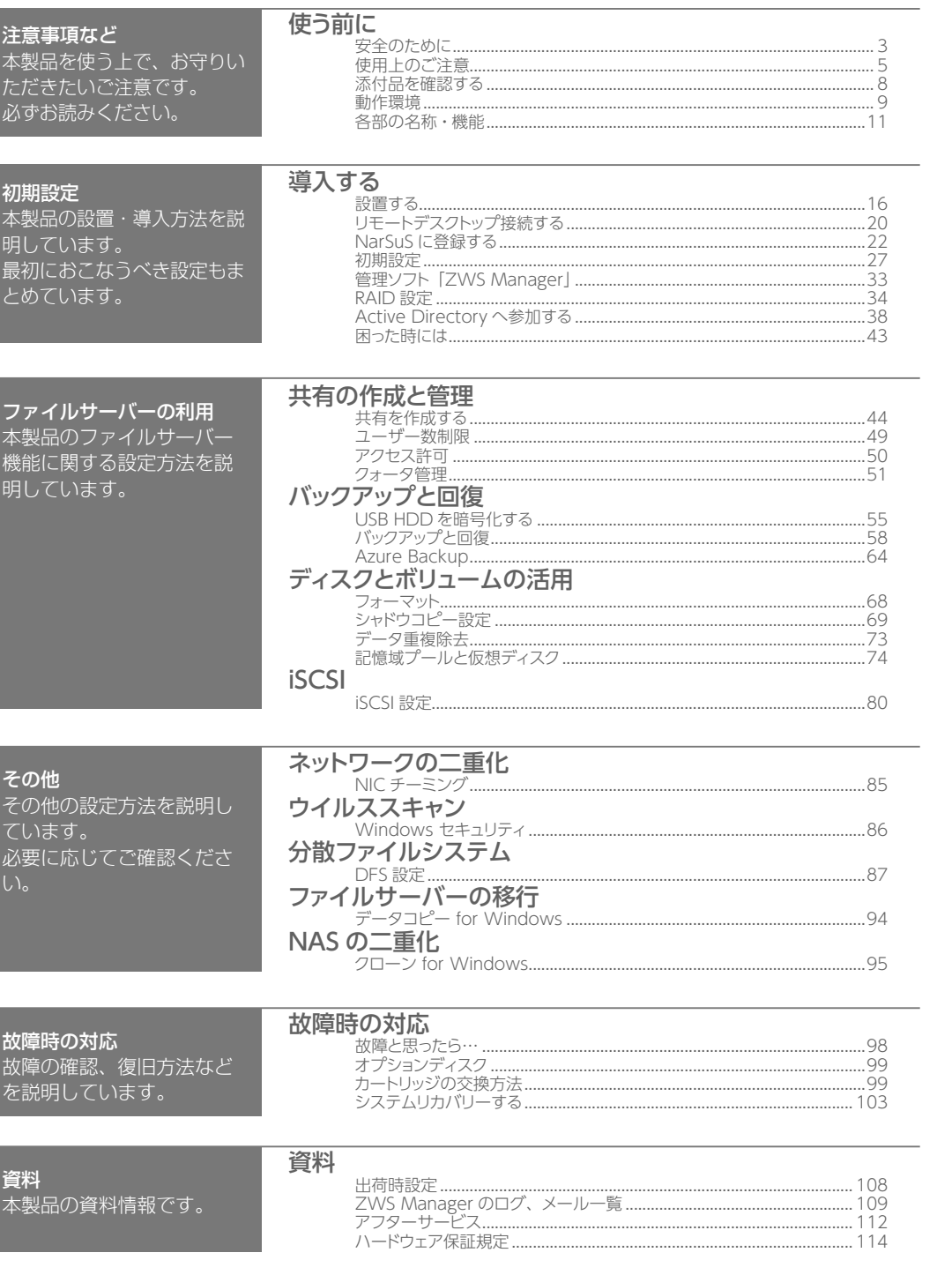

# もくじ せいしん こうしん 使う前に

# 「安全のために

お使いになる方への危害、財産への損害を未然に防ぎ、安全に正しくお使いい ただくための注意事項を記載しています。ご使用の際には、必ず記載事項をお 守りください。

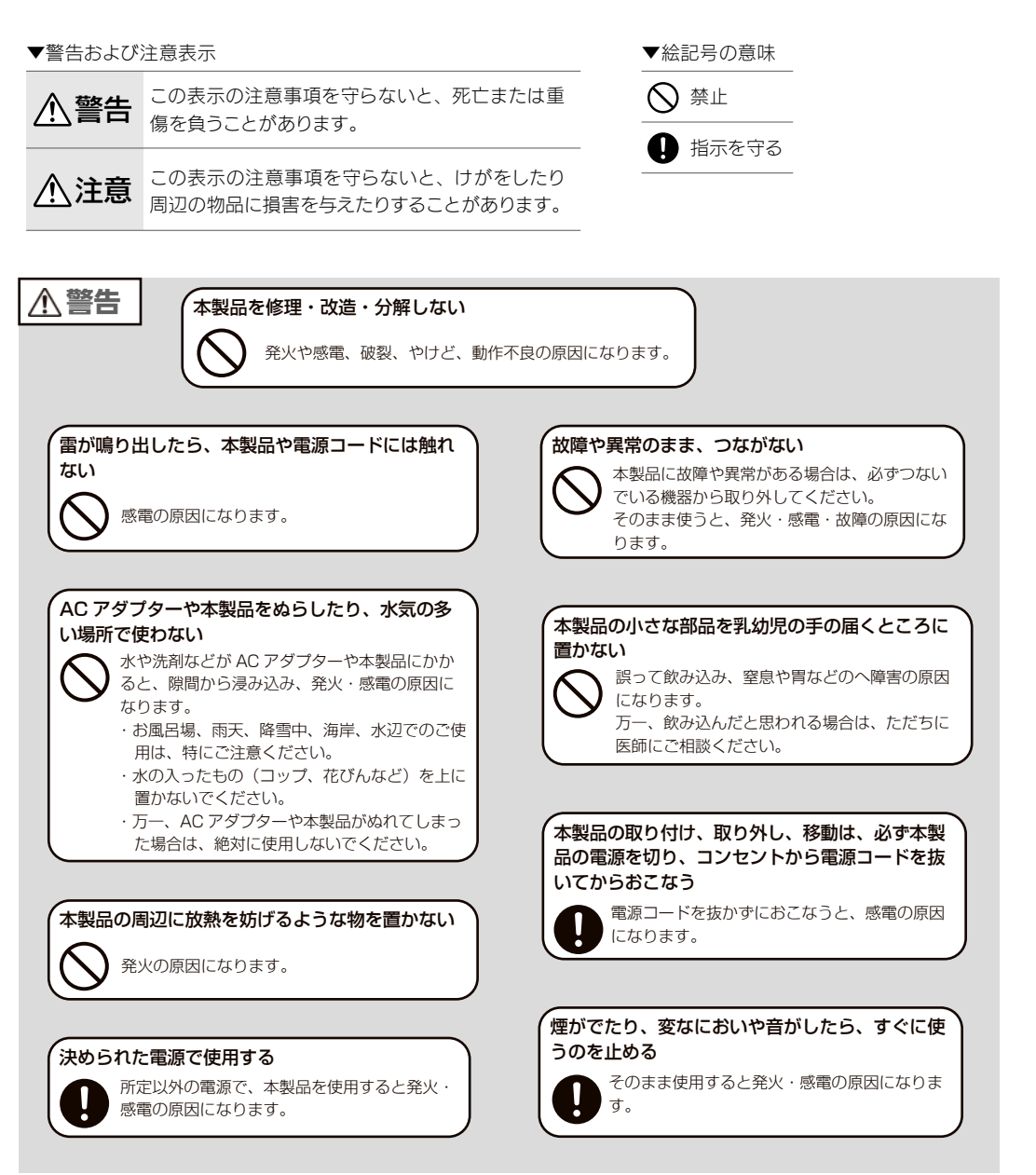

ファイルサーバーその他故障時の対応初期設定注意事項など資料

ーバ  $\mathbf{I}$ 

その他

故障時の対応

資料

ファイルサ

注意事項など

注意事項など

初 期設 常

 $\overline{z}$ 

アイルサ

 $\frac{1}{\sqrt{2}}$ 

その他

<span id="page-2-0"></span>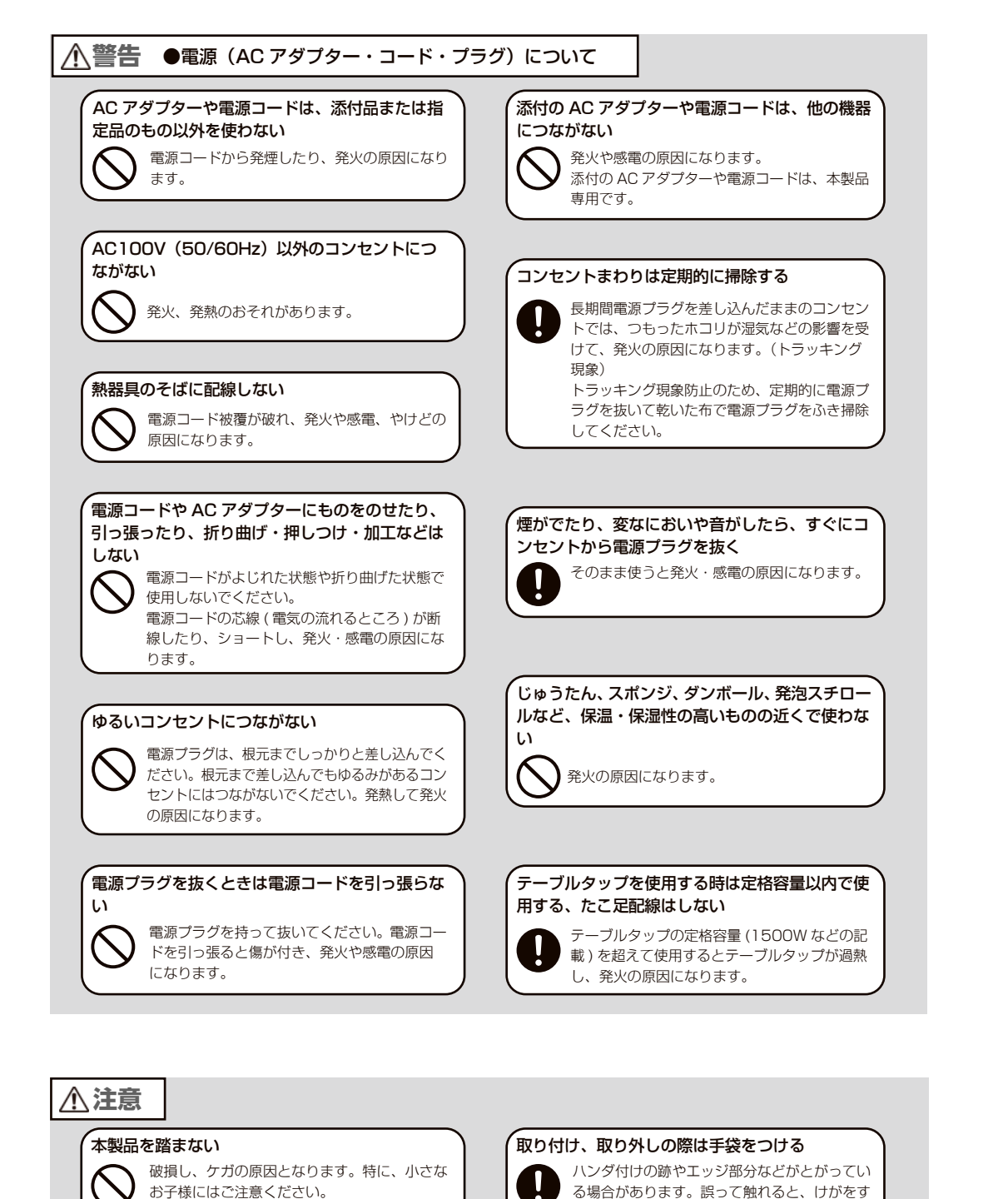

るおそれがあります。

# 使用上のご注意

#### ≪重要≫データバックアップのお願い

本製品は精密機器です。突然の故障等の理由によってデータが消失する場合が あります。

万一に備え、本製品内に保存された重要なデータについては、必ず定期的に「バッ クアップ」をおこなってください。

本製品または接続製品の保存データの破損・消失などについて、弊社は一切の 責任を負いません。また、弊社が記録内容の修復・復元・複製などをすること もできません。なお、何らかの原因で本製品にデータ保存ができなかった場合、 いかなる理由であっても弊社は一切その責任を負いかねます。

#### バックアップとは

本製品に保存されたデータを守るために、別の記憶媒体(HDD・BD・DVD など)にデータの複製を作 成することです。(データを移動させることは「バックアップ」ではありません。同じデータが 2 か所に あることを「バックアップ」と言います。)

万一、故障や人為的なミスなどで、一方のデータが失われても、残った方のデータを使えますので安心で す。不測の事態に備えるために、必ずバックアップを行ってください。

#### 最新のファームウェアをご利用ください

本製品のハードウェア保証適用のために、ファームウェアまたはソフトウェア は常に弊社が提供する最新版にアップデートしてご利用ください。最新版でな い場合、保証適用を受けられない場合もあります。

#### 本製品を廃棄や譲渡などされる際のご注意

・HDD や SSD に記録されたデータは、OS 上で削除したり、HDD や SSD をフォーマッ トするなどの作業をおこなっただけでは、特殊なソフトウェアなどを利用することで、 データを復元・再利用できてしまう場合があります。その結果として、情報が漏洩して しまう可能性もありますので、情報漏洩などのトラブルを回避するために、データ消 去のソフトウェアやサービスをご利用いただくことをおすすめします。 ※ハードディスク上のソフトウェア(OS、アプリケーションソフトなど)を削除することなくハードディ スクを譲渡すると、ソフトウェアライセンス使用許諾契約に抵触する場合があります。 ・NarSuS に登録している場合は、製品登録情報を削除してください。 ・本製品を廃棄する際は、地方自治体の条例にしたがってください。

ファイルサーバーその他故障時の対応初期設定注意事項など資料

故障時の対応

人が通行するような場所に配線しない

足を引っ掛けると、けがの原因になります。

#### SSD 搭載モデルの保証総書き込み量について

SSD は書き込める量に上限があることから、弊社で保証できる書き込み量を設 定させていただいております。それを、本製品では「保証総書き込み量」と表 現いたします。

保証総書き込み量は、下記 Web ページでご確認ください。

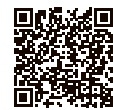

https://www.iodata.jp/product/nas/wss-nas/hdl4-z19si3a/spec.htm#specArea

#### ■保証総書き込み量に達した場合

総書き込み量が保証総書き込み量に達した場合、保証期間が残っていても SSD カート リッジは保証対象外となります。

また、保証総書き込み量を超えた状態で利用し続けた場合、SSD への書き込みができ なくなる可能性があります。お早めに SSD カートリッジを交換してください。

#### ■総書き込み量の確認方法

添付ソフトの ZWS Manager で確認できます。 [【管理ソフト「ZWS](#page-16-1) Manager|】 (33 ページ)をご覧ください。

#### その他のご注意

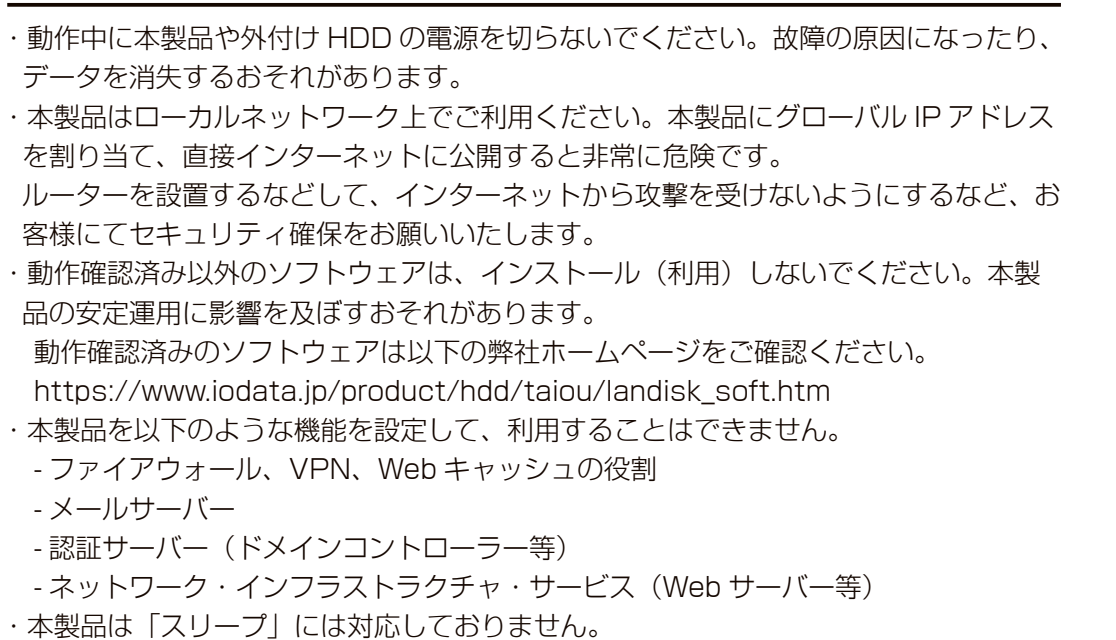

### お手入れについて

本製品についた汚れなどを落とす場合は、本製品の電源を切り、電源コードを 抜いてから、柔らかい布で乾拭きしてください。

- ・汚れがひどい場合は、水で薄めた中性洗剤に布をひたして、よく絞ってから汚れを拭 き取り、最後に乾いた布で拭く。
- ・ベンジン、アルコール、シンナー系の溶剤を含んでいるものは使わない。変質したり、 塗装をいためたりすることがあります。
- ・市販のクリーニングキットは使わない。

#### JIS C 61000-3-2 適合品

4 ドライブモデルについては、高調波電流規格 JIS C 61000-3-2 に適合しています。

この装置は、クラスA機器です。この装置を住宅環境で使用すると電波妨害を引き起こすことがあります。 この場合には使用者が適切な対策を講ずるよう要求されることがあります。

VCCI-A

注意事項など

初期設定

 $\overline{z}$ 

**ノアイルサ** 

### <span id="page-4-0"></span>添付品を確認する

□ 電源コード (1本) □ AC アダプター(1個)※2ドライブモデルのみ □ AC プラグ変換アダプター (1個) □ LAN ケーブル (1本) □ ロックキー (2個) ※ロックキーは故障時の交換作業をおこなう際に必要となります。大切に保管してください。 □ リカバリーメディア(1枚) □ NAS メンテナンスカード (1枚) ■ 管理マニュアル (本書)

#### ■ NAS メンテナンスカードについて

本製品のシリアル番号(S/N)が記載されています。 本製品側面のカードフォルダーに入れて保管します。

#### ユーザー登録はこちら…https://ioportal.iodata.jp/

コーザー登録にはシリアル番号(S/N)が必要となりますので、メモしてください。 シリアル番号(S/N)は本製品貼付のシールに印字されている 12 桁の英数字です。 (例:ABC1234567ZX)

### 動作環境

#### 対応機種・OS・ハードウェア仕様

以下の弊社 Web ページにアクセスし、該当する型番の項目をご確認ください。

#### ▼ 4 ドライブモデル

**https://www.iodata.jp/product/nas/wss-nas/hdl4-z19si3a/spec.htm**

#### ▼ 2 ドライブモデル

**https://www.iodata.jp/product/nas/wss-nas/hdl2-z19si3a/spec.htm**

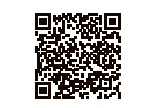

#### ご注意

- ●本製品および別売オプション HDD 以外のご利用はサポート対応外となります。
- ●本製品の設定には、Windows のリモートデスクトップ機能を利用しています。Mac など他のパソコ
- ンからの設定はおこなえません。上記「本製品の設定に必要な環境」の「環境②」をご用意ください。 ●本製品は、RAID 構成により、ハードディスクの故障によるデータの破損およびシステムダウンを防ぐ
- ことはできますが、ウイルスの感染やユーザーの操作ミス、使用中の停電などのトラブルに起因するデー タ損失を防ぐことはできません。USB HDD などへのバックアップをご利用ください。

#### <span id="page-4-1"></span>対応外付け HDD

以下の弊社 Web ページをご確認ください。

**https://www.iodata.jp/pio/io/nas/landisk/hdd.htm**

資料

#### ご注意

●外付け HDD をはじめて本製品に接続して使用する場合は、必要に応じてフォーマットをおこなってく ださい。

●外付け HDD は、本製品のバックアップ先としてのみ使用してください。

#### 対応周辺機器

以下の弊社 Web ページをご確認ください。

**https://www.iodata.jp/pio/io/nas/landisk/peripheral.htm**

注意事項など

初期設定

 $\overline{z}$ 

**シアイルサ** 

ーパ  $\overline{1}$ 

その他

#### <span id="page-5-0"></span>対応 UPS

以下の弊社 Web ページをご確認ください。

**https://www.iodata.jp/pio/io/nas/landisk/ups.htm**

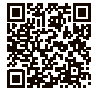

#### UPS との電源連動方法について

本製品は、出荷時設定で停電などで電源が落ちた際でも復電時に自動で起動します。 ※この場合でも元々本製品の電源が入ってない場合は起動しません。 設定を変更する場合は、以下をお試しください。 ① 本製品の電源投入直後より、USB キーボードの[Delete]キーを押しつづける → BIOS 設定画面が起動します。 ② カーソルキーで [Chipset] → [PCH-IO Configuration] を選び、[Enter] キーを押す ③ カーソルキーで [Restore AC Power Loss] を選び、[Enter] キーを押す ④ 設定値を選び、[Enter]キーを押す Last State |電源復電後、前回の電源状態を維持します。(出荷時設定) Power On 電源復電後、本製品が起動します。 Power Off 本製品を電源オフのままにします。 ⑤ USB キーボードの [ESC] キーを押し、[Save & Exit]→ [Save Changes and Reset] を選び、 [Enter] キーを押す

⑥「Save configuration and reset?」で[Yes]を選び、[Enter]キーを押す

#### 対応ソフトウェア

以下の弊社 Web ページをご確認ください。

**https://www.iodata.jp/pio/io/nas/landisk/soft.htm**

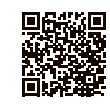

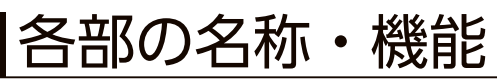

#### 4ドライブモデル前面

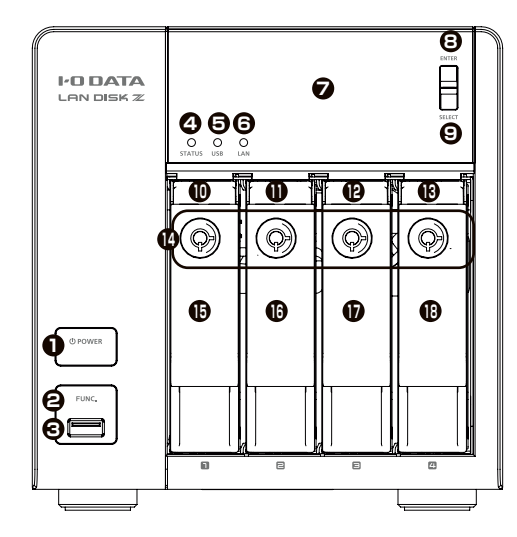

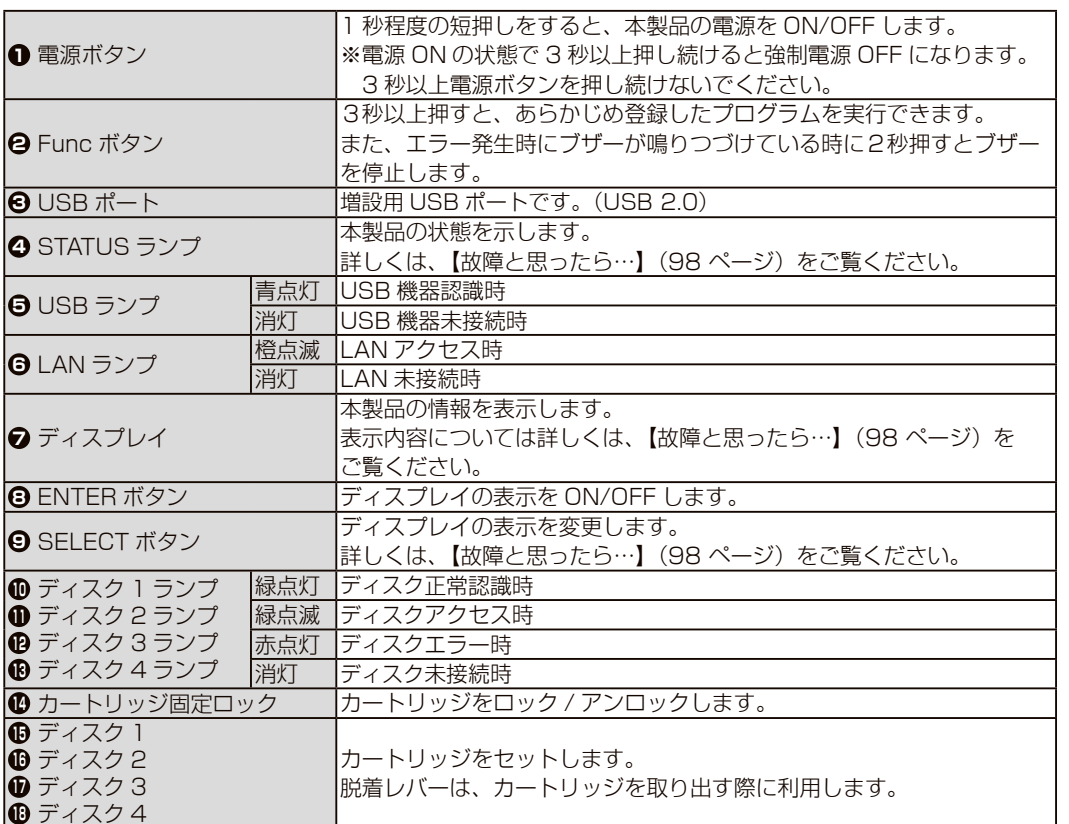

初期設定

注意事項など

 $\overline{\phantom{a}}$ 

#### 4ドライブモデル背面

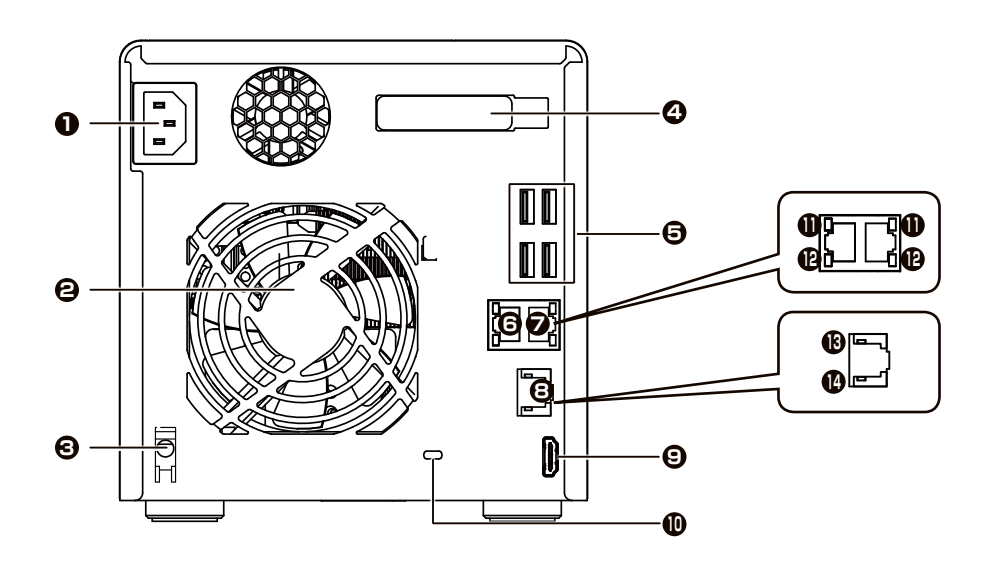

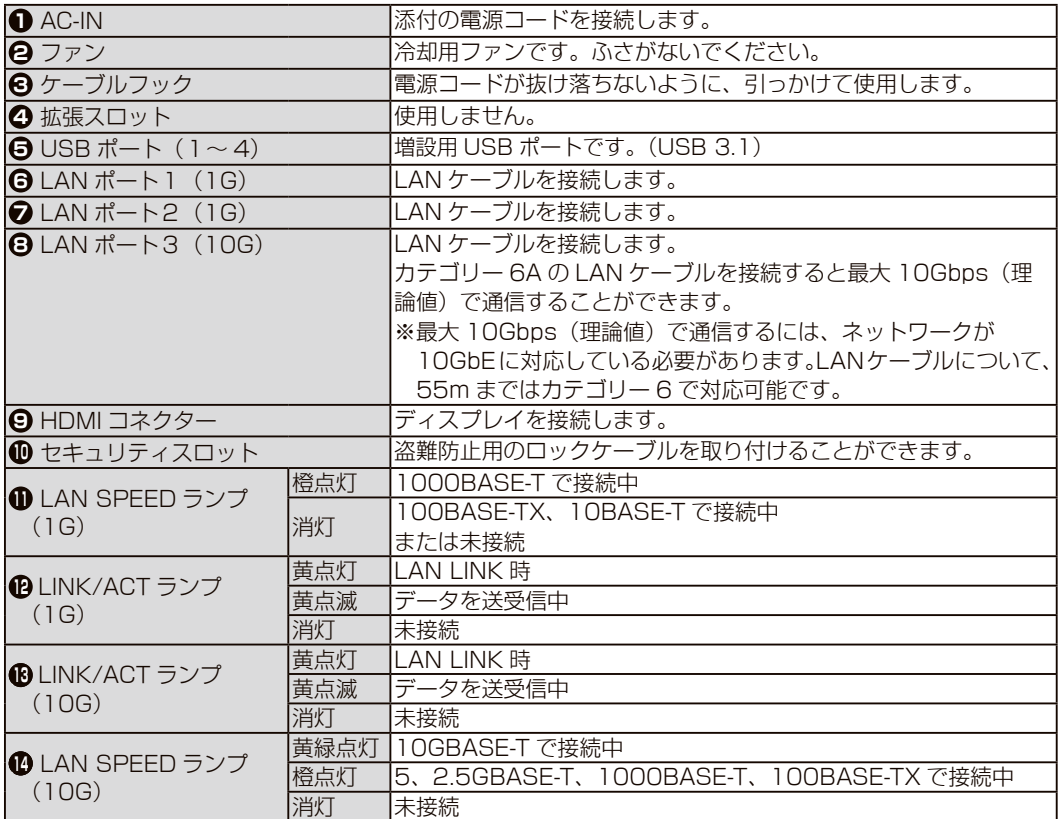

### 2ドライブモデル前面

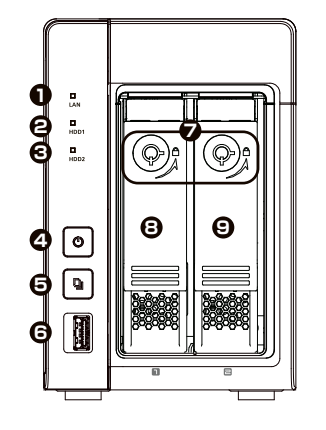

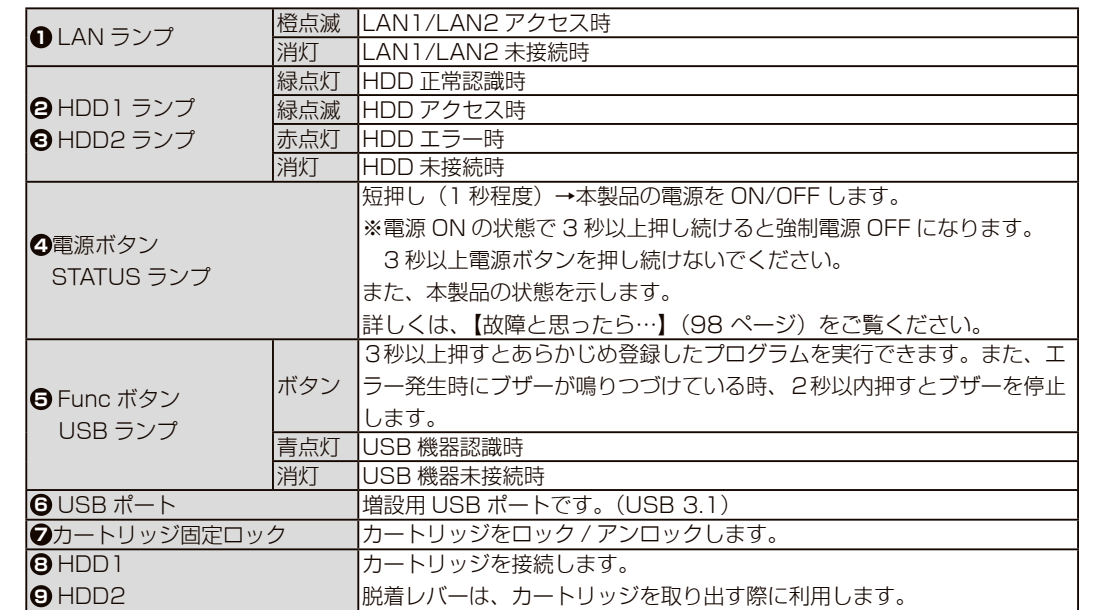

故障時の対応

資料

**その他** 

### 2ドライブモデル背面

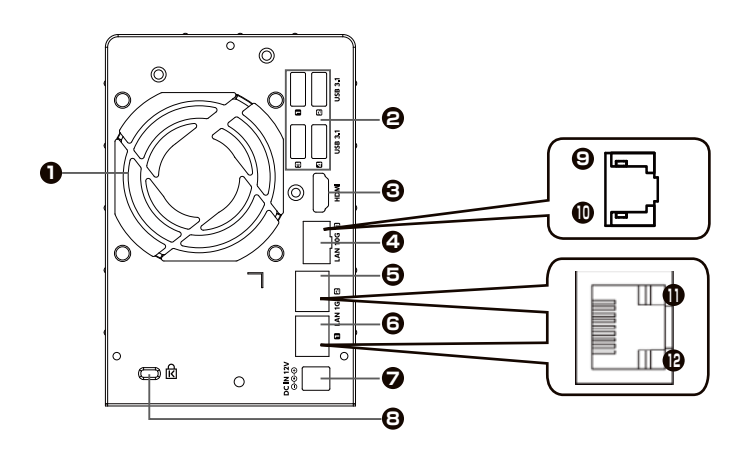

<span id="page-7-0"></span>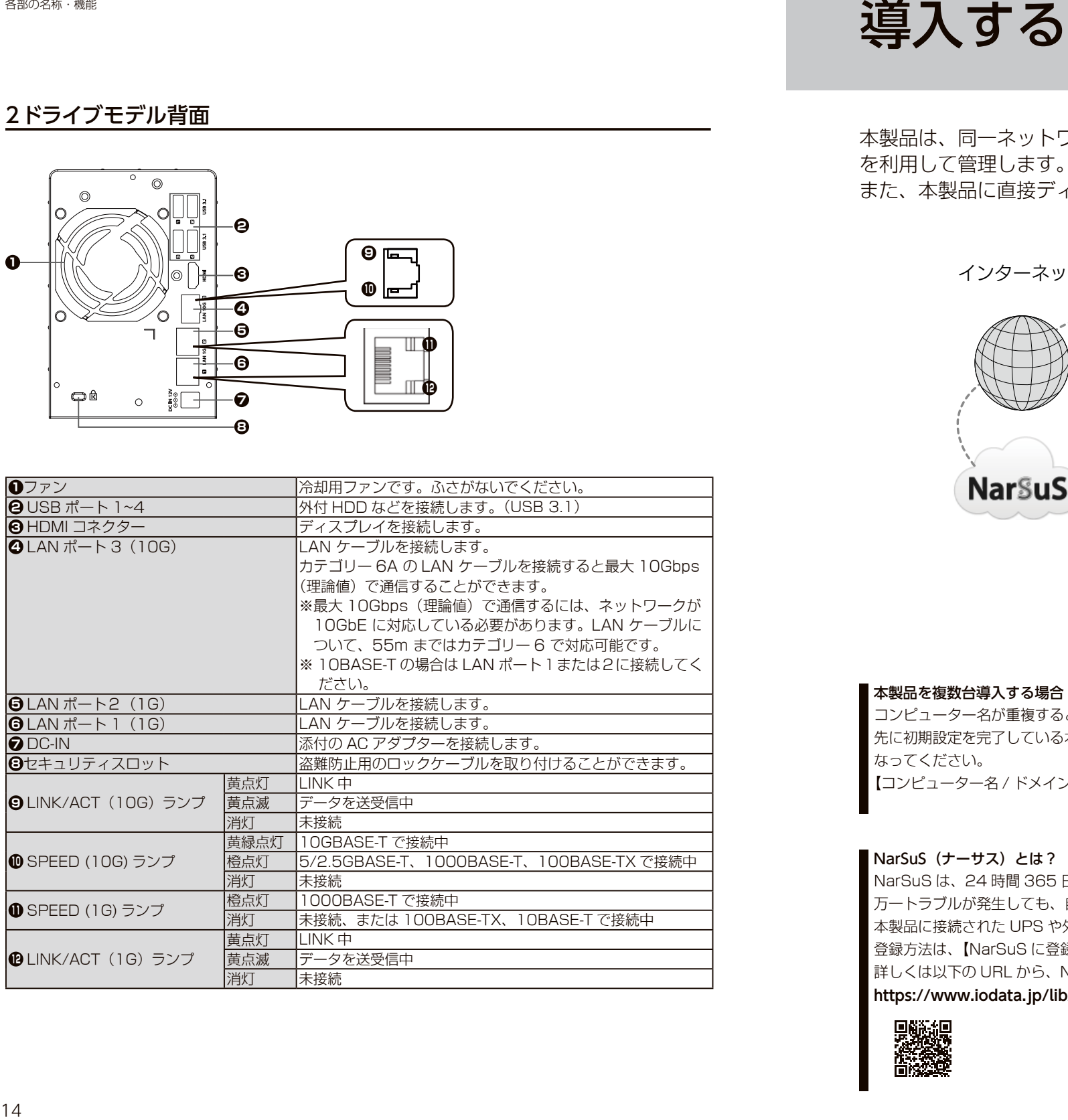

本製品は、同一ネットワーク上にあるパソコンからリモートデスクトップ機能 を利用して管理します。

また、本製品に直接ディスプレイなどを接続し、管理することもできます。

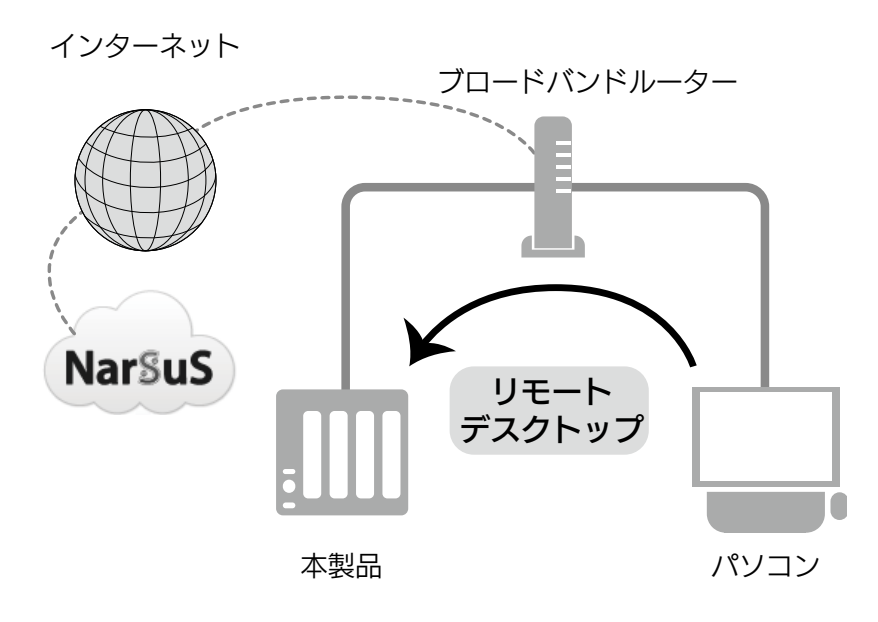

#### 本製品を複数台導入する場合

コンピューター名が重複すると、一方の本製品がネットワーク上で認識されないなどの不具合になります。 先に初期設定を完了している本製品のコンピューター名を変更してから、次の本製品の初期設定をおこ なってください。 [【コンピューター名 / ドメイン名の設定を確認する】\(31](#page-15-0) ページ)参照

#### NarSuS (ナーサス)とは?

NarSuS は、24 時間 365 日、お客様の NAS を見守る安心サービスです。 万一トラブルが発生しても、自動的にメールでトラブルをお知らせします。 本製品に接続された UPS や外付け HDD の見守りもおこなえます。 登録方法は、【NarSuS に登録する】 (22 ページ) をご覧ください。 詳しくは以下の URL から、NarSuS ヘルプをご確認ください。 **https://www.iodata.jp/lib/manual/narsus\_help\_lib/index.html**

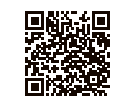

<span id="page-8-0"></span>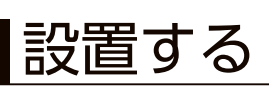

※ネットワークを利用せずに設定する場合は、[【ネットワークを利用せずに設定する場合】\(18](#page-9-0)ページ)をご覧ください。

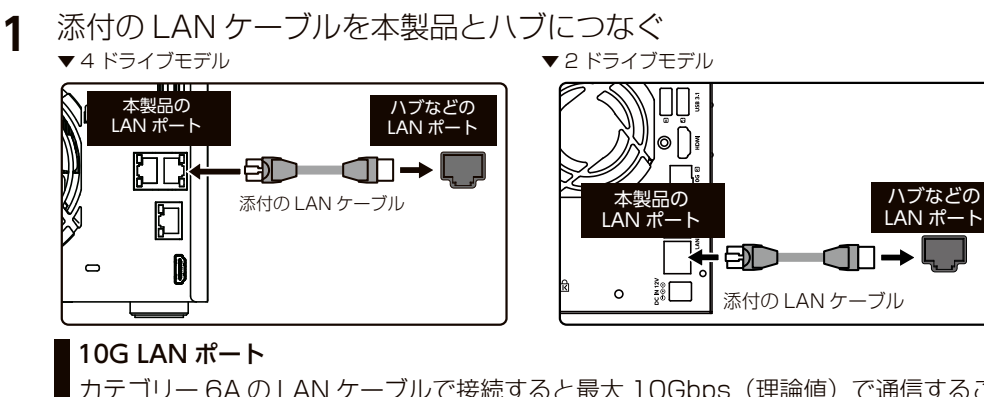

カテゴリー 6A の LAN ケーブルで接続すると最大 10Gbps(理論値)で通信するこ とができます。

※最大 10Gbps(理論値)で通信するには、ネットワークが 10GbE に対応している 必要があります。LAN ケーブルについて、55m まではカテゴリー 6 で対応可能です。

#### ご注意

●必ず、LAN ケーブルが確実に接続されていることを確認してから本製品の電源を入れてくだ さい。LAN ケーブルを接続する前に本製品の電源を入れると、正しくネットワークに参加で きなくなります。

**2** 添付の電源コードを本製品とコンセントにつなぐ

※ケーブルフックに引っかけます。

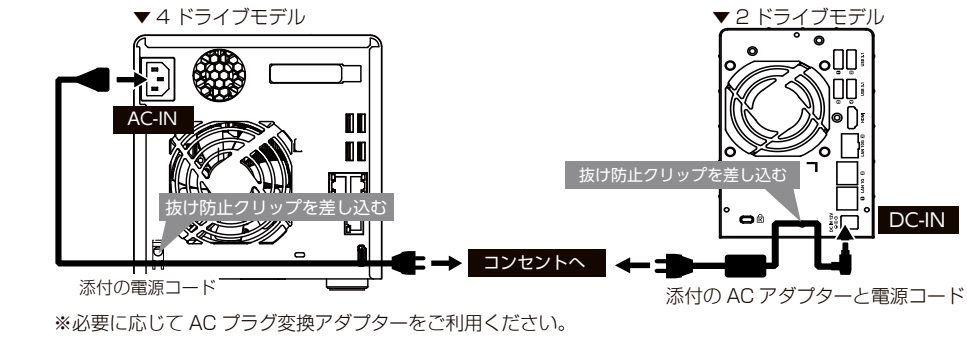

前面の電源ボタンを押す **3**

#### 本製品の電源が入ります。

次[に【リモートデスクトップ接続する】\(20](#page-10-1) ページ)へお進みください。

#### 電源を切る場合

●動作中にシャットダウンを完了せずに、電源コードを抜いたり、スイッチ付き AC タップのスイッチを OFF にするなどして電源を切らないでください。故障の原因になったり、データが消失する恐れがあ ります。電源の切り方については、次ページをご覧ください。

#### ご注意

●外付け HDD やプリンターがある場合は、本製品の電源を切ってから、外付け HDD やプリン ターの電源を切ってください。

- ●ファイルコピー中に本製品や外付け HDD の電源を切るとコピーの処理が正常におこなわれま
- せん。本製品や外付け HDD のアクセスランプを確認の上、電源を切ってください。
- ●本製品設定中は本製品の電源を切らないでください。
- ●本製品起動処理中は本製品の電源を切ることはできません。
- ■●長期間使用しない場合は、電源コードをコンセントから外しておくことをおすすめします。

### 本製品の電源ボタンで切る

本製品前面の電源ボタンを短押し (1 秒程度) します。 シャットダウン処理が終了すると、自動的にランプが消灯します。

#### ご注意

●電源ボタンを長押し (3秒以上) しないようご注意ください。3 秒以上押した場合、強制電源 断状態となり製品再起動後に RAID リビルドが発生する場合があります。

●本製品がロック状態になっていると、電源ボタンを押してもシャットダウンできない場合があ ります。この場合、USB キーボードでロックを解除してから電源ボタンを押してください。

### リモートデスクトップで切る

① [ スタート ] → [電源] をクリックし、[シャットダウン] をクリックします。 ②該当する理由を選択し、[続行]をクリックします。

シャットダウン処理が終了すると、自動的にランプが消灯します。

注意事項など

初期設定

ファイルサ

 $\overline{J}_N$ 

その他

故障時の対応

<span id="page-9-0"></span>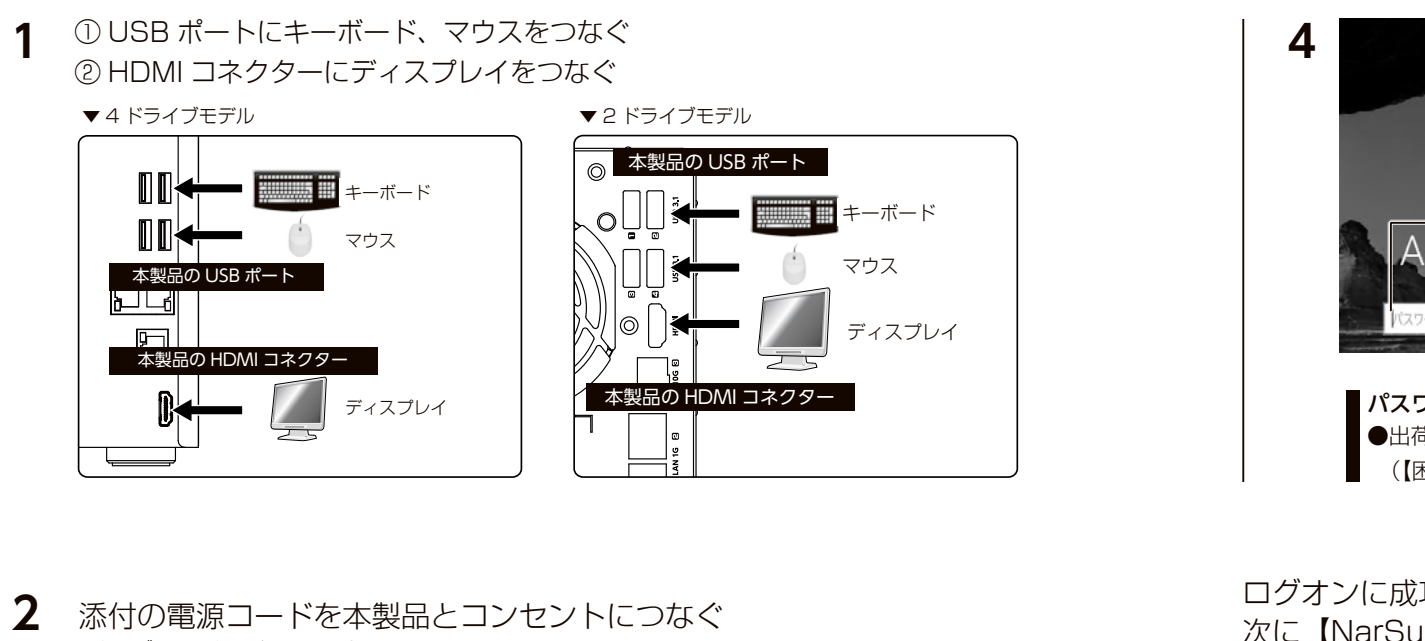

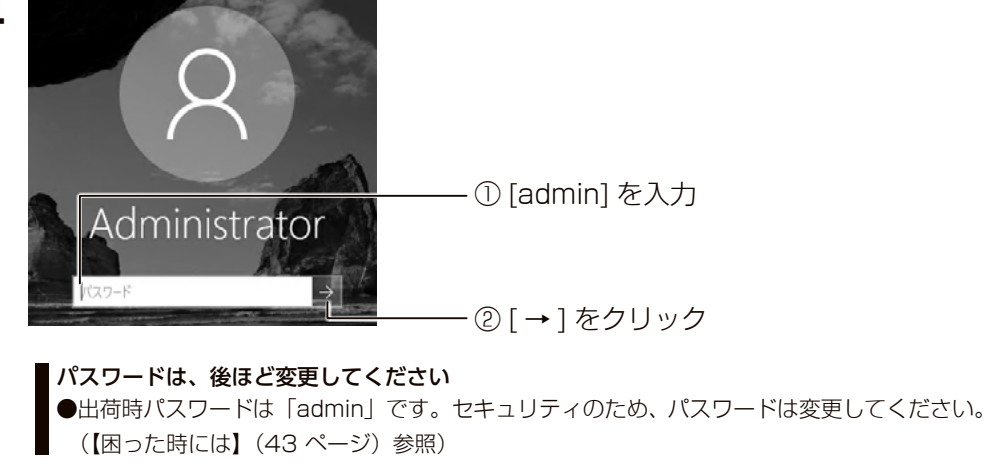

#### ログオンに成功すると、初期画面が開きます。この画面から設定をおこないます。 次[に【NarSuS に登録する】\(22](#page-11-1) ページ)へお進みください。

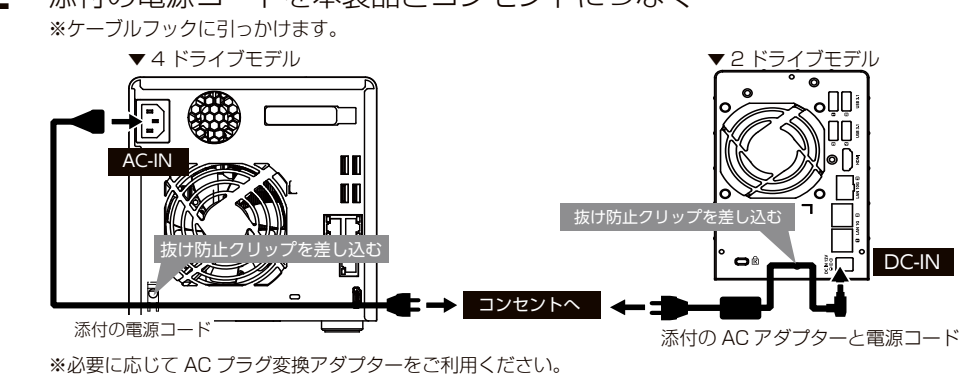

**3** 前面の電源ボタンを押す

#### OS 選択画面では…

[Windows Server]を選択し、Enter キーを押してください。

注意事項など

初期設定

ファイルサーバ

T

その他

故障時の対応

<span id="page-10-1"></span><span id="page-10-0"></span>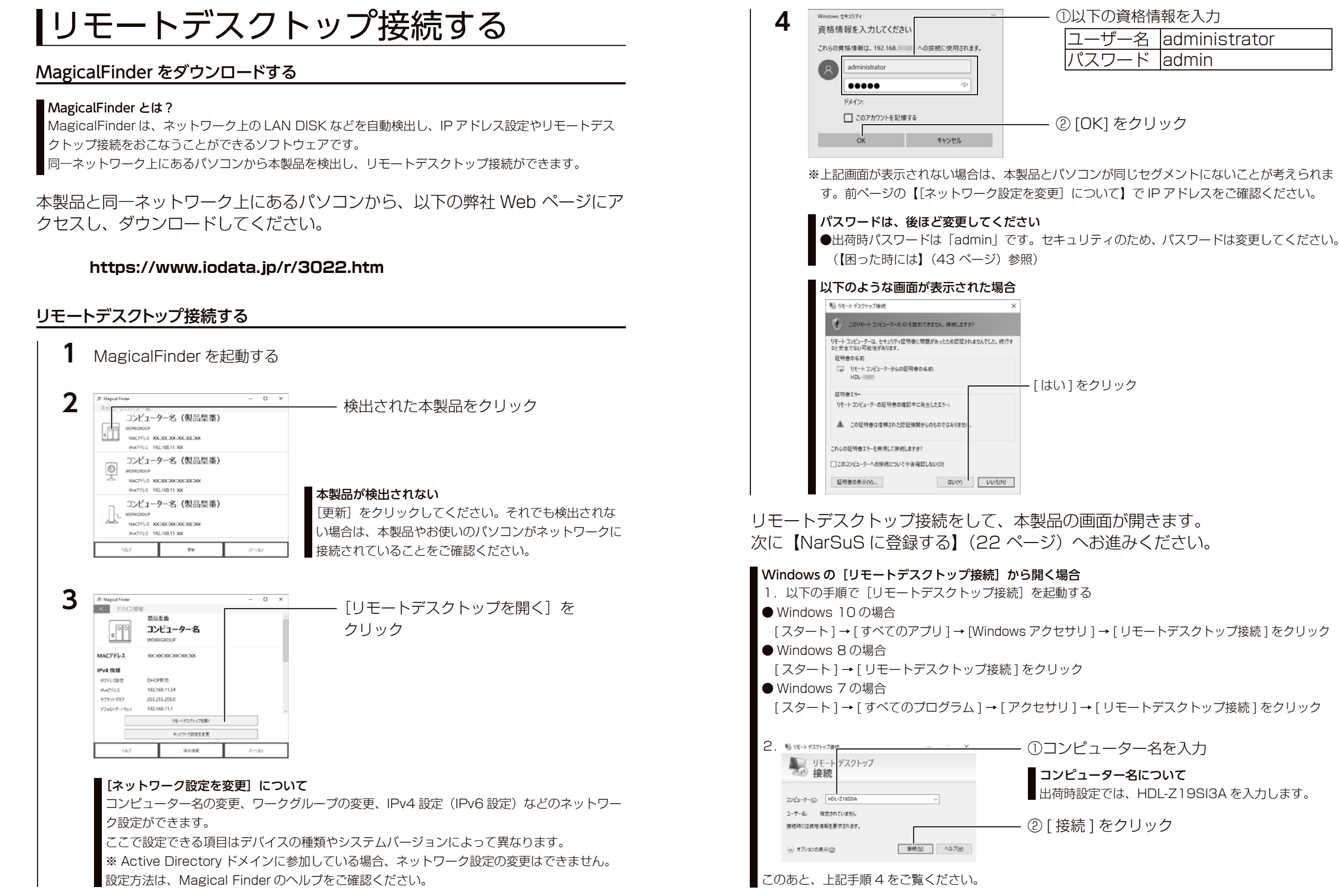

ファイルサーバーでは、この場合は、この場合は、この場合は、この場合は、この場合は、この場合は、この場合は、この場合は、この場合は、この場合は、この場合は、この場合は、この場合は、この場合は、この場合は

 $\overline{z}$ 

**ノアイルサ** 

 $\frac{1}{\sqrt{2}}$ 

その他

故障時の対応

資料

注意事項など

①登録済みの [ID]、[ パスワード ] を入

② [ ログイン ] をクリック

③ [ 同意/追加登録 ] をクリック

このあと、手順 3 へお進みください。

力

**LO DATA** 

<span id="page-11-1"></span><span id="page-11-0"></span>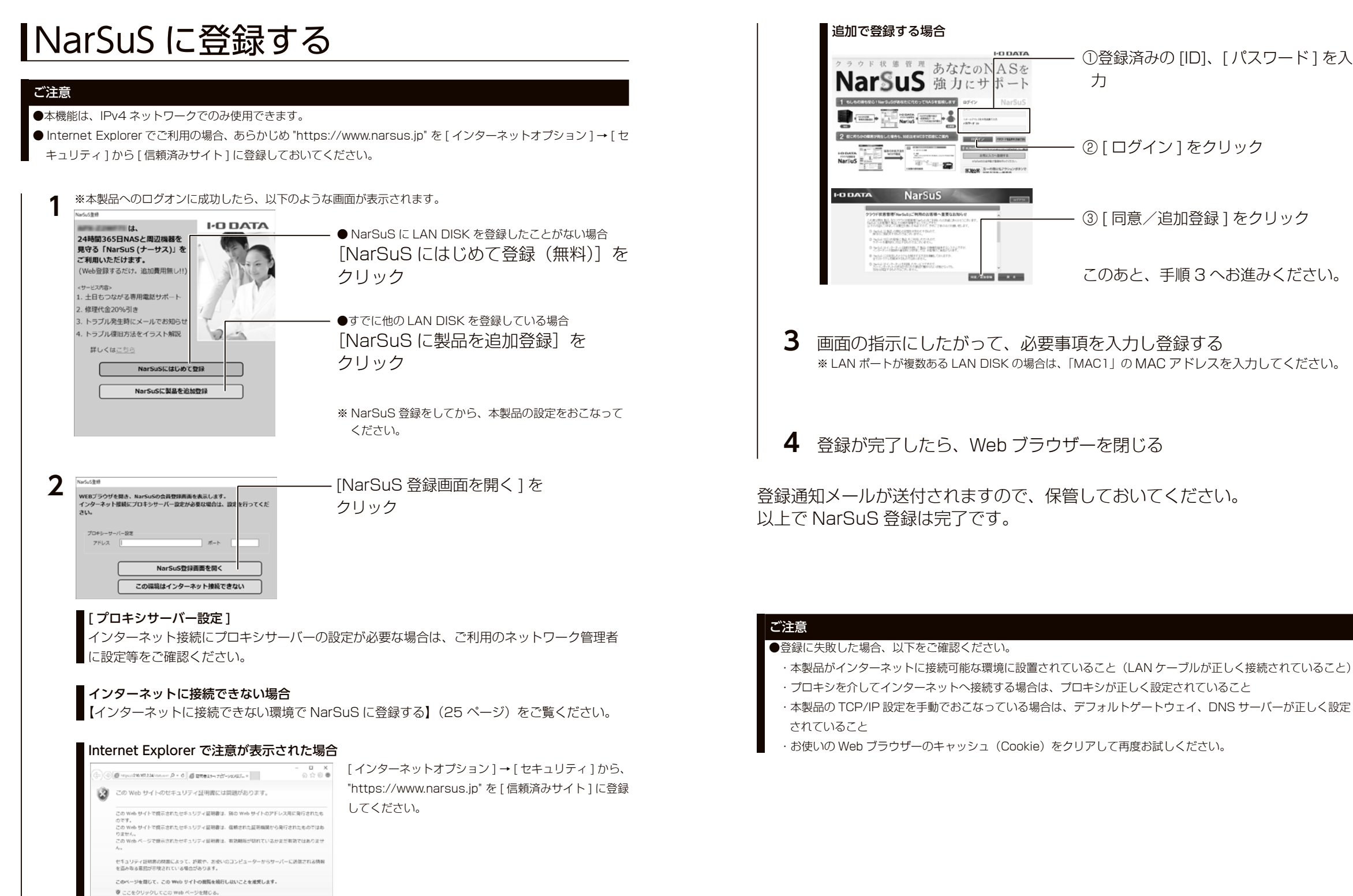

● このサイトの問題を読行する (推奨されません)。

 $\omega$  Fields:

ファイルサーバーでは、この場合は、この場合は、この場合は、この場合は、この場合は、この場合は、この場合は、この場合は、この場合は、この場合は、この場合は、この場合は、この場合は、この場合は、この場合は

 $\frac{1}{\sqrt{2}}$ 

その他

故障時の対応

資料

注意事項など

初期設

定

 $\overline{z}$ 

**シアイルサ** 

#### ■ NarSuS へのログイン方法

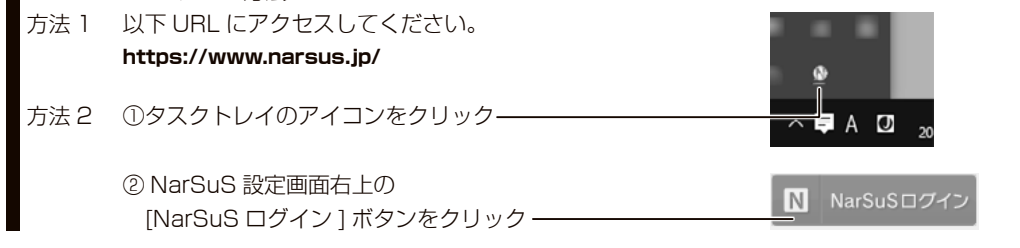

#### <span id="page-12-1"></span>NarSuS 設定画面

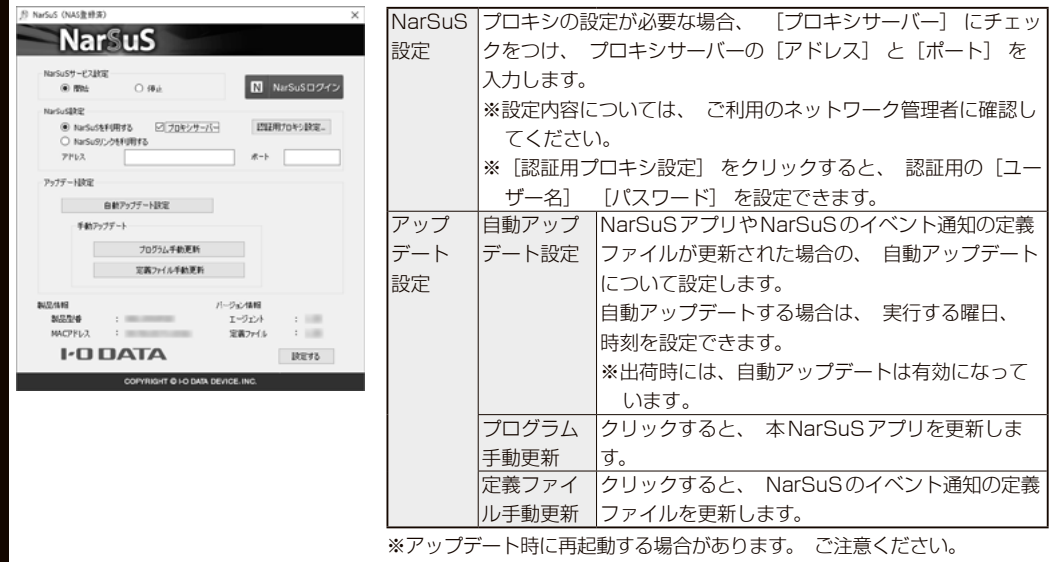

※本設定は、 管理ソフト「ZWS Manager」 のアップデートも対象です。

#### **利用コードの確認**

設定によっては、利用コードを求められます。

NarSuS の Web ページにログインし、本製品を選んだ後、[製品詳細登録]をクリックして、利用コードを確認し てください。

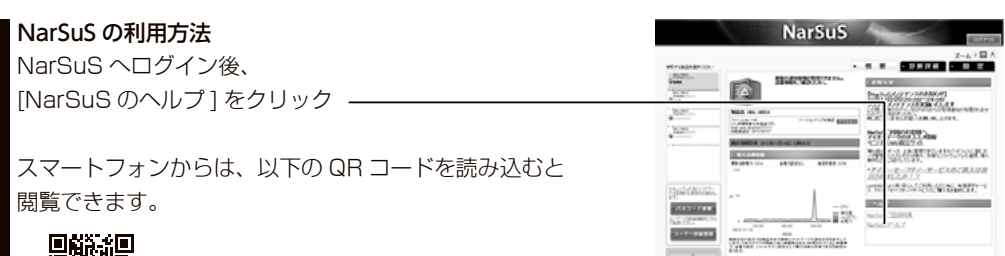

### <span id="page-12-0"></span>インターネットに接続できない環境で NarSuS に登録する

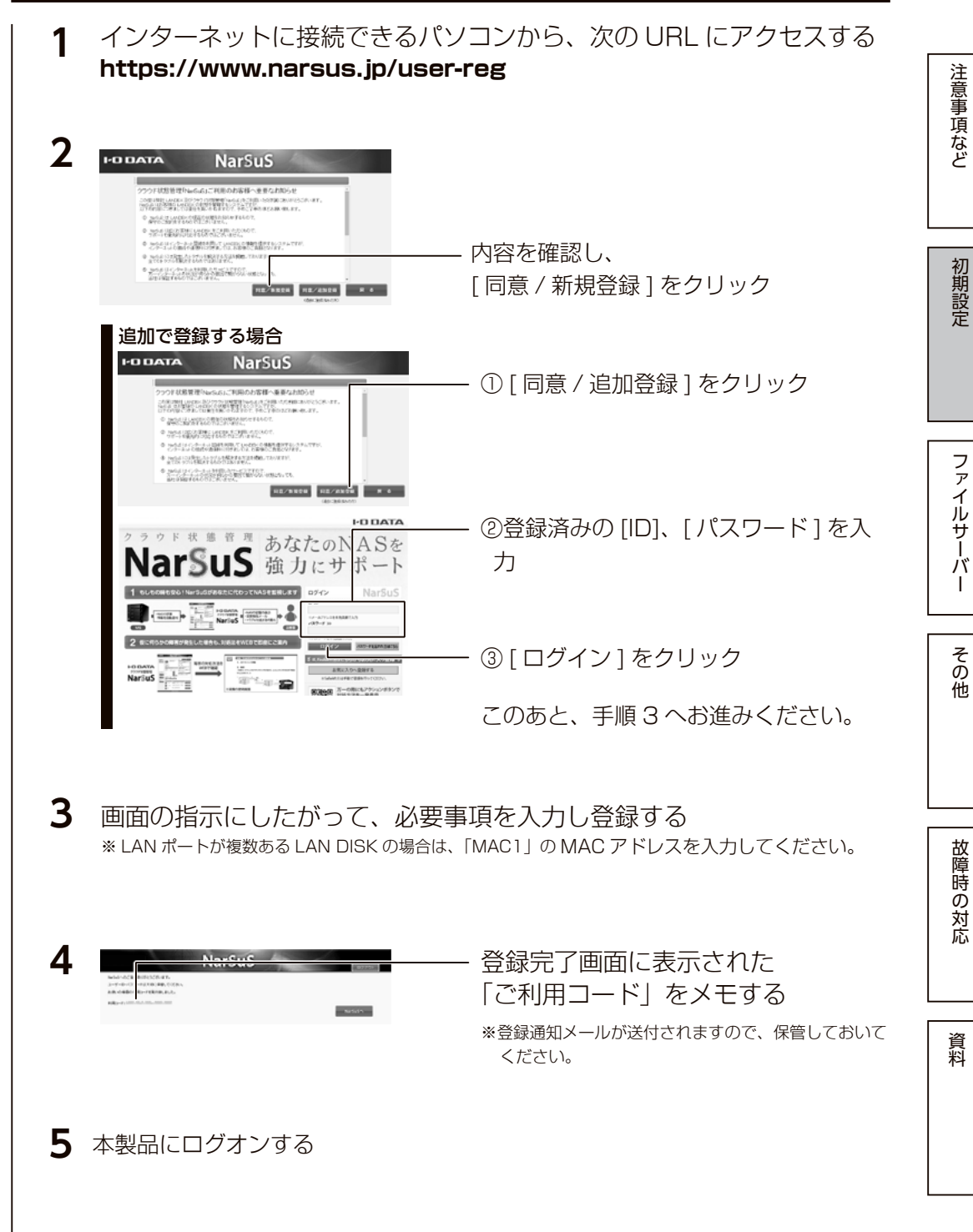

ファイルサーバーでは、この場合は、この場合は、この場合は、この場合は、この場合は、この場合は、この場合は、この場合は、この場合は、この場合は、この場合は、この場合は、この場合は、この場合は、この場合は

 $\overline{1}$ 

 $\overline{z}$ 

<span id="page-13-0"></span>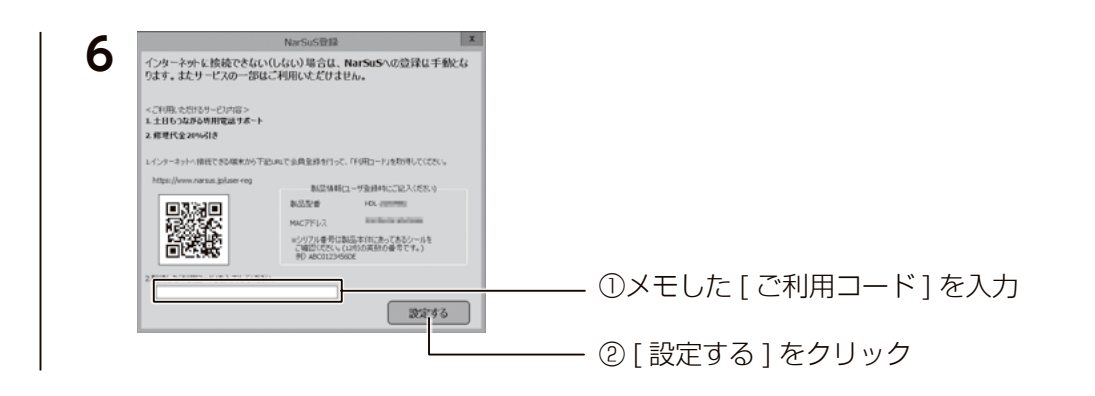

以上で NarSuS 登録は完了です。

# 初期設定

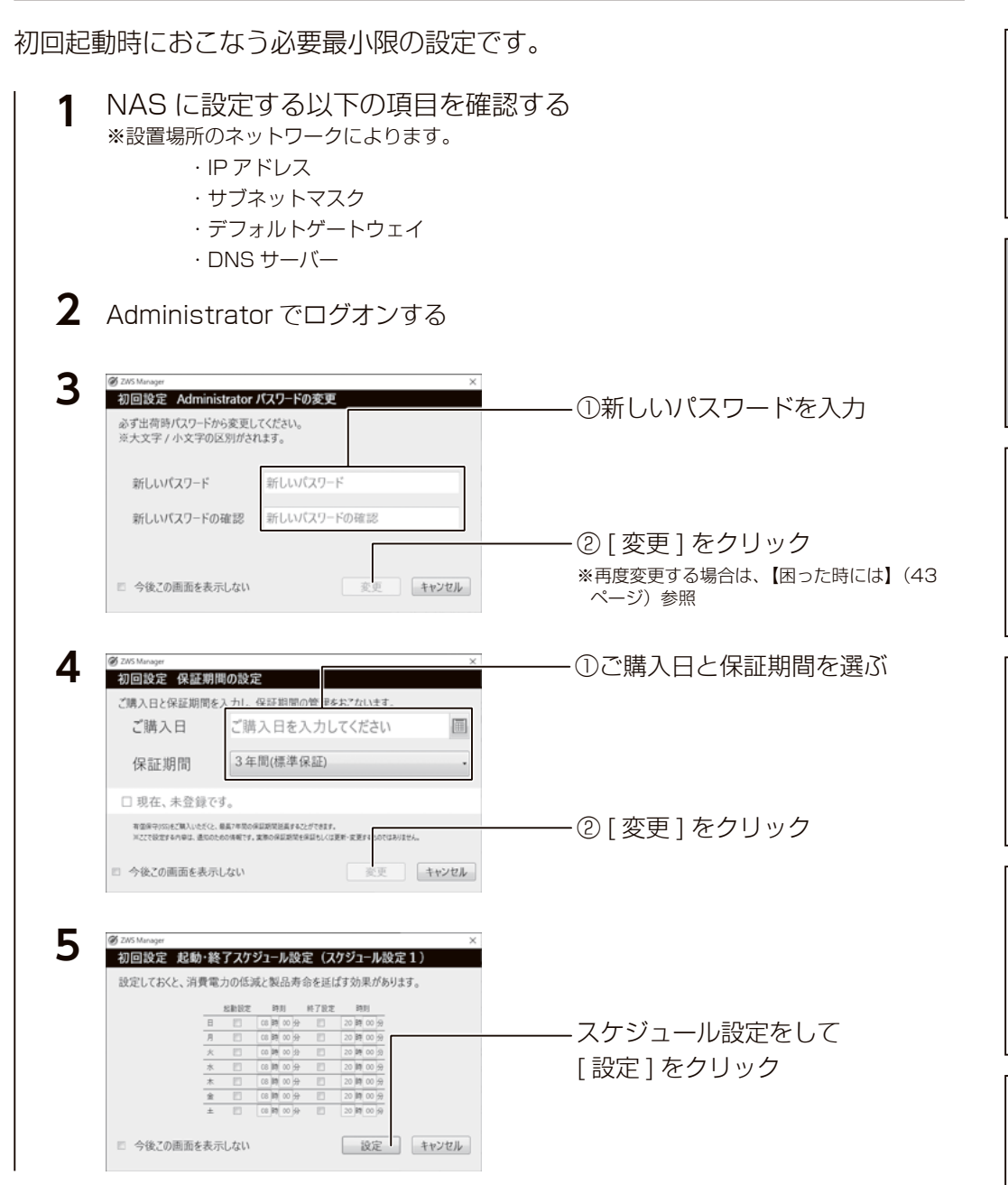

[【日時・時刻設定を確認する】\(28](#page-14-0) ページ)へお進みください。

SNMP を利用する場合

C:¥I-O DATA フォルダーに設定のためのツールと設定方法を記載したファイルが格納されています。 SNMP設定をおこなう場合は、C:\I-O DATA フォルダーを参照してください。

ファイルサーバーでは、この場合は、この場合は、この場合は、この場合は、この場合は、この場合は、この場合は、この場合は、この場合は、この場合は、この場合は、この場合は、この場合は、この場合は、この場合は

フ

**ノアイルサ** 

ーパ

 $\overline{1}$ 

その他

故障時の対応

資料

注意事項など

#### <span id="page-14-0"></span>日時・時刻設定を確認する

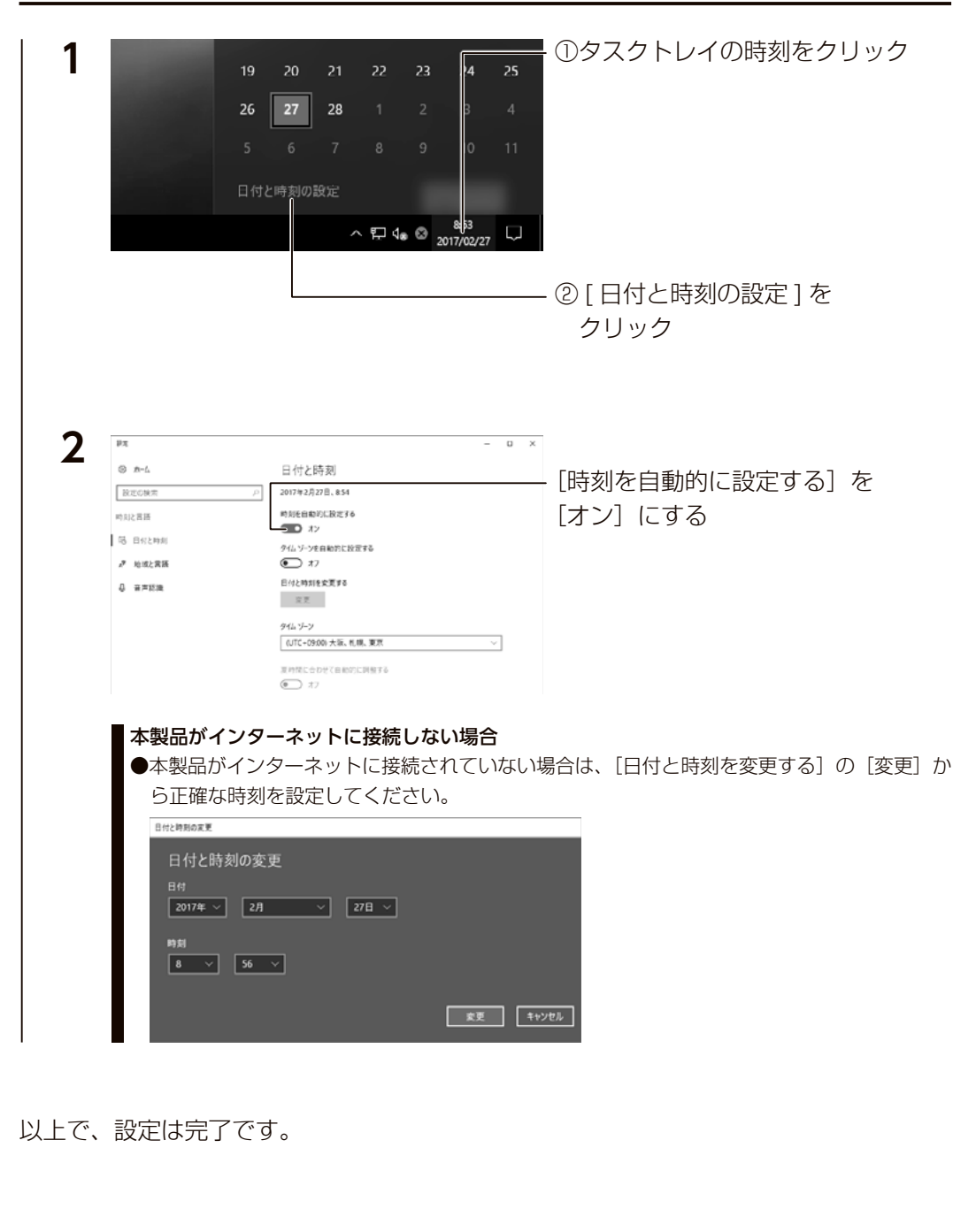

#### IP アドレスを確認する

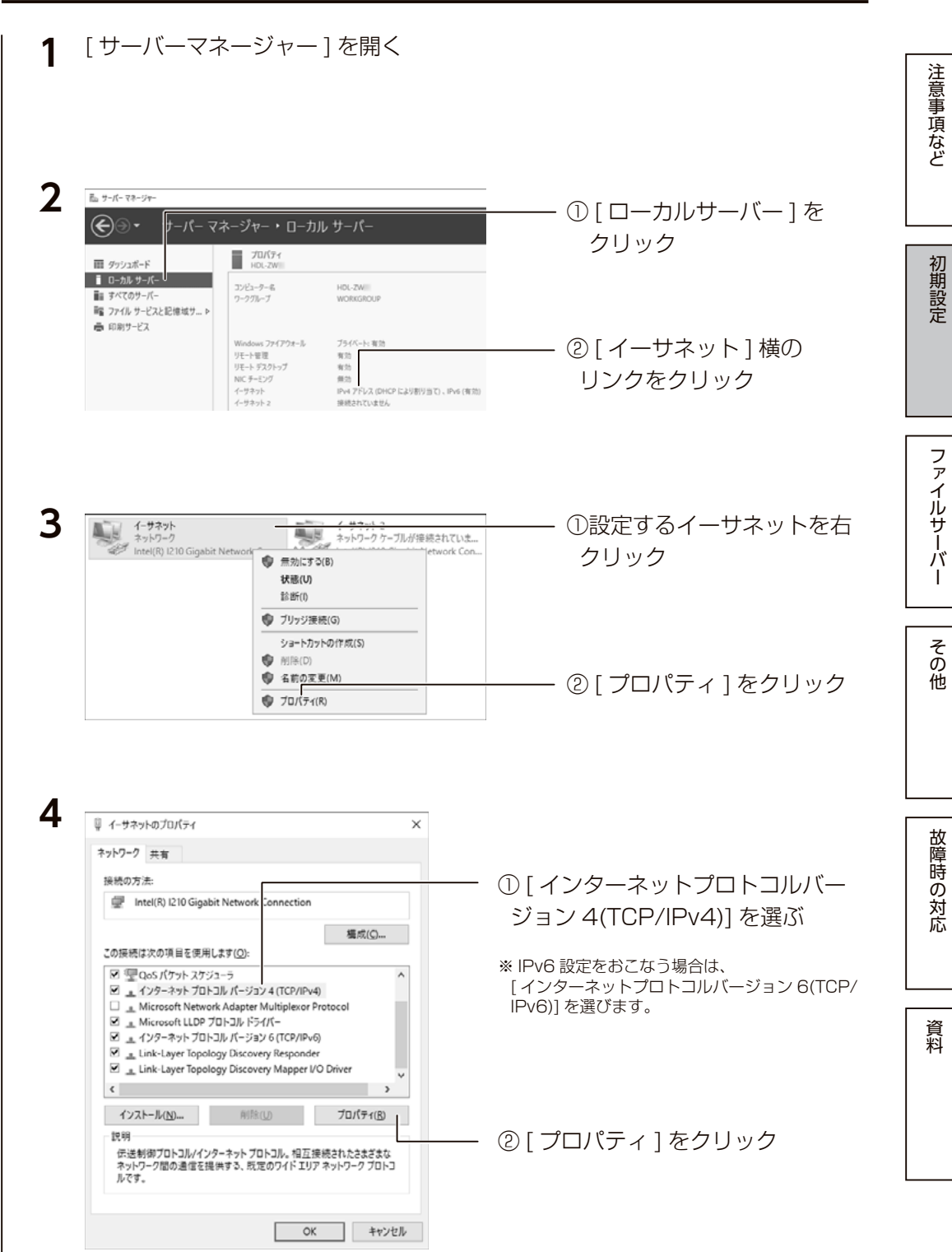

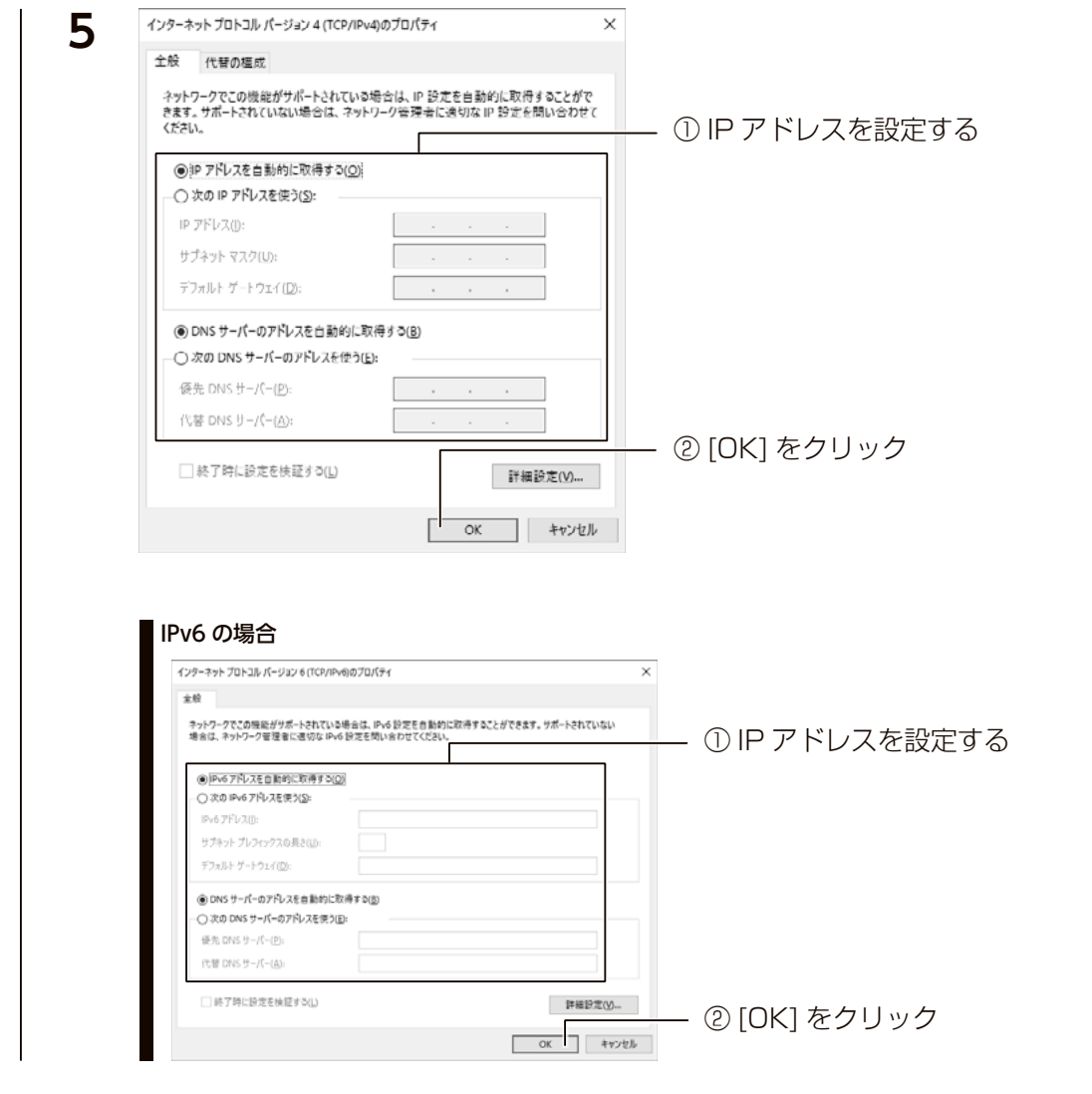

以上で、設定は完了です。

<span id="page-15-0"></span>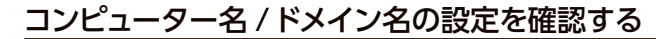

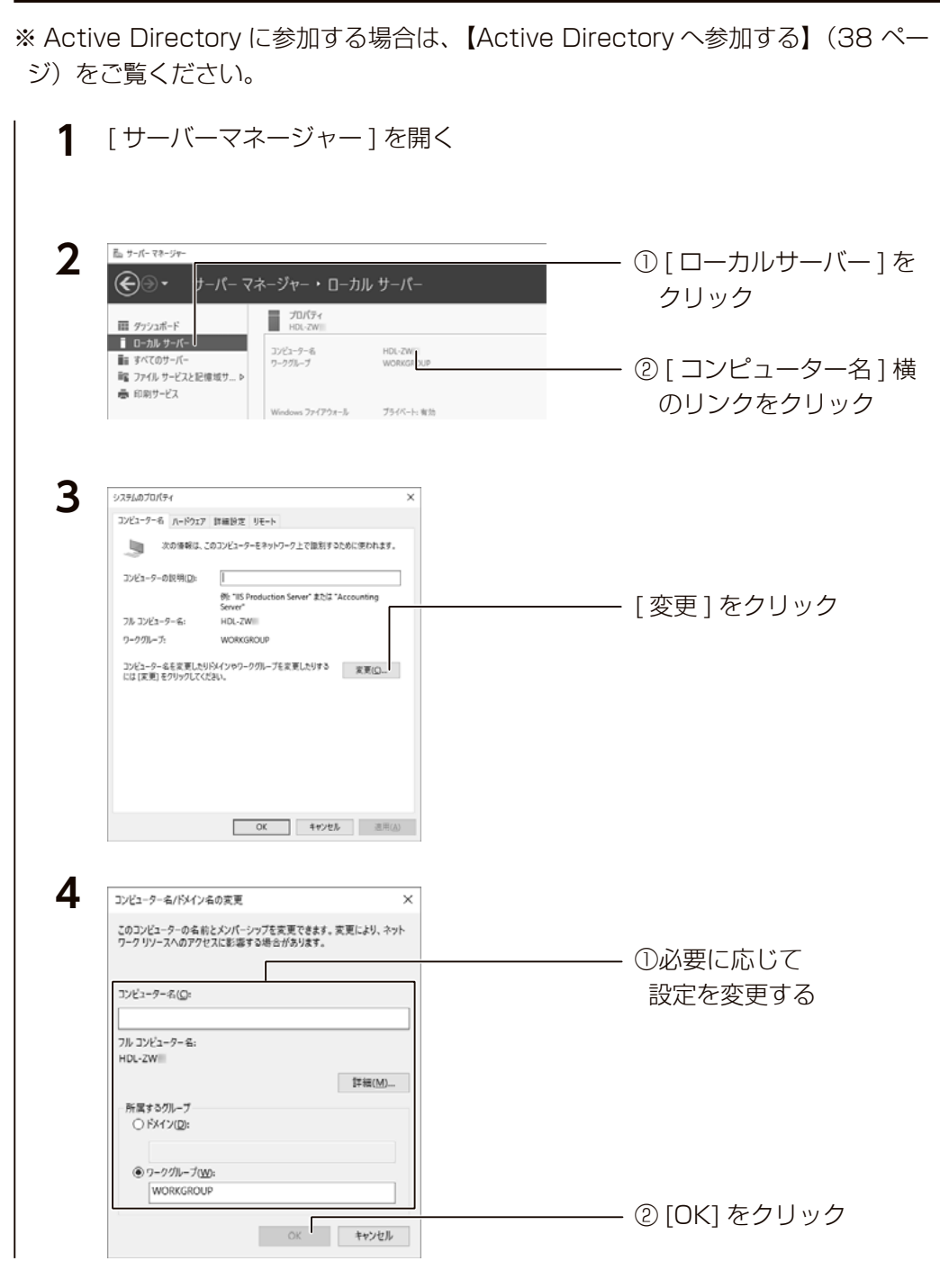

このあと、画面の指示にしたがって本製品を再起動します。 以上で設定は完了です。

ファイルサーバーでは、この場合は、この場合は、この場合は、この場合は、この場合は、この場合は、この場合は、この場合は、この場合は、この場合は、この場合は、この場合は、この場合は、この場合は、この場合は

 $\overline{\phantom{a}}$ 

その他

故障時の対応

資料

ファイルサーバ

注意事項など

#### <span id="page-16-0"></span>Windows Update を実行する

Windows Update では、本製品にインストールされている OS の既知の脆弱 性に対する最新のセキュリティパッチがインストールされます。 必ずはじめにおこなってください。

#### ご注意

●本手順は、本製品がインターネットにアクセスできる環境にある必要があります。

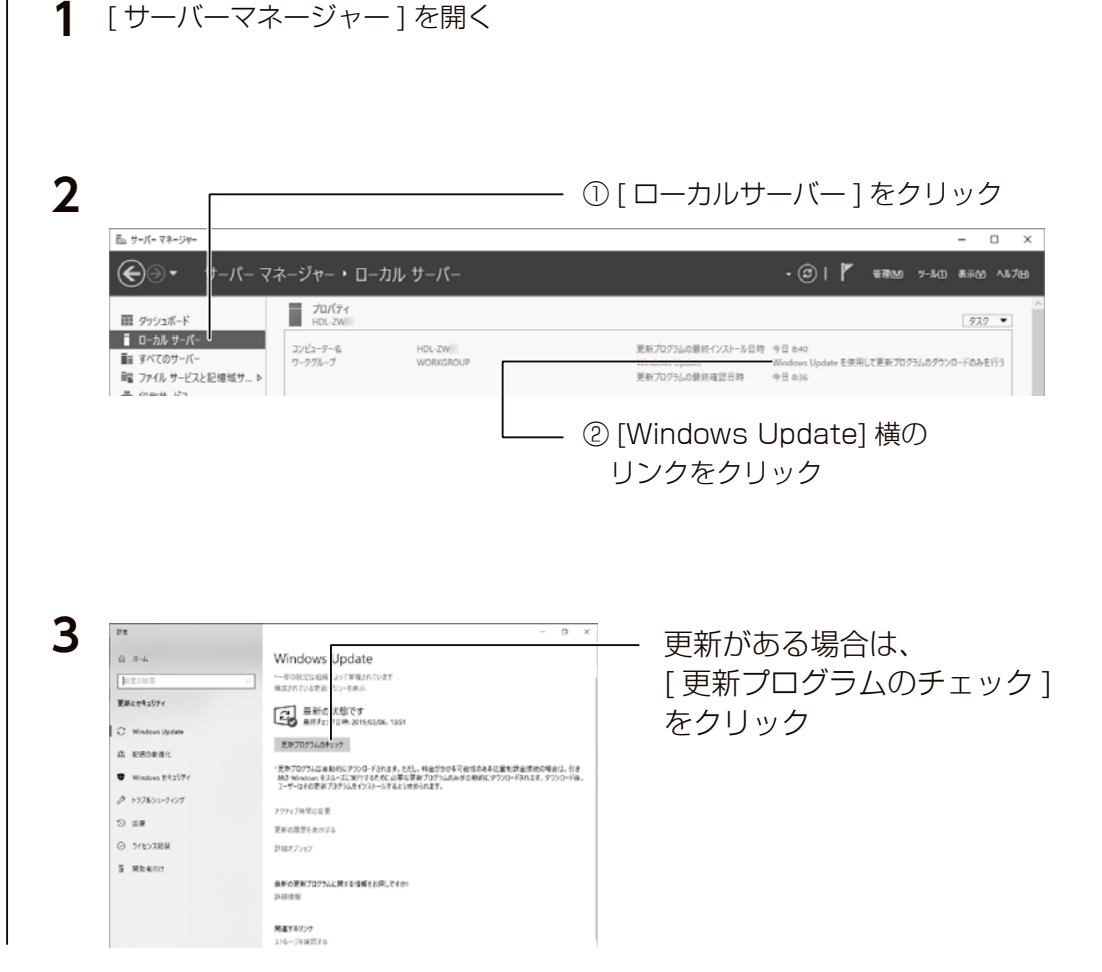

更新プログラムのダウンロード、インストールが実行されますのでしばらくお 待ちください。

以上で、初期設定は完了です。

#### 機能について詳しくはヘルプをご覧ください

■本書に記載のない機能など詳しくは、[スタート]→[ヘルプとサポート]をご覧ください。

<span id="page-16-1"></span>ZWS Manager は本製品の RAID 管理、温度管理、その他設定をおこなう管理 ソフトです。

ZWS Manager は本製品の起動と同時に自動的に起動します。 初期状態はタスクトレイ上に表示されています。

#### ご注意

● ZWS Manager は、Administrator の権限のユーザーでログオンした場合のみ起動できます。

#### ZWS Manager メイン画面の表示方法

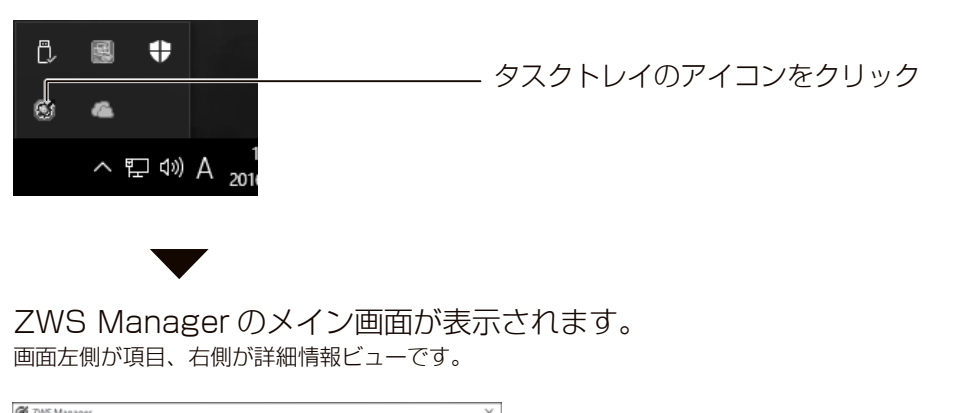

自動アップデートの設定は NarSuS アプリでおこないます。詳しくは[、【NarSuS 設定画面】\(24](#page-12-1) ページ)をご覧ください。

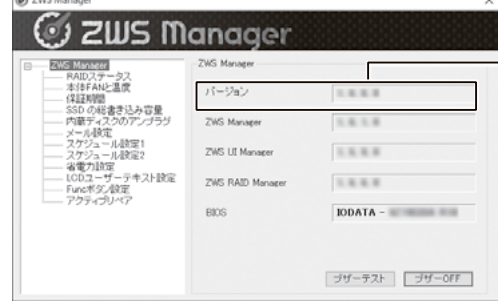

ZWS Manager のアップデートについて ZWS Manager は自動アップデートに対応しております。 ZWS Manager のバージョンは、 「バージョン」をご確認ください。

ファイルサーバーでは、この場合は、この場合は、この場合は、この場合は、この場合は、この場合は、この場合は、この場合は、この場合は、この場合は、この場合は、この場合は、この場合は、この場合は、この場合は 故障時の対応

注意事項など

初期設定

ファイルサ

ーパ

その他

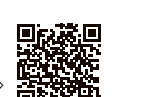

ZWS Manager ヘルプ ZWS Manager については、ZWS Manager ヘルプでご確認ください。 ■ https://www.iodata.jp/lib/manual/zwsmanager/ スマートフォンなどでも閲覧できます。

# <span id="page-17-0"></span>RAID 設定

#### 本製品で設定できる RAID モード

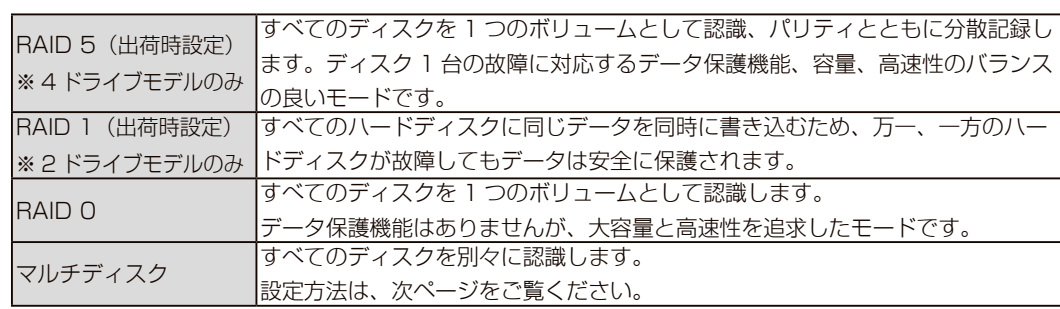

#### RAID モードを変更する場合

#### ご注意

●作業前に、データをバックアップしてください。RAID モード変更時にデータは消去されます。

■ ●本製品のシステム領域の RAID モードは変更できません。

本製品にインストール済みの「ZWS Manager」で設定します。

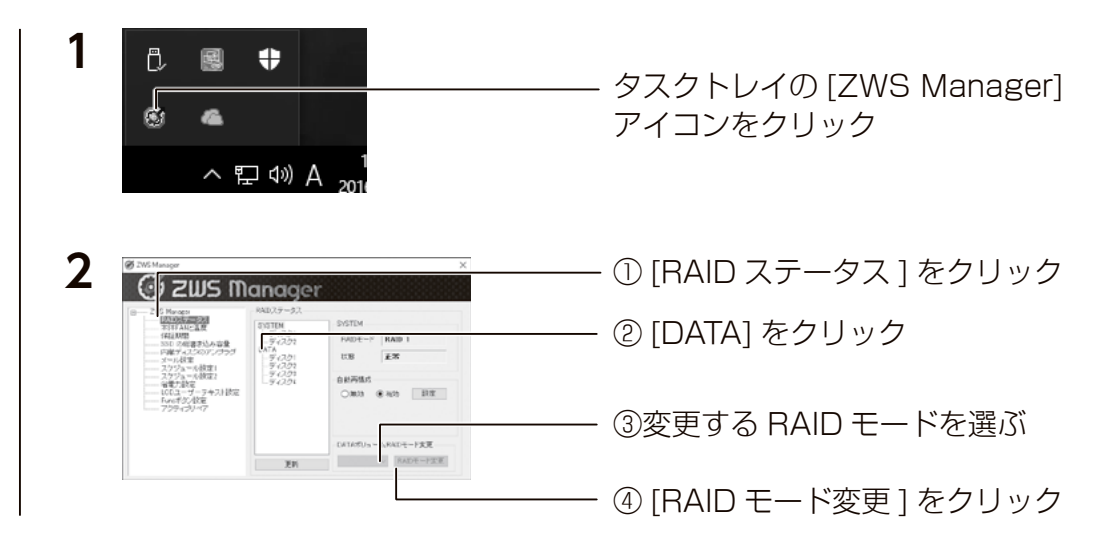

選択した [RAID モード ] への変更を開始します。[ 状態 ] が再構築中になります。 ※ 4 ドライブモデルで RAID 5 へ構築した場合、2TB HDD 搭載モデルで約 28 時間かかります。 ※ 2 ドライブモデルで RAID 1 へ構築した場合、1TB HDD 搭載モデルで約 3 時間かかります。

これで RAID モードの変更は完了です。

#### <span id="page-17-1"></span>ご注意

● RAID モードからマルチディスクモード、または、マルチディスクモードから RAID モードに変更す る際には、以下にご注意ください。

 ・すべての保存されていたデータ、設定情報が消去されます。必要なデータや設定情報は、必ずバッ クアップしてから切り替えてください。

・Windows システムのみ復元します。他のアプリケーション類は復元しません。

### ステップ1 準備する

#### ①次の機材を用意します。

- ・HDMI ディスプレイ
- ・USB キーボード、USB マウス
- · USB DVD ドライブ (USB 2.0 対応のもの)

※以下以外の機器は接続しないでください。 ②本製品の電源を OFF にしてから、以下の機材を本製品に接続します。

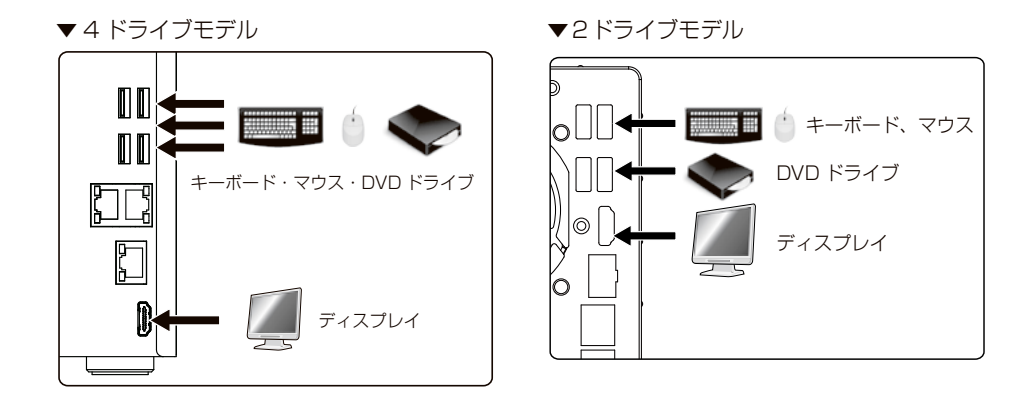

### 次に【ステップ2】(次ページ)へお進みください。

### ステップ2 マルチディスクに設定する

- **1** DVD ドライブにリカバリーメディアをセットし、本製品の電源を入れる リカバリープログラムが起動します。
	- BIOS 設定の変更が必要な場合があります。 エラーでリカバリーできない場合、リカバリープログラムが起動しない場合
		- 以下の手順で BIOS 設定を変更してください。
		- ①本製品の電源投入直後より、[Delete] キーを押しつづけて、BIOS 設定画面を起動する ②カーソルキーで [Boot] を選ぶ
	- ③カーソルキーで [Boot Option #1] を選び、Enter キーを押す
	- ④ [UEFI USB CD/DVD:UEFI: xxxx] を選び、Enter キーを押す
	- (xxxx は DVD ドライブのメーカー名とモデル名 )
	- ※ USB ドライブの起動優先順位を最も高く設定します。
	- ⑤変更を保存して終了する
	- 以上で BIOS 設定は変更されました。上記の手順 1 より再度実行してください。
- **2** キーボードの 2 を入力し [Enter] キーを押す (「2 - マルチディスクモードでリカバリー」を選択します。) ※その他の選択については、【システムリカバリーする】 (103ページ) をご覧ください。
- **3** 「本当にリカバリーを実行してよろしいですか? (yes/no)」で、[yes] と入力して、[Enter] キーを押す リカバリーが開始されます。システムのリカバリーには 15 分~ 30 分程度必要です。
- 「リカバリーが正常に完了しました。リカバリーメディアを抜いてください。 何かキーを押すと再起動します。」と表示されたら、リカバリーメディアを本製 品から取り外し、何かキーを押します。
- 再起動完了後、本製品はマルチディスクモードになっています。
- マルチディスクモードの起動直後は、次のようなディスク構成となっています。 ▼4ドライブモデルの場合

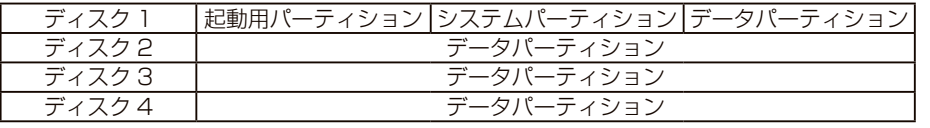

▼ 2 ドライブモデルの場合

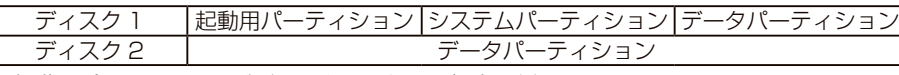

※起動用パーティションがディスク1になった場合の例

- マルチディスク設定直後は、データパーティションが「未割り当て」となって いるため、フォーマットをおこないます。
- 【ステップ3】(次ページ)へお進みください。

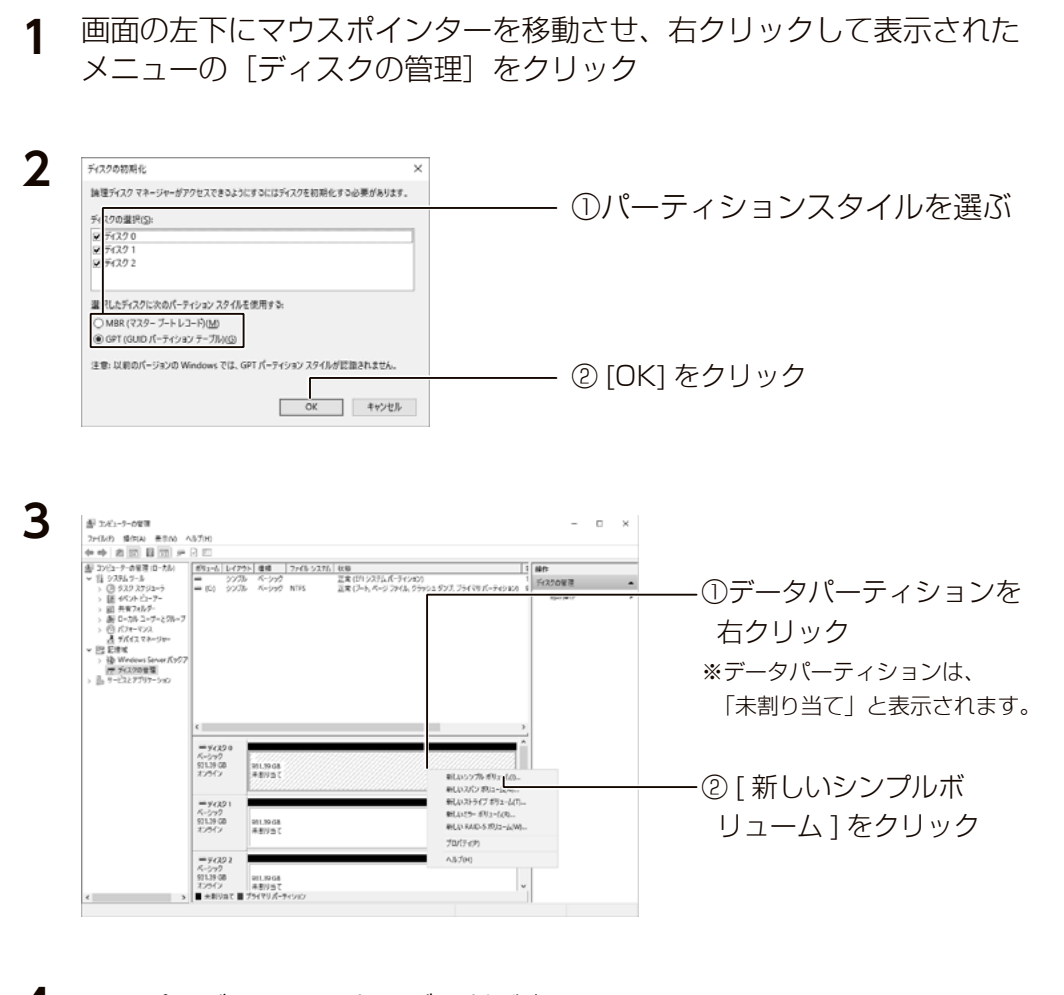

**4** シンプルボリュームウィザードが表示されるため、 画面の指示にしたがって進める

<span id="page-18-0"></span>ステップ3 ディスクを初期化する

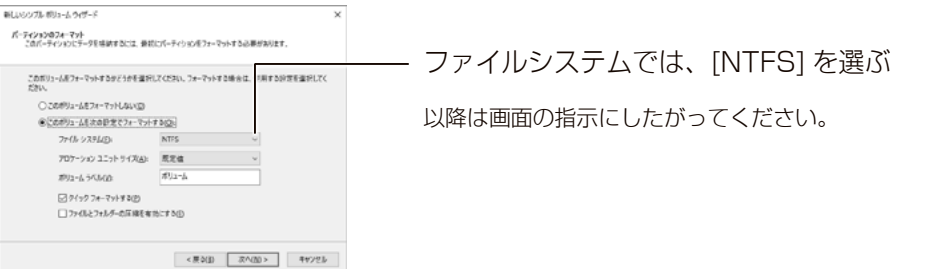

### 上記手順で、すべてのドライブの未割り当て領域を NTFS フォーマットすると、 それぞれのドライブを独立して管理できるようになります。

ファイルサーバーでは、この場合は、この場合は、この場合は、この場合は、この場合は、この場合は、この場合は、この場合は、この場合は、この場合は、この場合は、この場合は、この場合は、この場合は、この場合は

 $\overline{z}$ 

**ノアイルサ** 

六八

その他

故障時の対応

資料

注意事項など

<span id="page-19-1"></span><span id="page-19-0"></span>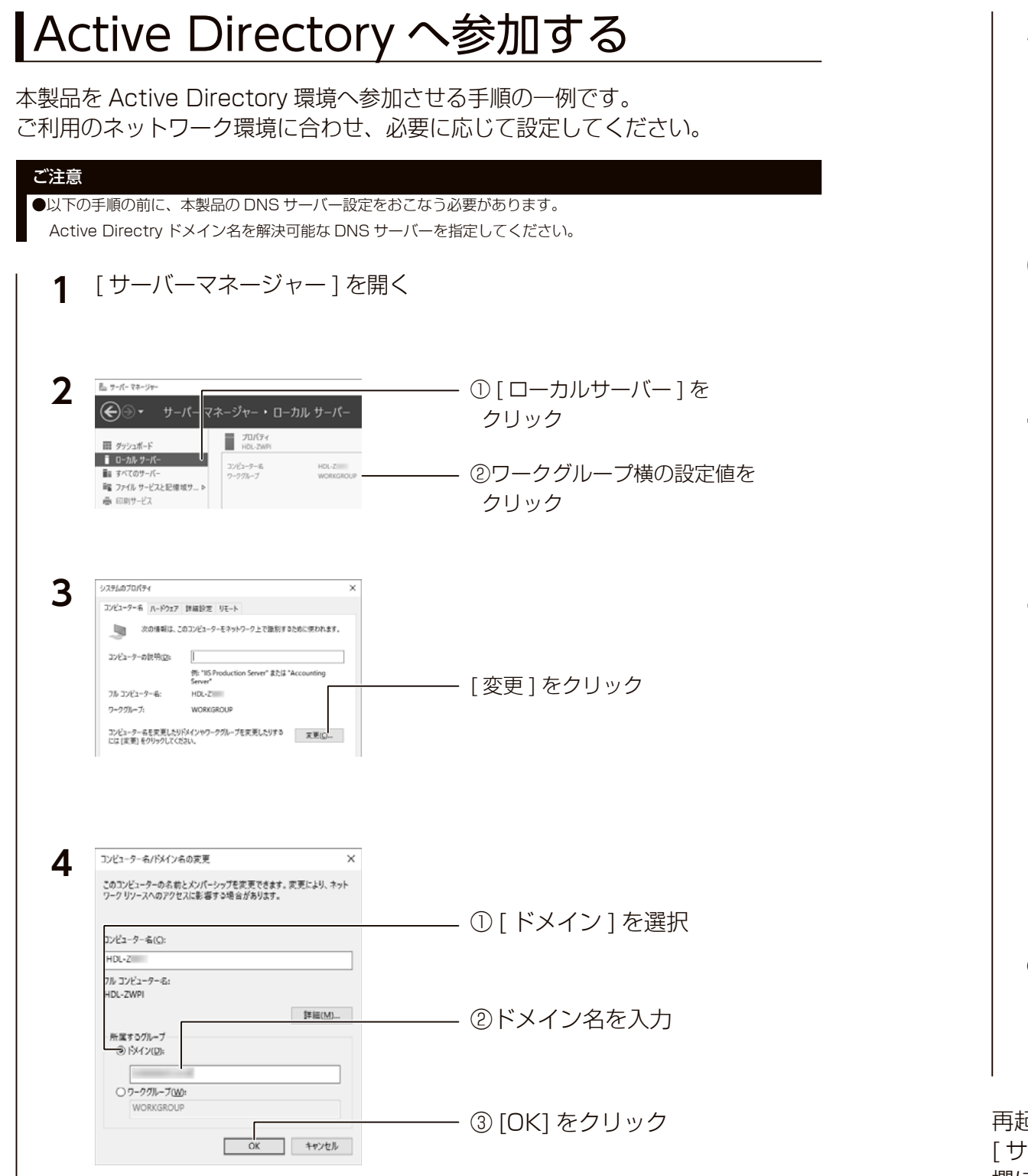

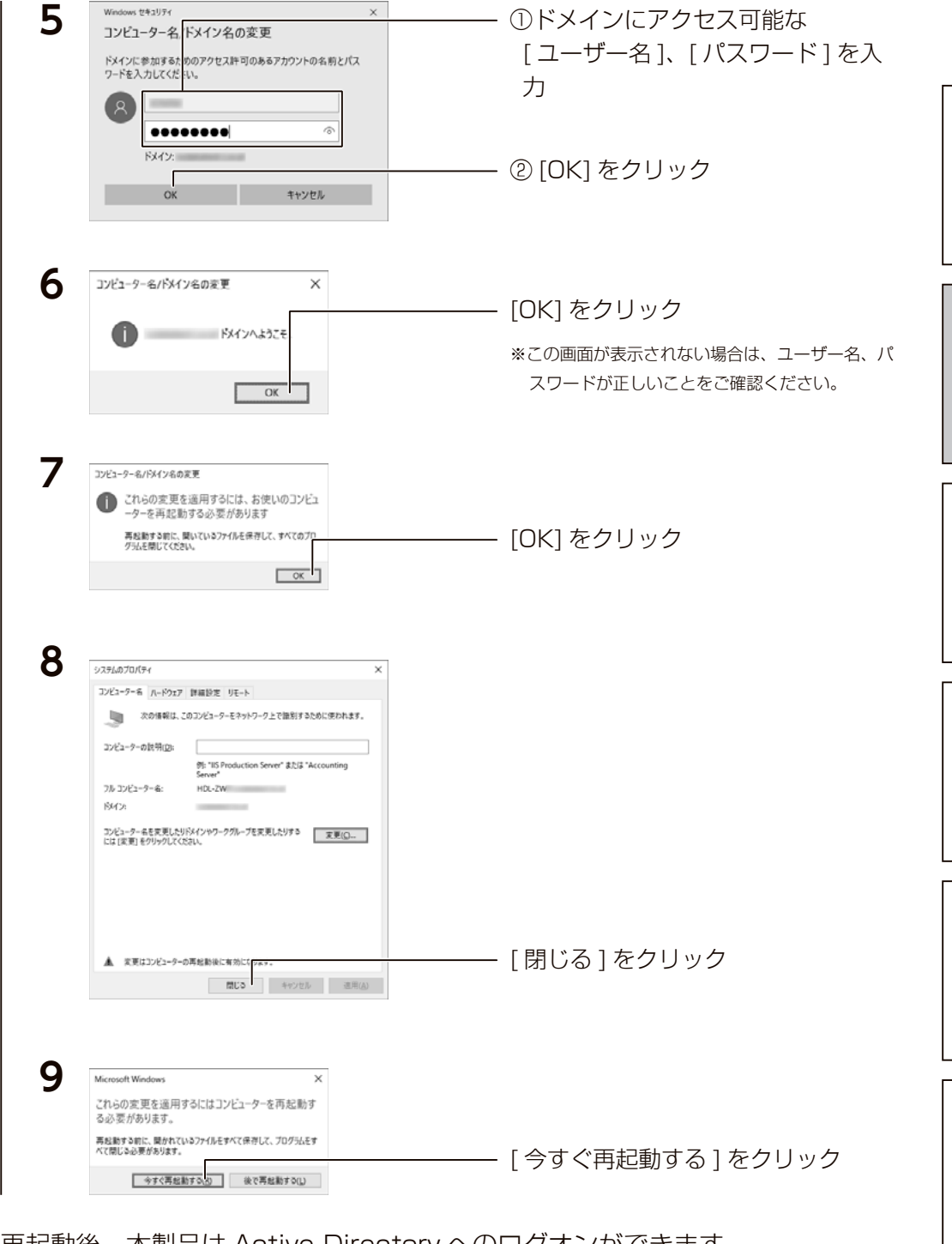

再起動後、本製品は Active Directory へのログオンができます。 [ サーバーマネージャー ] から、[ ローカルサーバー ] をクリックし、ドメイン 欄に参加したドメイン名が表示されていれば完了です。

ファイルサーバーでは、この場合は、この場合は、この場合は、この場合は、この場合は、この場合は、この場合は、この場合は、この場合は、この場合は、この場合は、この場合は、この場合は、この場合は、この場合は

フ

**ノアイルサ** 

ーパ - 1

その他

故障時の対応

資料

注意事項など

#### Active Directory で共有を作成する

Active Directoryに登録されているユーザーが、読み書き可能な共有フォルダー を本製品に作成する手順です。

Active Directory 連携する共有フォルダーを作成するには、本製品が Active Directory へログオンしている必要があります。あらかじめ Active Directory へログオンしておいてください。

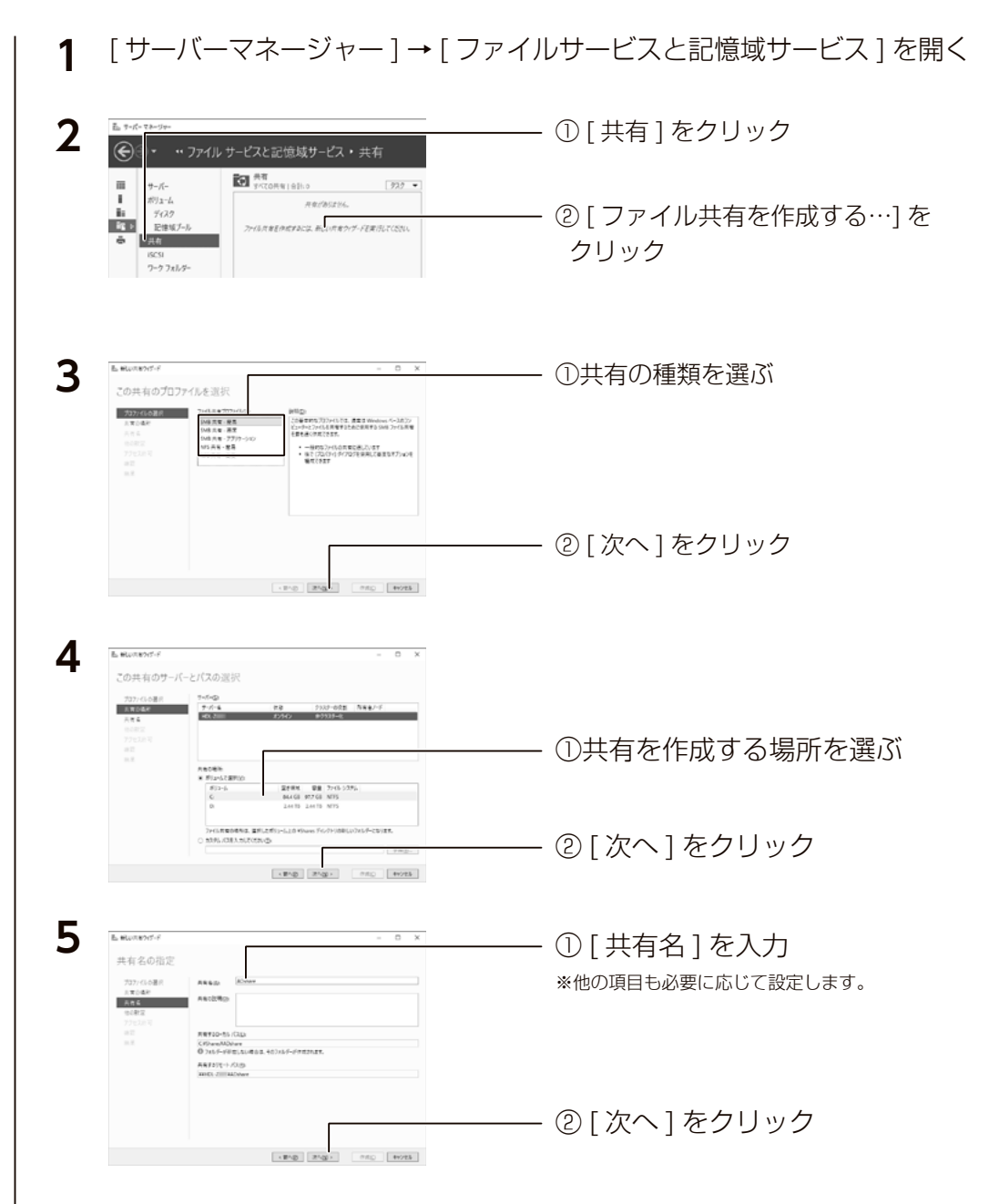

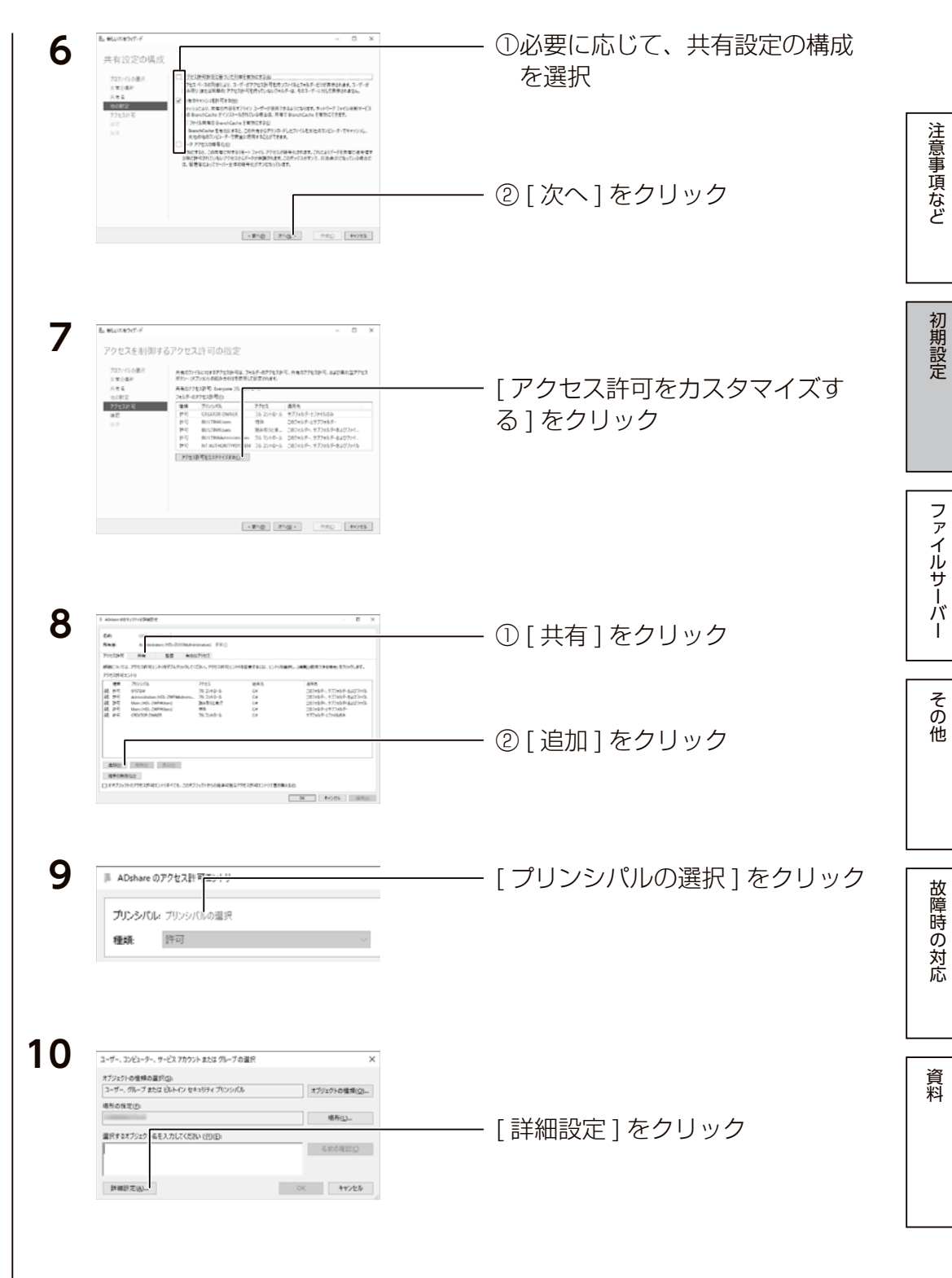

<span id="page-21-0"></span>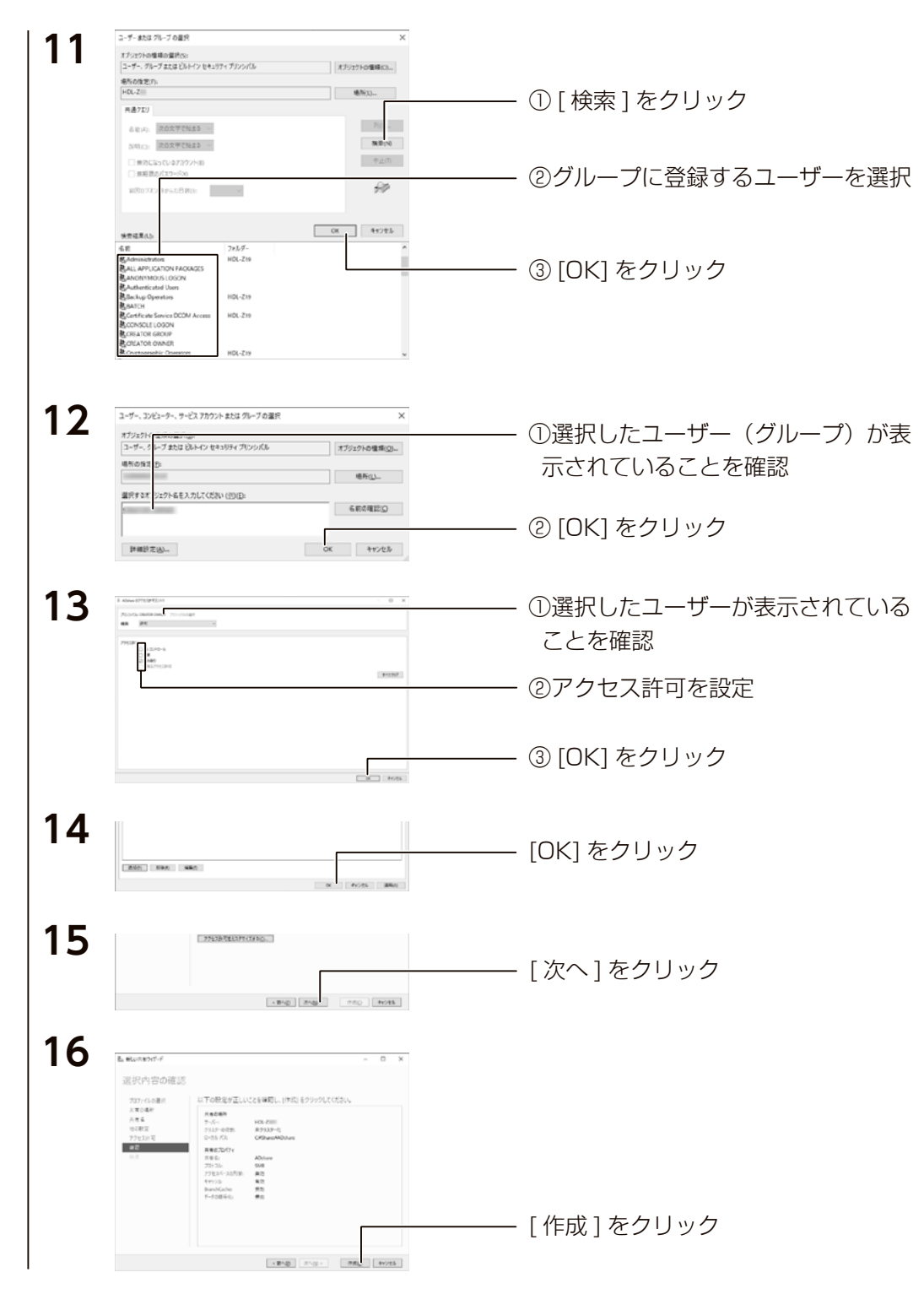

結果画面が表示されますので、[閉じる]ボタンをクリックします。 これで Active Directory 環境で共有フォルダーが作成されました。

# <span id="page-21-1"></span>困った時には

### Administrator のパスワードを再変更したい

初期設定時にパスワードの変更ができますが、再度変更したい場合は以下の手順にしたがってください。 ① Administorator でログオンする ②キーボードの [Ctrl]+[Alt]+[End] キーを押す ※本製品にキーボード等を接続している場合は、キーボードの [Ctrl]+[Alt]+[Delete] キーを押す ③[パスワードの変更]をクリック ④パスワードを設定する

Administrator 古いパスワード 新しいパスワード パスワードの確認入力

出荷時のパスワードは「admin」です。 Administrator のパスワードを変更した場合は、変更後の パスワードを入力します。 出荷時設定

### その他、困った時には

I-O DATA サポート Web ページをご確認ください。

**https://www.iodata.jp/support/qa/landisk/hdl-z.htm**

■製造場

注意事項など

初期設定

ファイルサーバ

Ĥ

# <span id="page-22-0"></span>共有の作成と管理 **<sup>5</sup>** ① [ ユーザー名 ] を入力

### 共有を作成する

### <span id="page-22-1"></span>ユーザーを作成する

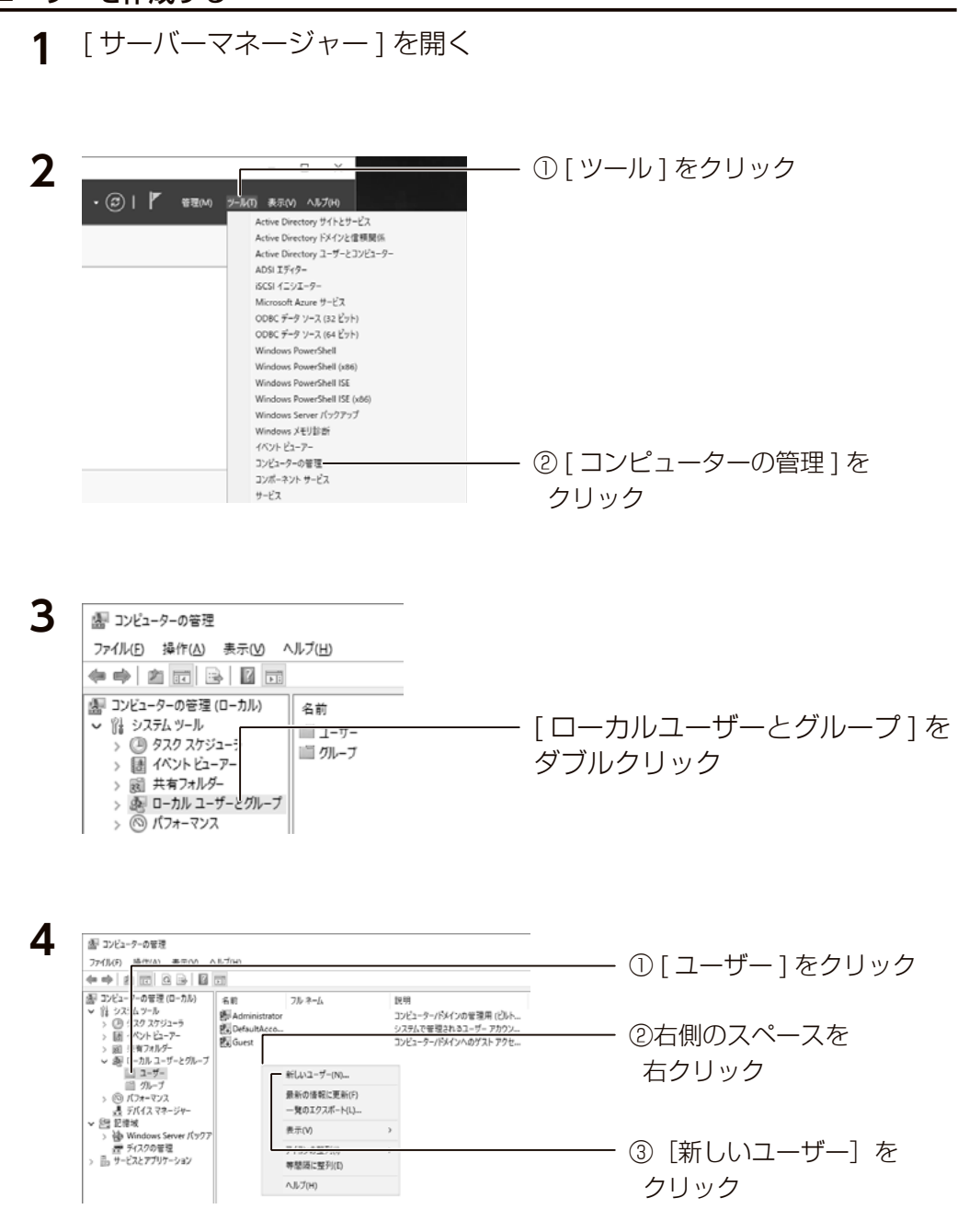

※他の項目も必要に応じて設定します。 フルネーム(F) 説明(D): パスワード(P) 666666 パスワードの確認入力(C): ●●●●●●● □ユーザーは次回ログオン時にバスワードの変更が必要(M) コーザーはパスワードを変更できない(S) パスワードを無期限にする(W) ② [ 作成 ] をクリック □アカウントを無効にする(B) ヘルプ(日) 作成(D 閉じる(Q) 以上で、ユーザーの作成は完了です。次に必要に応じてグループを作成します。 ※本製品に登録可能なユーザー数は、無制限です。 グループを作成する [【ユーザーを作成する】\(44](#page-22-1) ページ)の手順1~3を実行する **1 2** 4日 コンデューターの発達 2x4MD (Grid) #RW AN2) ① [ グループ ] をクリック  $\leftrightarrow \bullet \text{ or } \bullet \text{ or } \bullet$ 图 コンピューターの管理 (ローカル) | 名前 財外 説明 - 註 32 ーー。<br>このグループのメンバーは、このコンピュー。<br>コンピューター/ドメインに完全なアクセス。 ツール<br>ク スケジューラ<br>ソト ビューアー ②右側のスペースを **SE Backup Operato** Backup Operators は、パックアップの...<br>このグループのメンバーは、エンターブライ... - 面 D カルユーザーとクループ **Joi** Certificate Service DCI  $\#(\downarrow \vee \uparrow)|_\circ \! - \! \uparrow \! |N\rangle$ **Jai** Cryptographic Op-メンバーは、確保化1条作の案件を持... 右クリック  $\begin{array}{r} 112 - 7 - \\ 137 - 7 \\ \hline 277 - 7 \\ \hline 377 - 7 \\ \hline 477 + 774 \\ \hline 577 + 774 \\ \hline 777 + 774 \\ \hline 777 + 774 \\ \hline \end{array}$ メンバーは、暗号化操作の実行を計...<br>メンバーは、2のコンピューターで分散(...<br>このグループのメンバーは、0一カル コン...<br>脱定では Users グループのメンバーと同<br>このグループのメンバーには、Hyper V ....<br>インターキット インフォメーション サービス. 最新の情報に更新(F) 一覧のエクスポート(L) 表示(V) > 四記載<br>> 後 Windows Server バックア 图 IS, USRS アイコンの解説の  $+74290832$ Network Configur このグループのメンバーはネットワーク機 等間隔に整列(0) > 品サービスとアプリケーション Si Performance Lon User "Offi-ToxyC-it\_"oTW"> ③「新しいグループ」を このグループのメンバーは、ローカルやリー クリック **3** 新しいグループ  $\overline{\mathbf{x}}$  $\overline{\phantom{a}}$ ① [ グループ名 ] を入力 グループ名(G): group01 ※他の項目も必要に応じて設定します。  $19.00(D)$ 所属するメンバー(M): ② [ 追加 ] をクリック

追加(A)...

ヘルプ(H)

**前接(R)** 

作成(C)

閉じる(O)

ファイルサーバーや アイト・シーク アイト・シーク アイト・シーク しゅうしゅう アイト・シーク こうしゃ こうしゃ こうしゃ こうしゃ こうしゃ こうしゃ こうしん こうしん こうしん こうしん こうしん こうしん こうしん

 $\overline{z}$ 

**アイルサ** 

 $\frac{1}{\sqrt{2}}$ 

その他

故障時の対応

資料

注意事項など

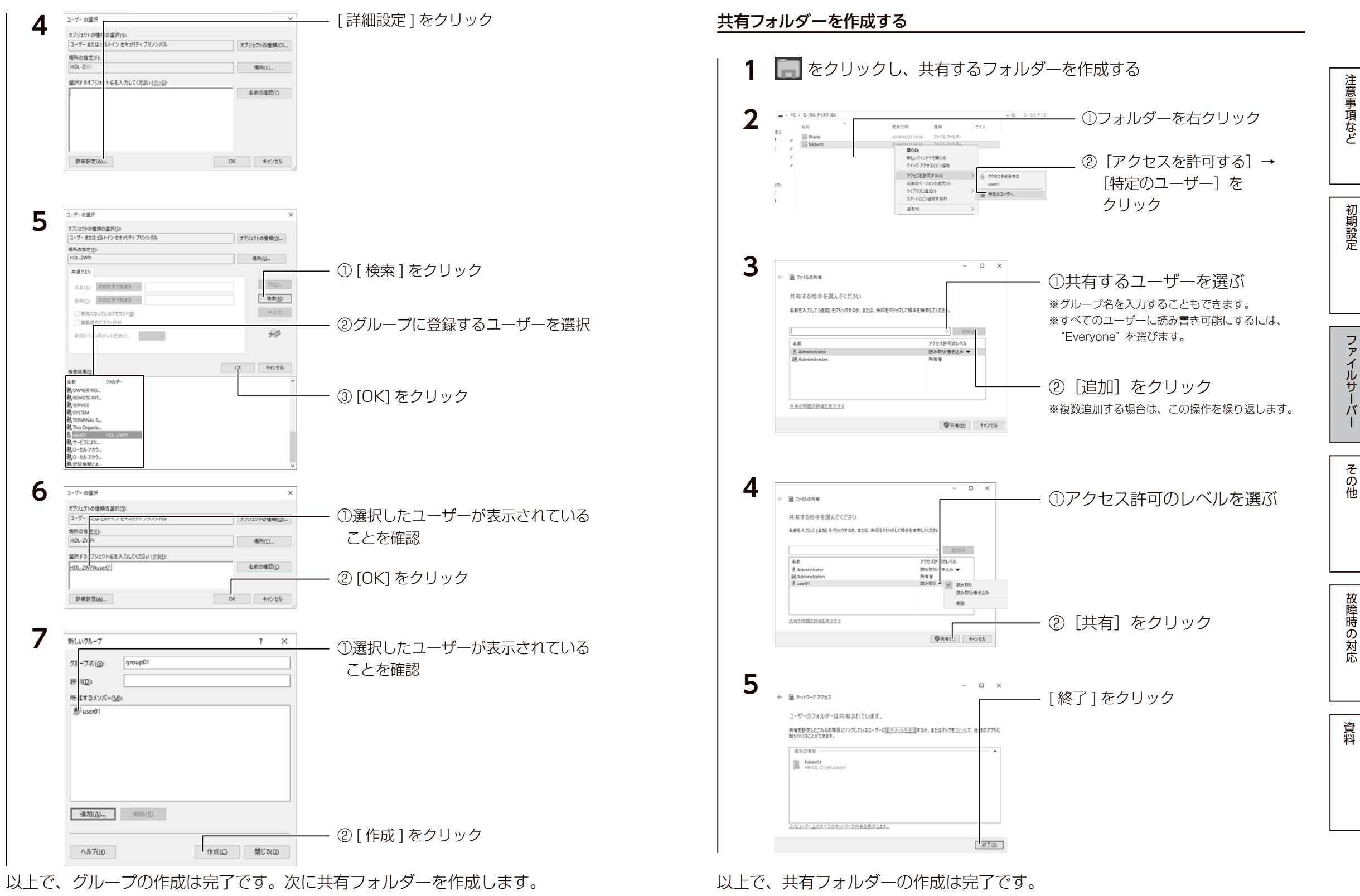

注意事項など

初期設定

ファイルサ

ーバ

その他

#### <span id="page-24-0"></span>ご注意

●本製品では、ユーザー "Guest" のアカウント初期設定は、"無効" になっています。すべてのユーザーからアクセス 可能な共有フォルダーを作成する場合、以下の手順にて、ユーザー "Guest" のアカウントを有効にしてください。 ① [ サーバーマネージャー ] を開き、[ ツール ] → [ コンピューターの管理 ] を順にクリックします。 ② [ ローカルユーザーとグループ ] をクリックします。

③ [ ユーザー ] をクリックし、右側のユーザーが表示されている [Guest] を右クリックして、[ プロパティ ] をクリッ クします。

④ [ アカウントを無効にする ] のチェックを外し、[ 適用 ] ボタンをクリックします。

#### ネットワークドライブの割り当て方法

本製品をネットワーク上から参照する際に、ネットワークドライブとして割り当てておくことができます。 ①ネットワークに接続されているパソコンから、本製品の共有フォルダーを表示する

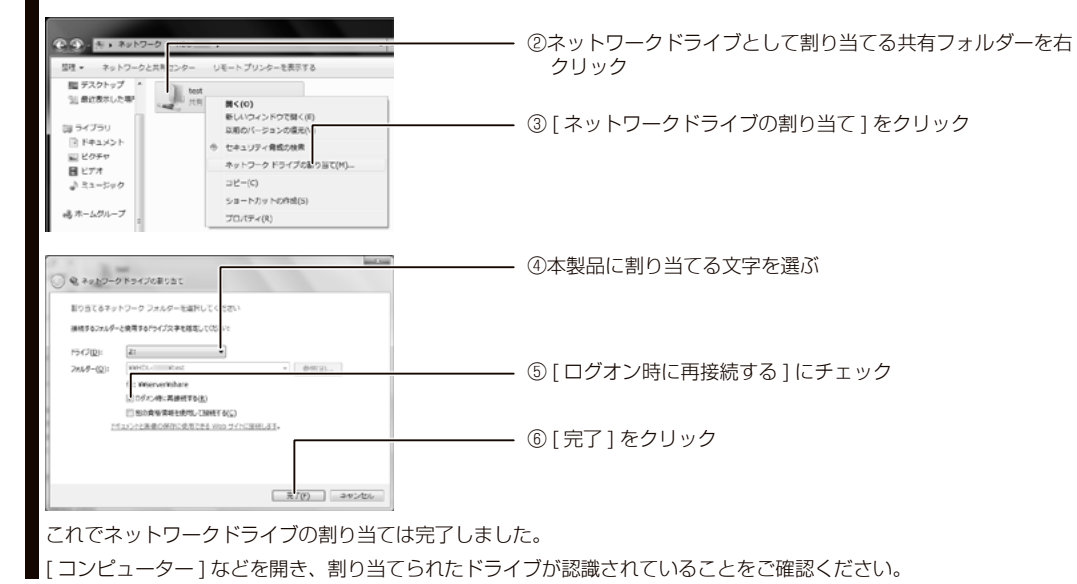

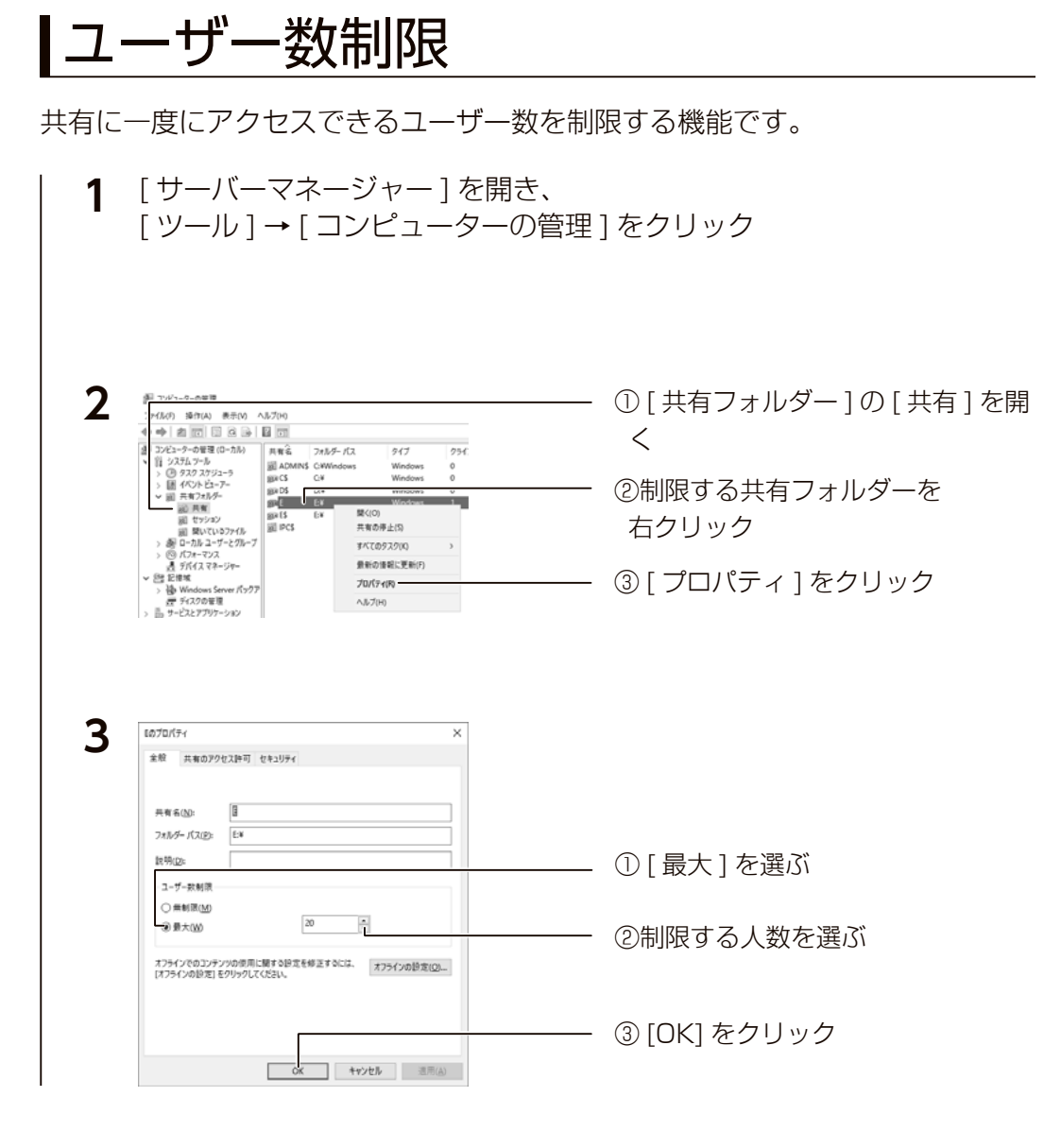

以上で設定は完了です。

故障時の対応

### <span id="page-25-0"></span>アクセス許可

各共有へのユーザーのアクセスレベルを設定します。

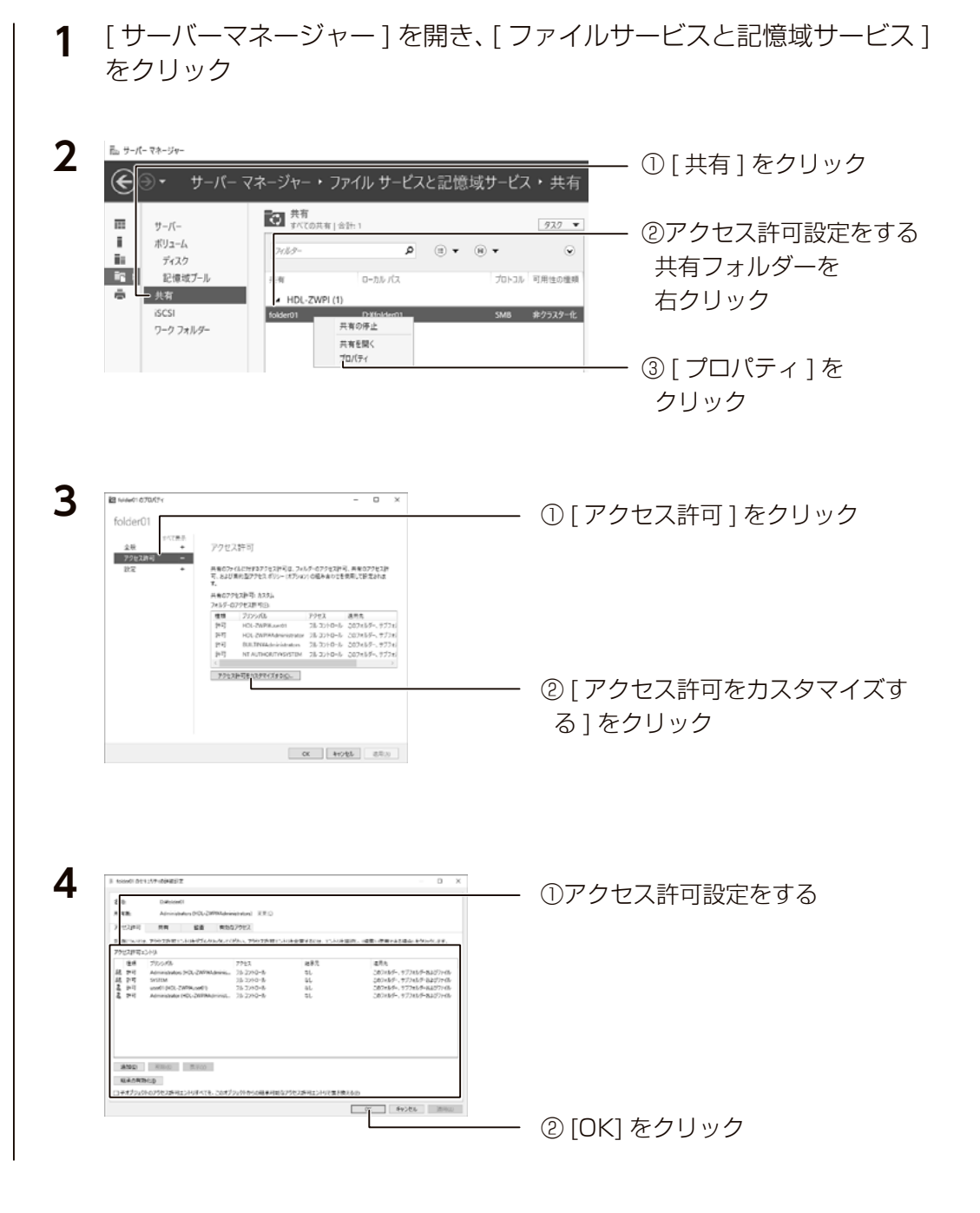

# クォータ管理

フォルダー単位で、ユーザーが使用できるディスクサイズを制限する機能です。 注意事項など ファイルサーバーリソースマネージャーをインストールする **1** [サーバーマネージャー]を開き、<br>「ベッシーギード」 「你制し機能 「ダッシュボード]→「役割と機能の追加] をクリック 2 役割と機能の追加ウィザードが起動するので、[次へ] をクリック **3** インストールの語 ① [ 役割ベースまたは…] を選ぶ -<br>トラの場所を選択します。それをよび検索は、 ② [ 次へ ] をクリック <Bnd | Englis | Con-So | Hots | **L. Antiganger**  $n - \nu$ **4** 対象サーバーの選択  $\frac{10.87 - 1}{101 - 2001}$ PERMIT COLLEGE-C-ESTATE ①インストール先の本製品を選択 通知コウバを使用してお加えた。Windows Server 2012 2012 ② [ 次へ ] をクリック < Eng | Eng | couse Frees **5 Construction**  $\sim$ 資料  $\frac{100}{100}$ サーバーの役割の選択 [ ファイルサービスおよび記憶域 20-955、ファイルビアキルテーの分類。<br>245ダーのフォータの種類、およびファイ<br>27リーン相関ポリシーの記事によって、 サービス ] → [ ファイルサービスおよび iSCSI サービス ] → [ ファイルサーバーリソースマネー <BNB BNB> COP-50 40015 ジャー ] にチェック

以上で設定は完了です。

ファイルサーバーや アイト・シーク アイト・シーク アイト・シーク しゅうしゅう アイト・シーク こうしゃ こうしゃ こうしゃ こうしゃ こうしゃ こうしゃ こうしん こうしん こうしん こうしん こうしん こうしん こうしん

その他

故障時の対応

ファイルサーバ

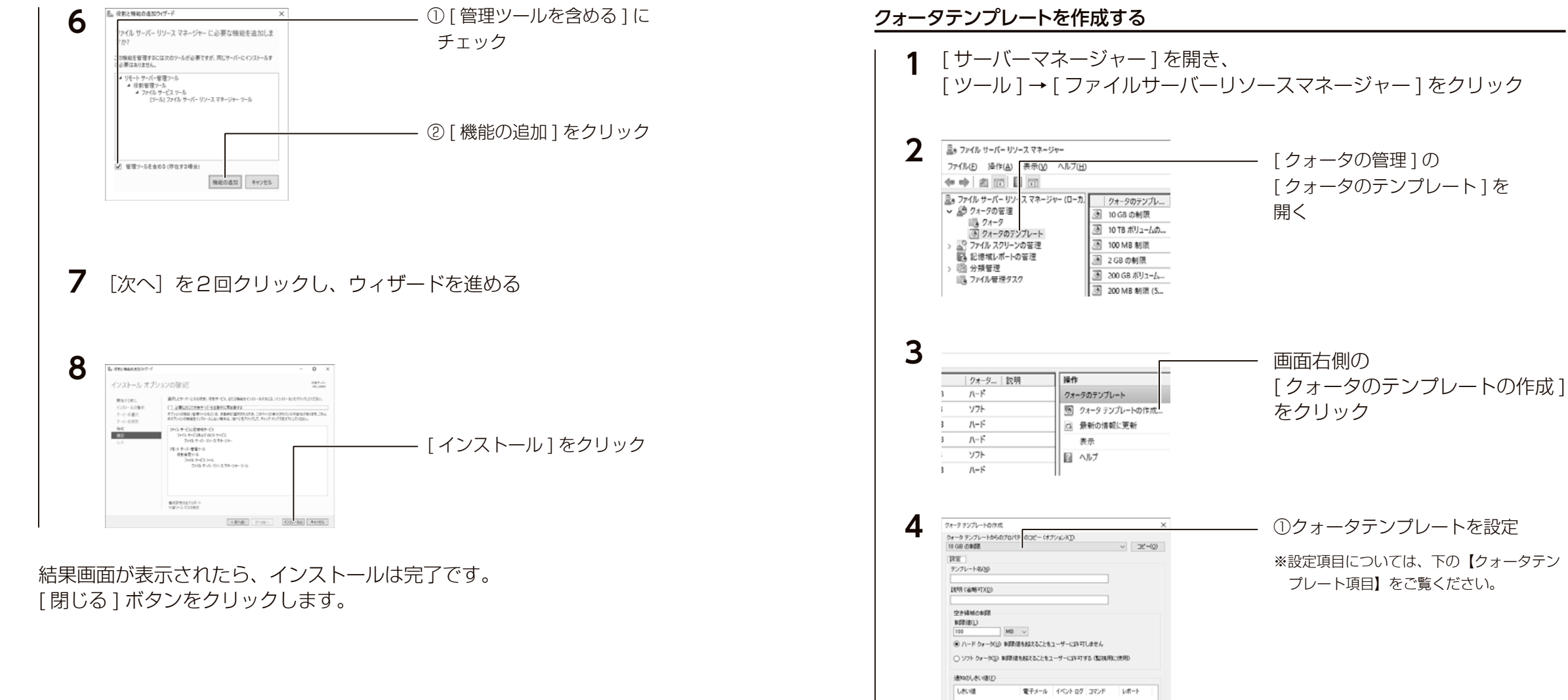

※設定項目については、下の【クォータテン **ifte(A).** | HERO. | *WEB*(B) | ② [OK] をクリック  $\frac{1}{\sqrt{K}}$   $\frac{1}{\sqrt{K}}$ クォータテンプレート項目 テンプレート名 任意の名前を入力します。 説明 必要に応じて入力します。 空き領域の制限 制限値を入力し、[ ハードクォータ ] または [ ソフトクォータ ] を選択します。 通知のしきい値 | 設定したしきい値に達するとメールで通知できる機能です。[ 追加 ] ボタンをクリッ クし、必要に応じて設定します。

以上で設定は完了です。

ファイルサーバーや アイト・シーク アイト・シーク アイト・シーク しゅうしゅう アイト・シーク こうしゃ こうしゃ こうしゃ こうしゃ こうしゃ こうしゃ こうしん こうしん こうしん こうしん こうしん こうしん こうしん

フ

**ノアイルサ** 

 $\overline{y}$ 

その他

故障時の対応

資料

注意事項など

### クォータを作成する

<span id="page-27-0"></span>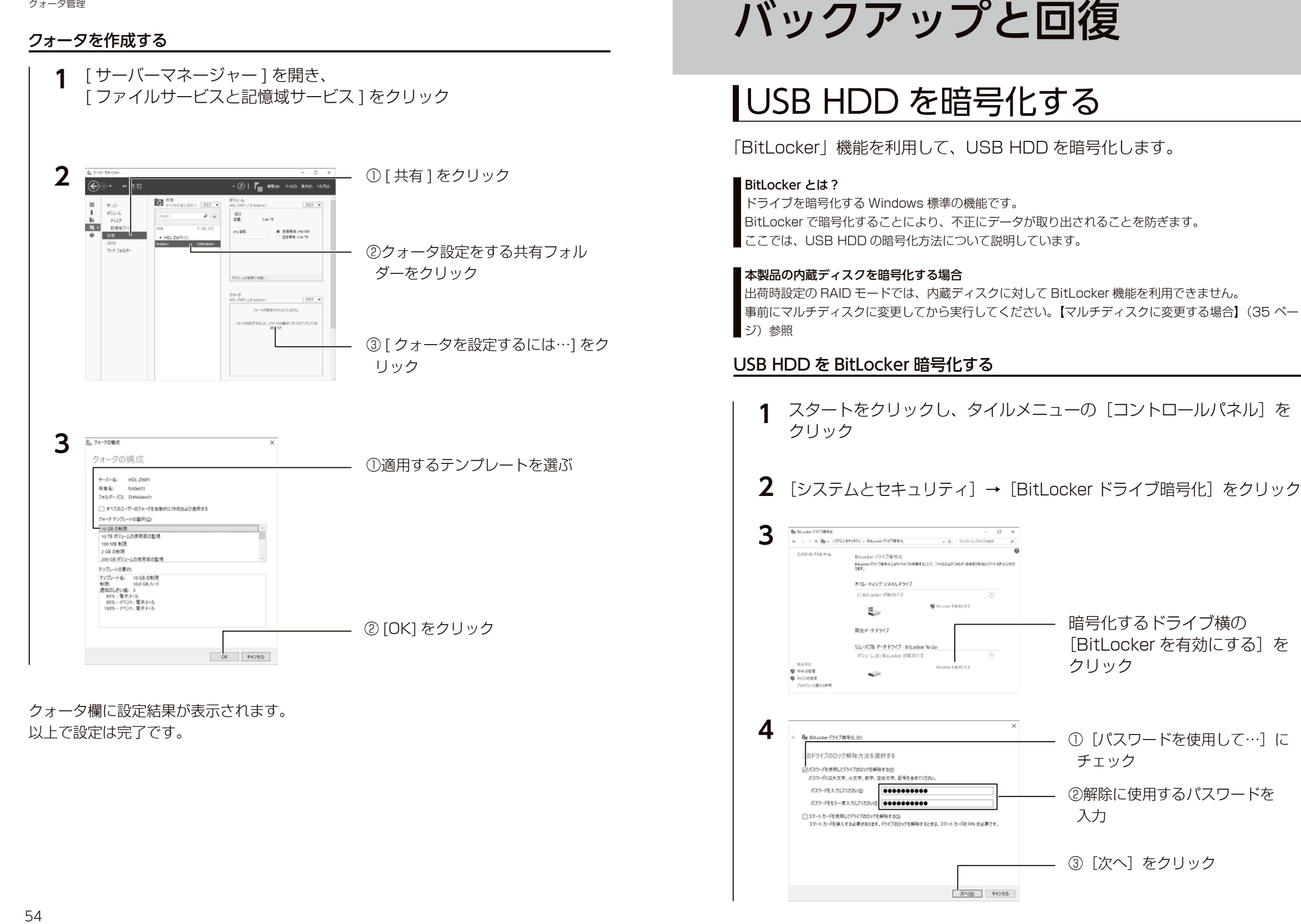

# ファイルサーバーや アイト・シーク アイト・シーク アイト・シーク しゅうしゅう アイト・シーク こうしゃ こうしゃ こうしゃ こうしゃ こうしゃ こうしゃ こうしん こうしん こうしん こうしん こうしん こうしん こうしん 初期設定 ファイルサ 八 その他

暗号化するドライブ横の

クリック

チェック

入力

[BitLocker を有効にする]を

① [パスワードを使用して…]に

②解除に使用するパスワードを

③[次へ]をクリック

バックアップと回復

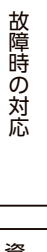

注意事項など

資料

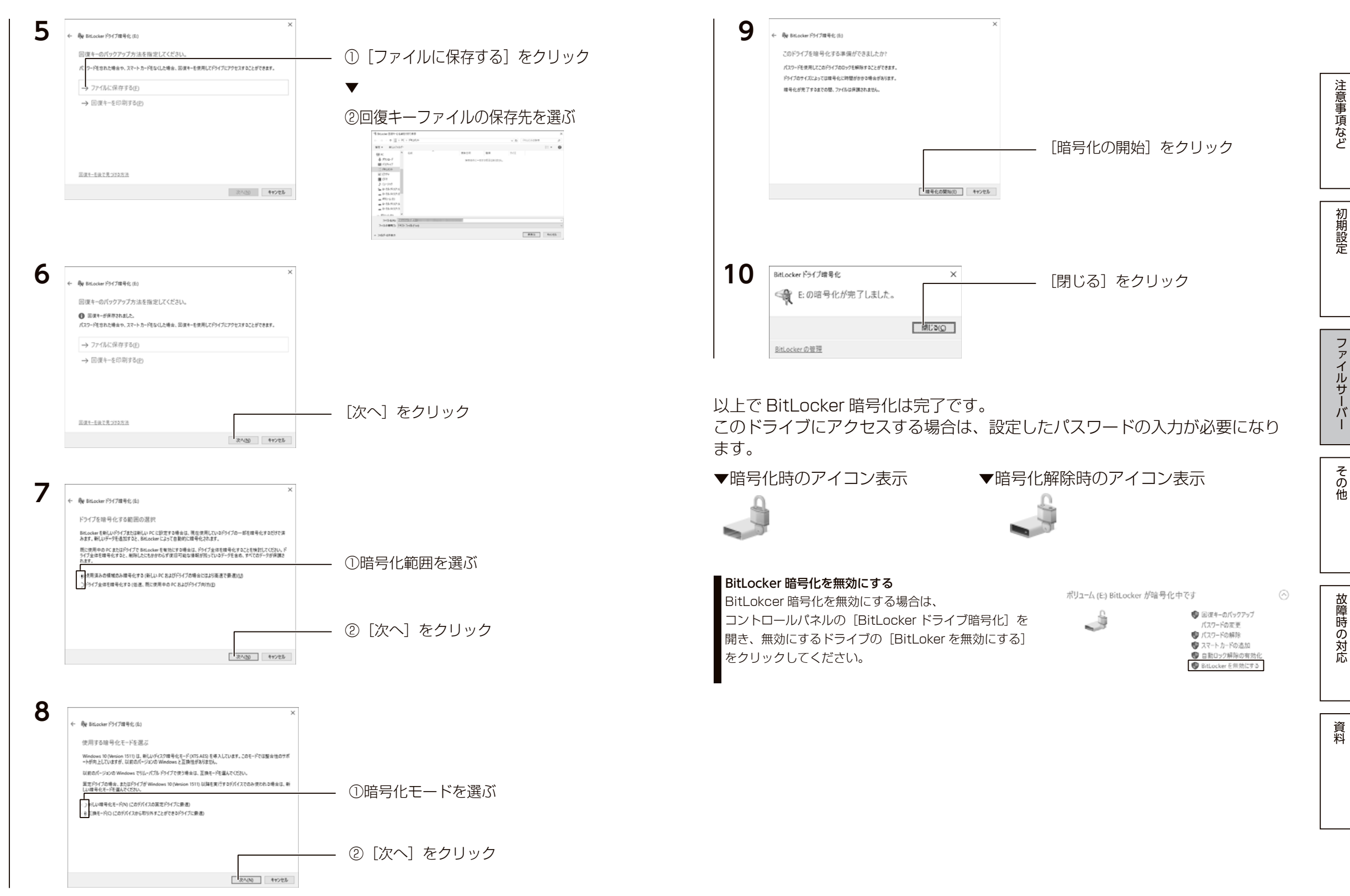

# <span id="page-29-0"></span>バックアップと回復

万一に備えて定期的にバックアップすることをおすすめします。 ここでは、Windows 標準の Windows Server バックアップ機能を利用した方 法を説明しています。

バックアップ先に利用できる対応 HDD は、[【対応外付け HDD】\(9](#page-4-1) ページ) をご覧ください。

#### ■ NAS の二重化「リレー NASI

マスター・スレーブ 2 台の NAS で「リレー NAS」を構成すると、万一マスターが故障しても切り替え で迅速に復旧することができます。詳しくは[、【NAS の二重化】\(95](#page-47-1) ページ)をご覧ください。

#### ご注意

●バックアップを実行する際に、USB HDD のフォーマットをおこないます。 事前に、必要なデータは他のドライブにコピーするなどバックアップしてください。

#### BitLocker 暗号化済みの USB HDD を利用する場合

BitLocker 暗号化を解除した状態で、バックアップ設定をおこなってください。 また、バックアップのスケジュール設定後も BitLocker 暗号化を解除した状態にしておいてください。

#### バックアップのスケジュール設定をする

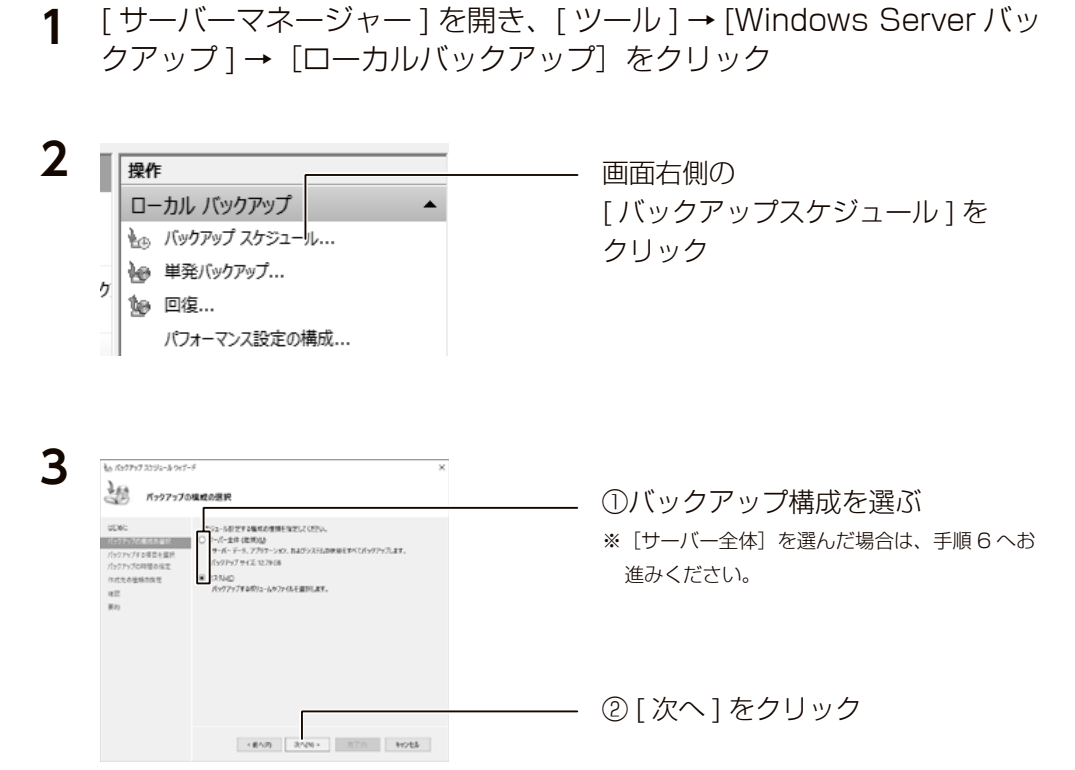

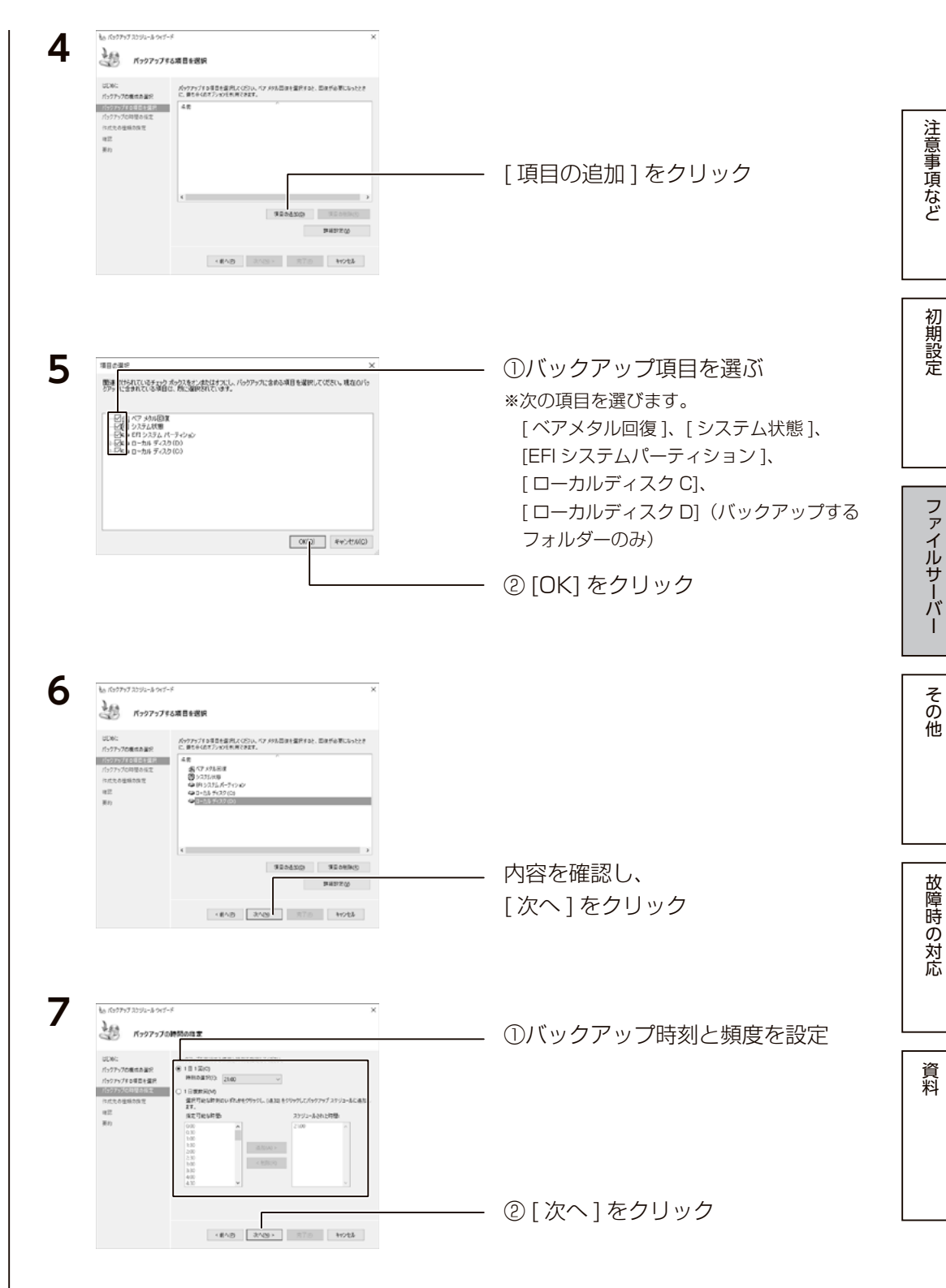

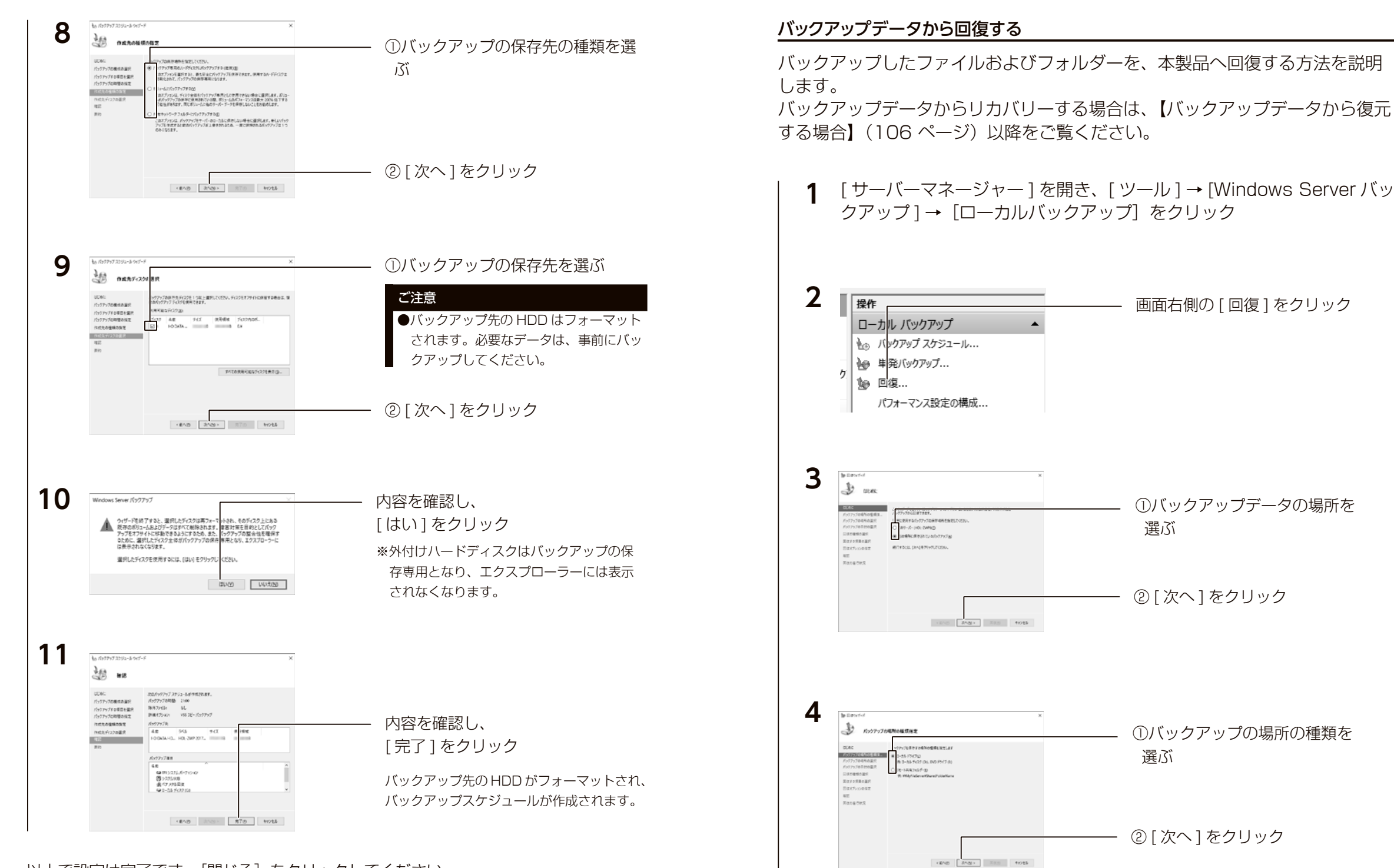

以上で設定は完了です。[閉じる] をクリックしてください。

ファイルサーバーや アイト・シーク アイト・シーク アイト・シーク しゅうしゅう アイト・シーク こうしゃ こうしゃ こうしゃ こうしゃ こうしゃ こうしゃ こうしん こうしん こうしん こうしん こうしん こうしん こうしん

 $\overline{y}$ 

その他

故障時の対応

資料

ファイルサ

注意事項など

バックアップと回復 いっちょう しゅうしょう しんしゅうしょく しんしゅうしゅう しんしゅうしゅう しんしゅうしゅう しんしゅうしゅう しんしゅうしゅうしゅうしゅうしゅうしゅうしゅうしゅうしゅうしょ バックアップと回復

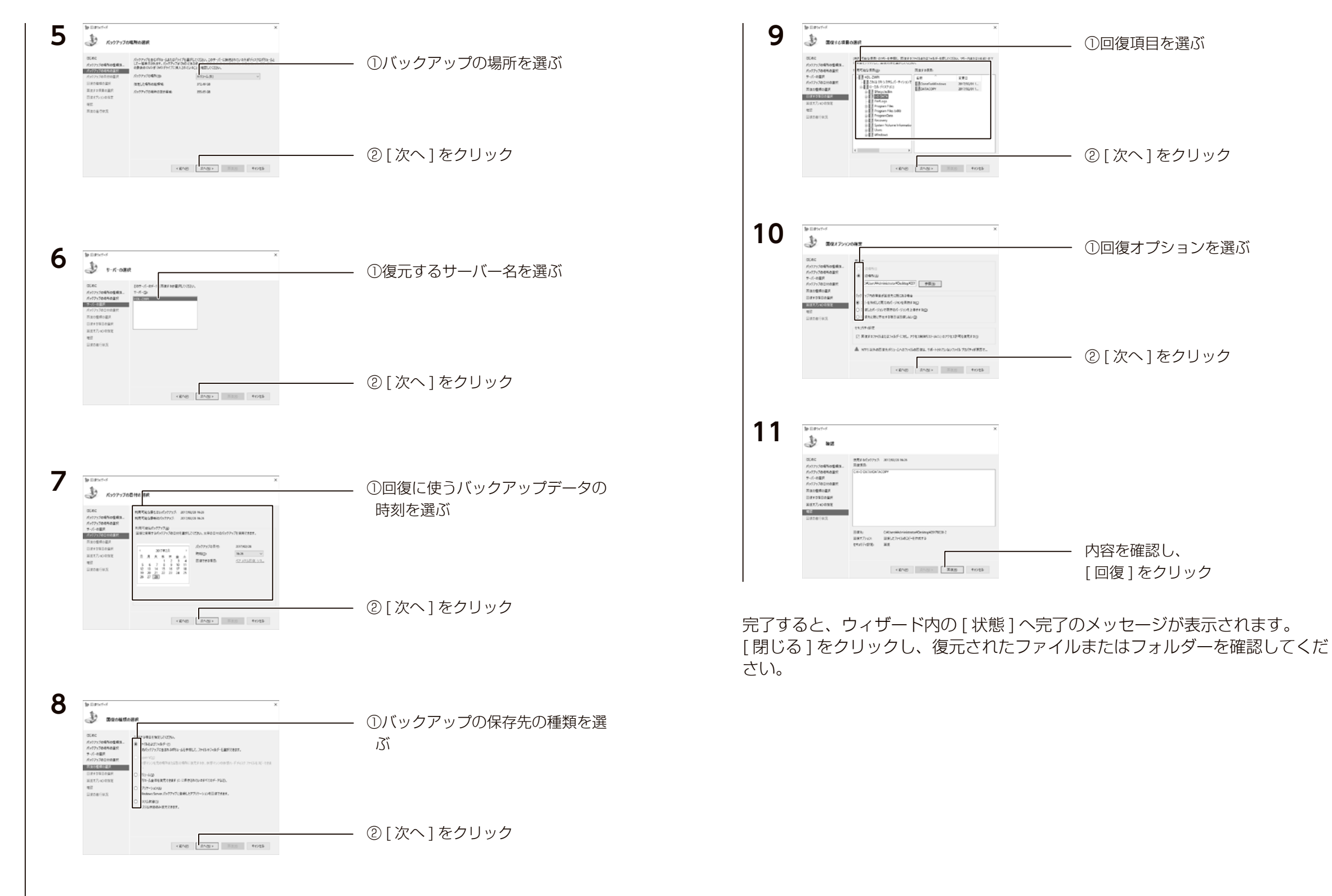

62 63

ファイルサーバーや アイト・シーク アイト・シーク アイト・シーク しゅうしゅう アイト・シーク こうしゃ こうしゃ こうしゃ こうしゃ こうしゃ こうしゃ こうしん こうしん こうしん こうしん こうしん こうしん こうしん

その<br>他

故障時の対応

資料

ファイルサーバー

| 注意事項など

# Azure Backup

Microsoft Azure を利用してファイルやフォルダーをバックアップすることが できます。

この機能を利用するには、事前に Microsoft Azure との契約が必要です。

#### Microsoft Azure とは?

Microsoft Azure は、Microsoft が提供するクラウドサービスです。 Microsoft Azure に関する詳細は、Microsoft Azure のホームページをご覧ください。 **https://azure.microsoft.com/**

### 準備する

Azure ポータルにアクセスし、コンテナー作成などの設定をおこないます。

- **1** パソコンから Azure ポータル(**https://portal.azure.com/**)にアク セスし、サインインする ※本製品からのアクセスはしないでください。
- **2** [Recovery Service コンテナー]を作成する
- **3** 作成した Recovery Service コンテナーの「バックアップの目標」で [ファイルとフォルダー]を選ぶ ※ Azure Backup は、ファイルやフォルダーのバックアップのみに対応しています。
- **4** 「Windows Server または Windows クライアント用エージェント」と 「資格情報ファイル」をダウンロードする
- **5** ダウンロードしたインストーラーを本製品で実行し、 画面の指示にしたがってインストールする

インストールが完了すると、「Windows Server バックアップ」に統合されます。

<span id="page-32-0"></span>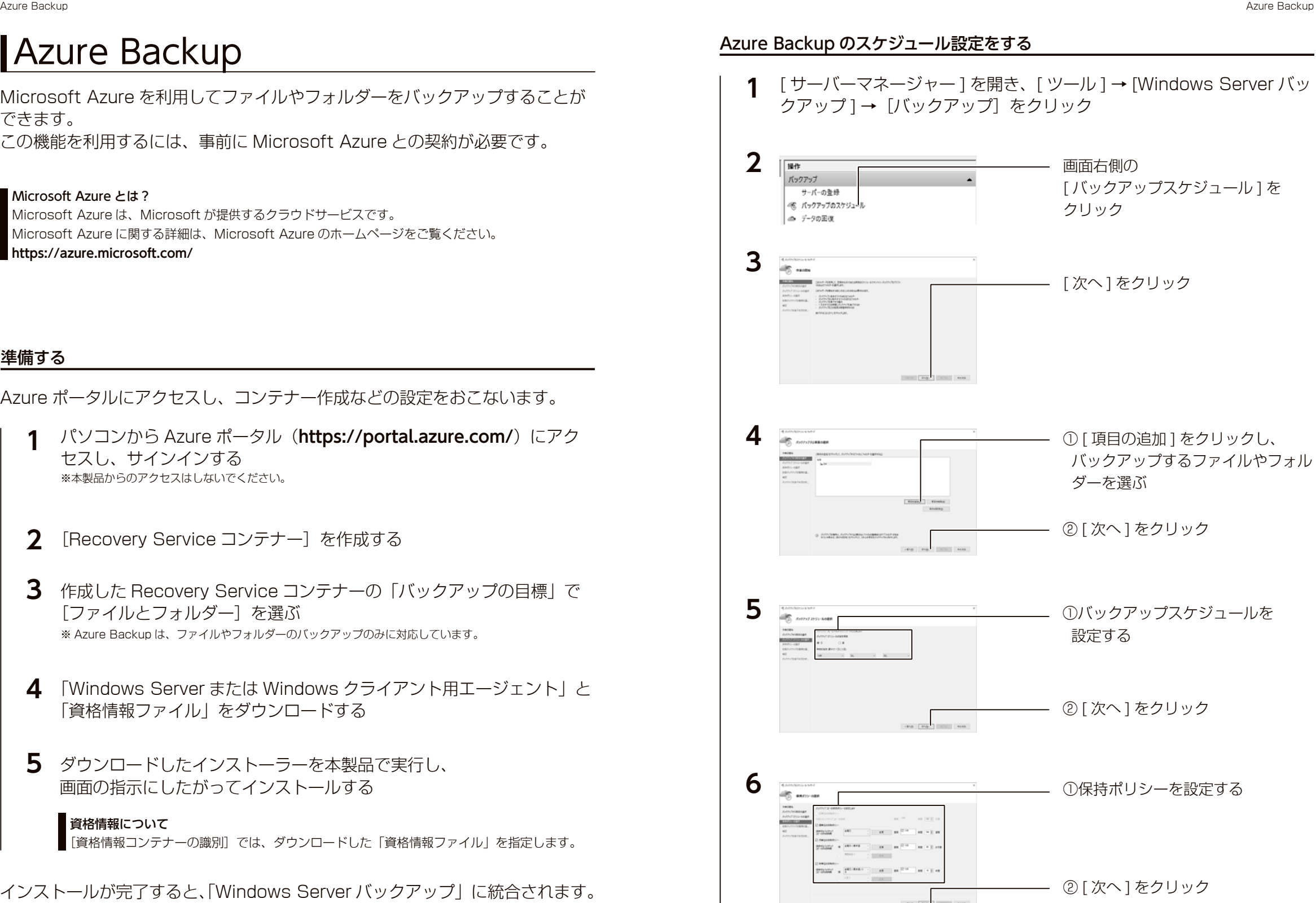

ファイルサーバーや アイト・シーク アイト・シーク アイト・シーク しゅうしゅう アイト・シーク こうしゃ こうしゃ こうしゃ こうしゃ こうしゃ こうしゃ こうしん こうしん こうしん こうしん こうしん こうしん こうしん

ーバ

その他

故障時の対応

資料

ファイルサ

注意事項など

<sup>[</sup>資格情報コンテナーの識別]では、ダウンロードした「資格情報ファイル」を指定します。 資格情報について

Azure Backup Azure Backup

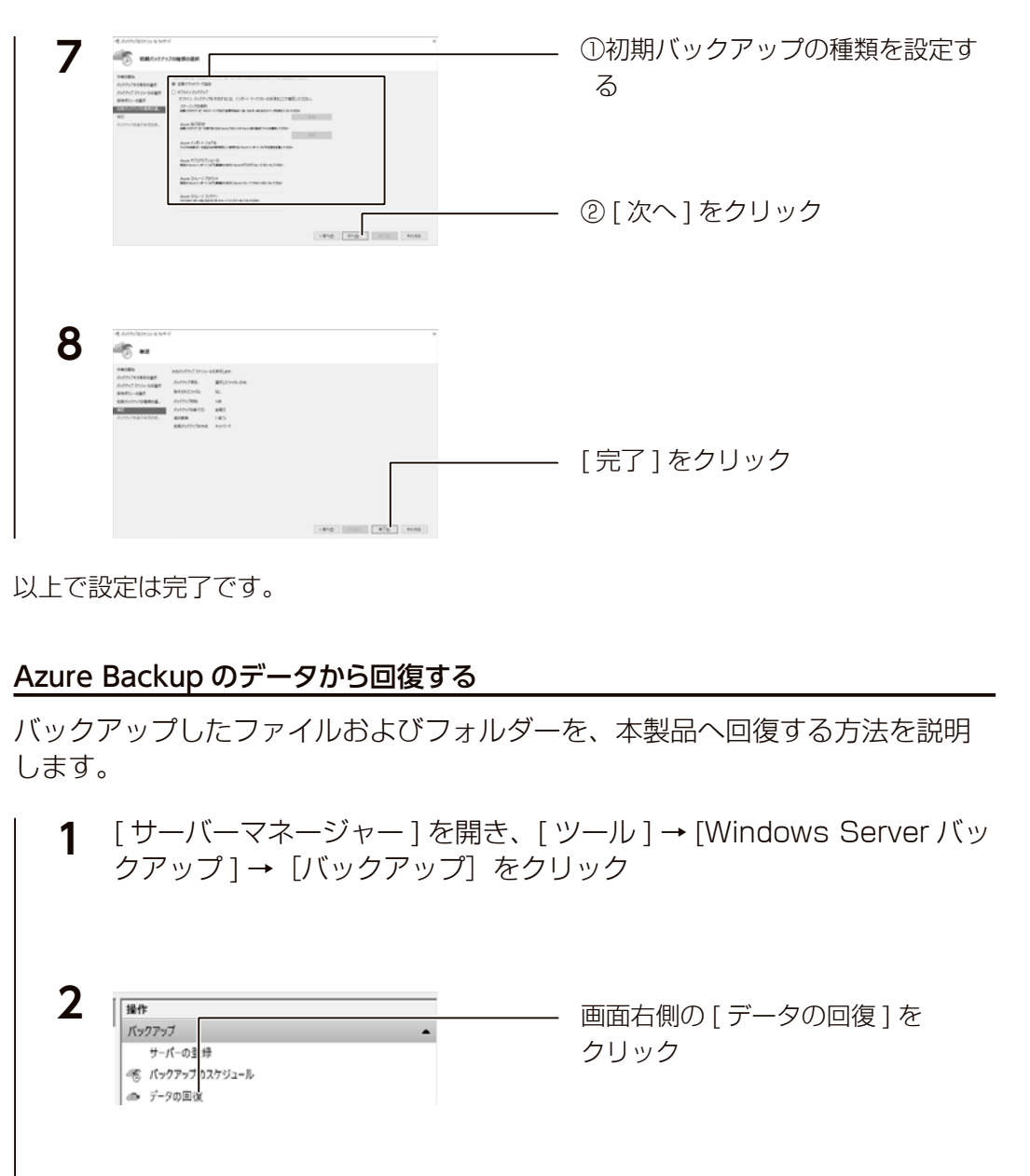

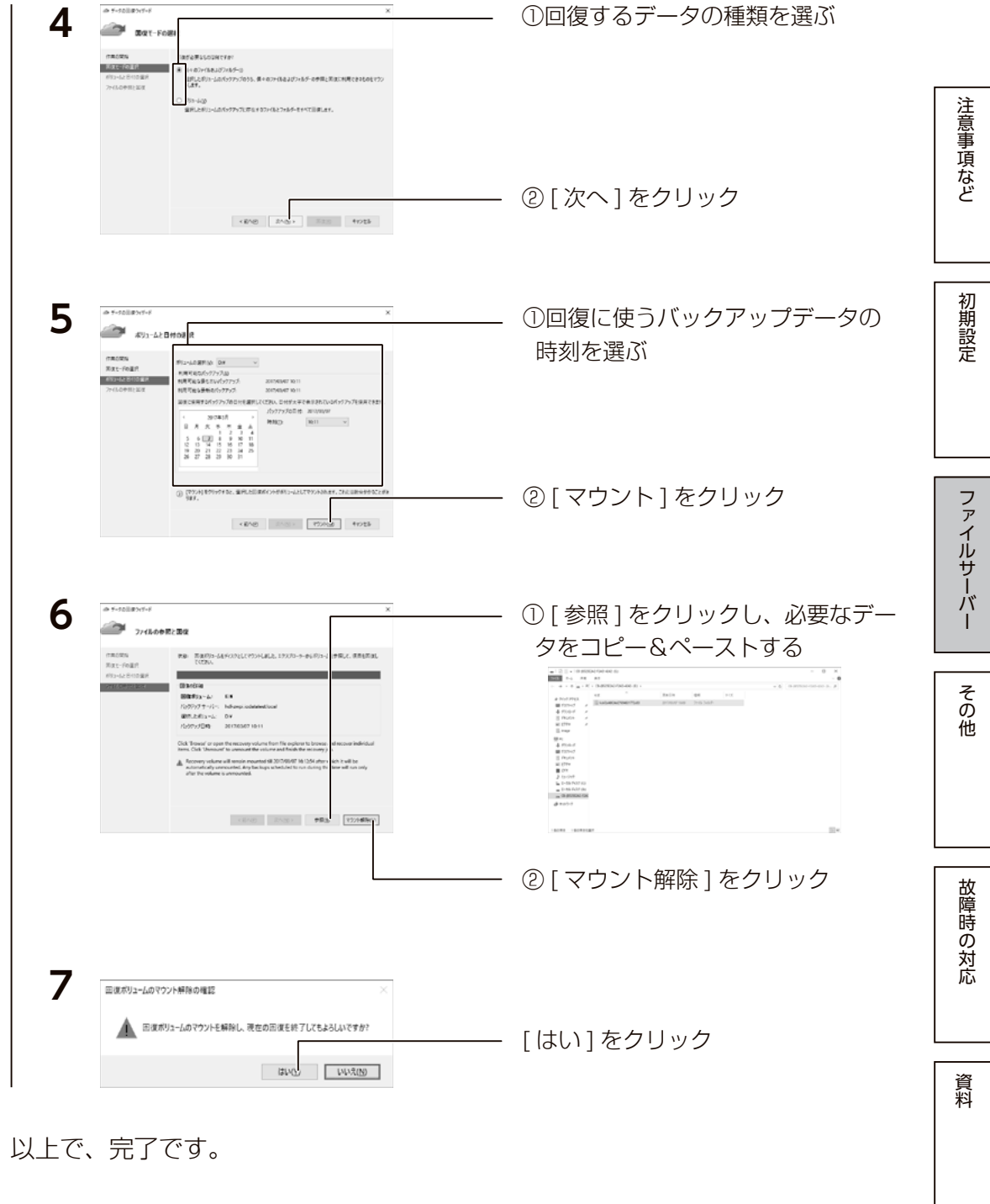

**3** ウッグードでは、ファイルもパックアップサービスから開発してサーバー上に抜党」 [ 次へ] をクリック

**CAN TANK TANK** 

<span id="page-34-0"></span>ディスクとボリュームの活用

# フォーマット

#### ご注意

●フォーマットを実行すると、ディスク内のデータはすべて消去されます。必要なデータがある場合は、 フォーマットする前に必ずバックアップしてください。

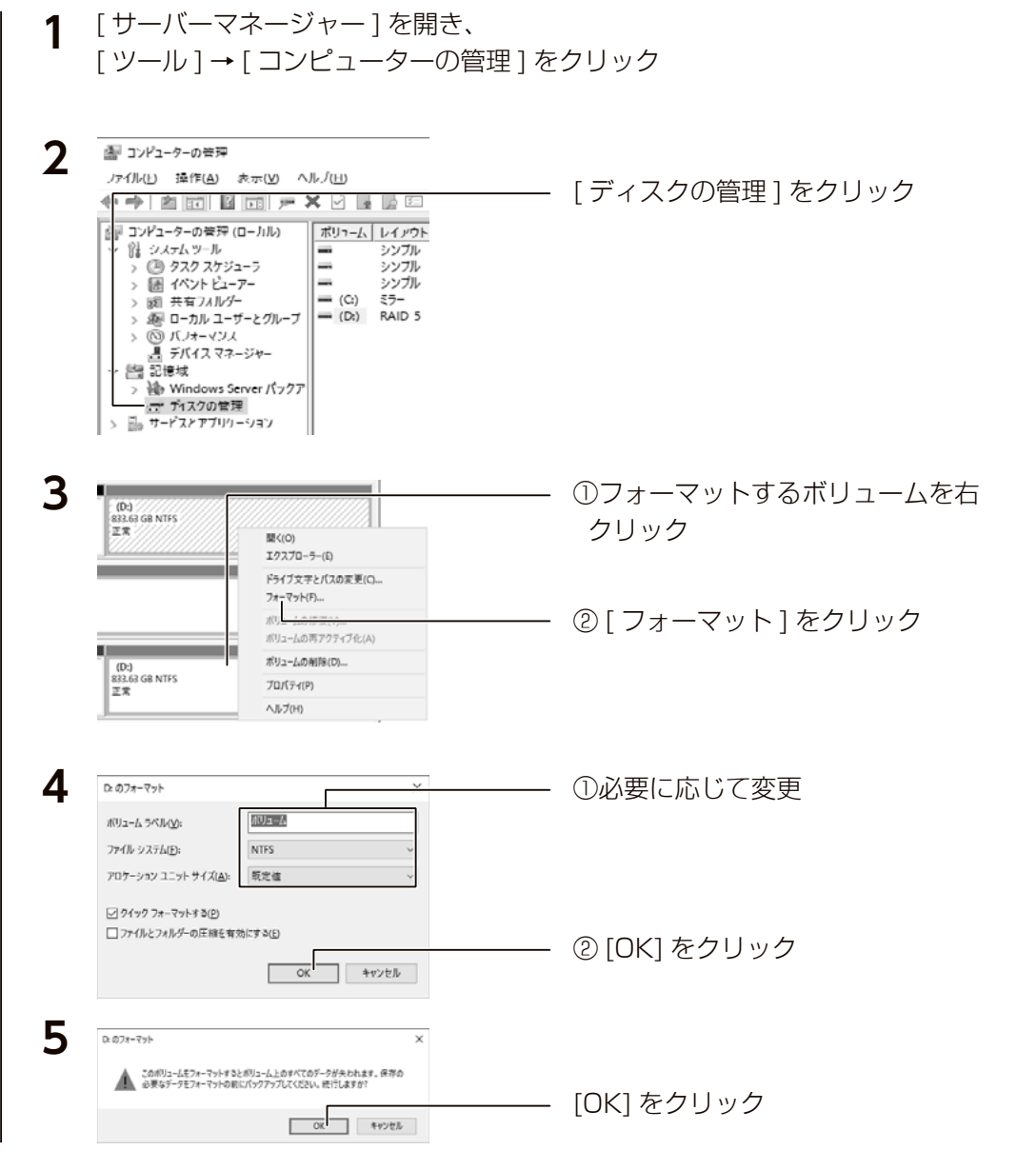

フォーマットを開始します。

# シャドウコピー設定

シャドウコピーは、ファイルが使用中かどうかに関わらず、その状態のコピー を作成する機能です。シャドウコピーしたデータを利用してファイルの復元な どをおこなうことができます。

#### シャドウコピーを設定する

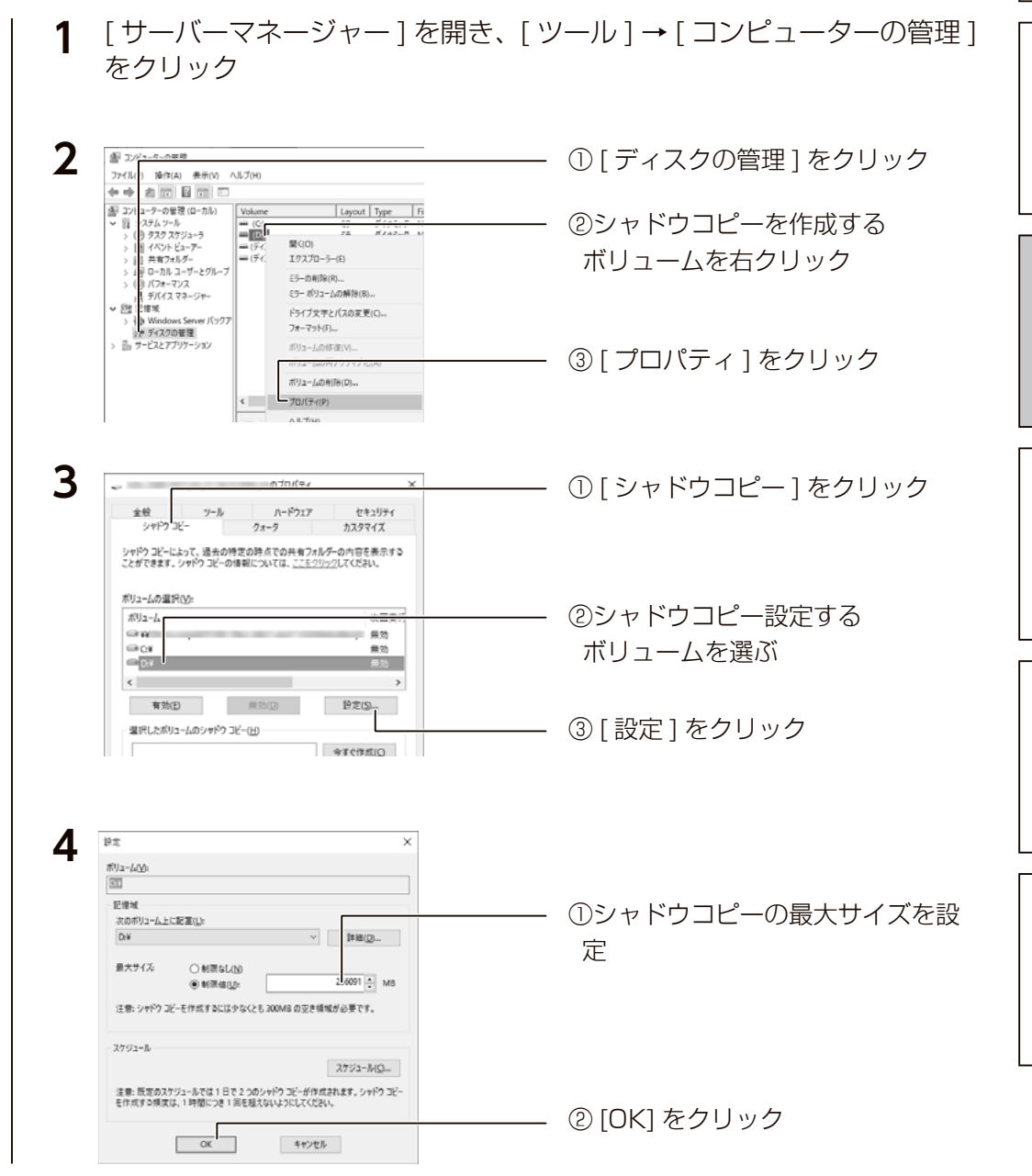

ファイルサーバーや アイト・シーク アイト・シーク アイト・シーク しゅうしゅう アイト・シーク こうしゃ こうしゃ こうしゃ こうしゃ こうしゃ こうしゃ こうしん こうしん こうしん こうしん こうしん こうしん こうしん

ーバ

その他

故障時の対応

資料

ファイルサ

注意事項など

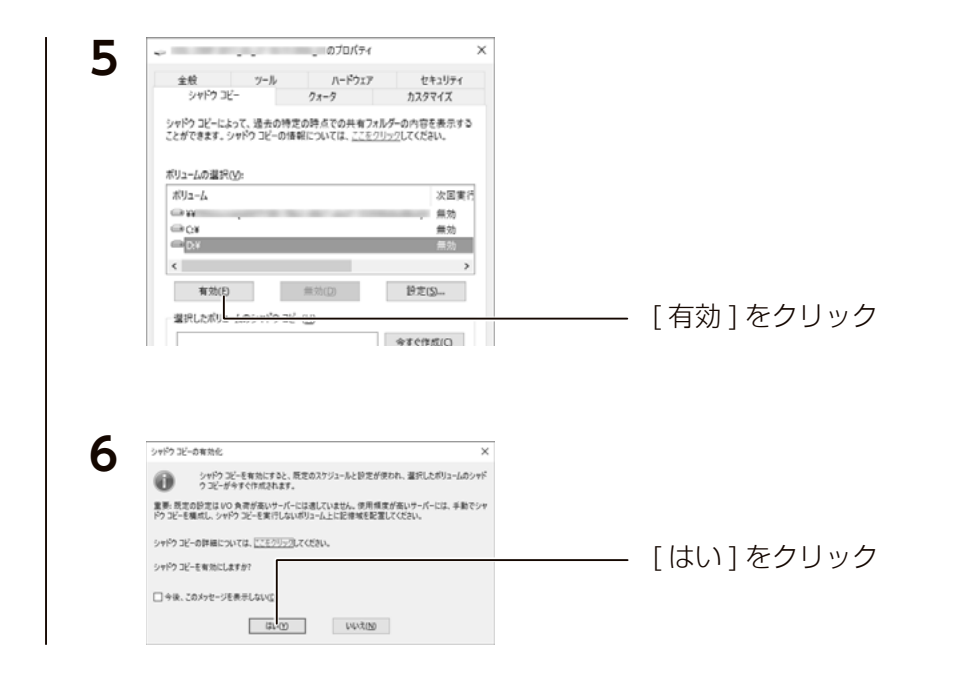

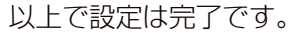

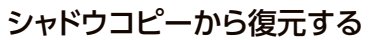

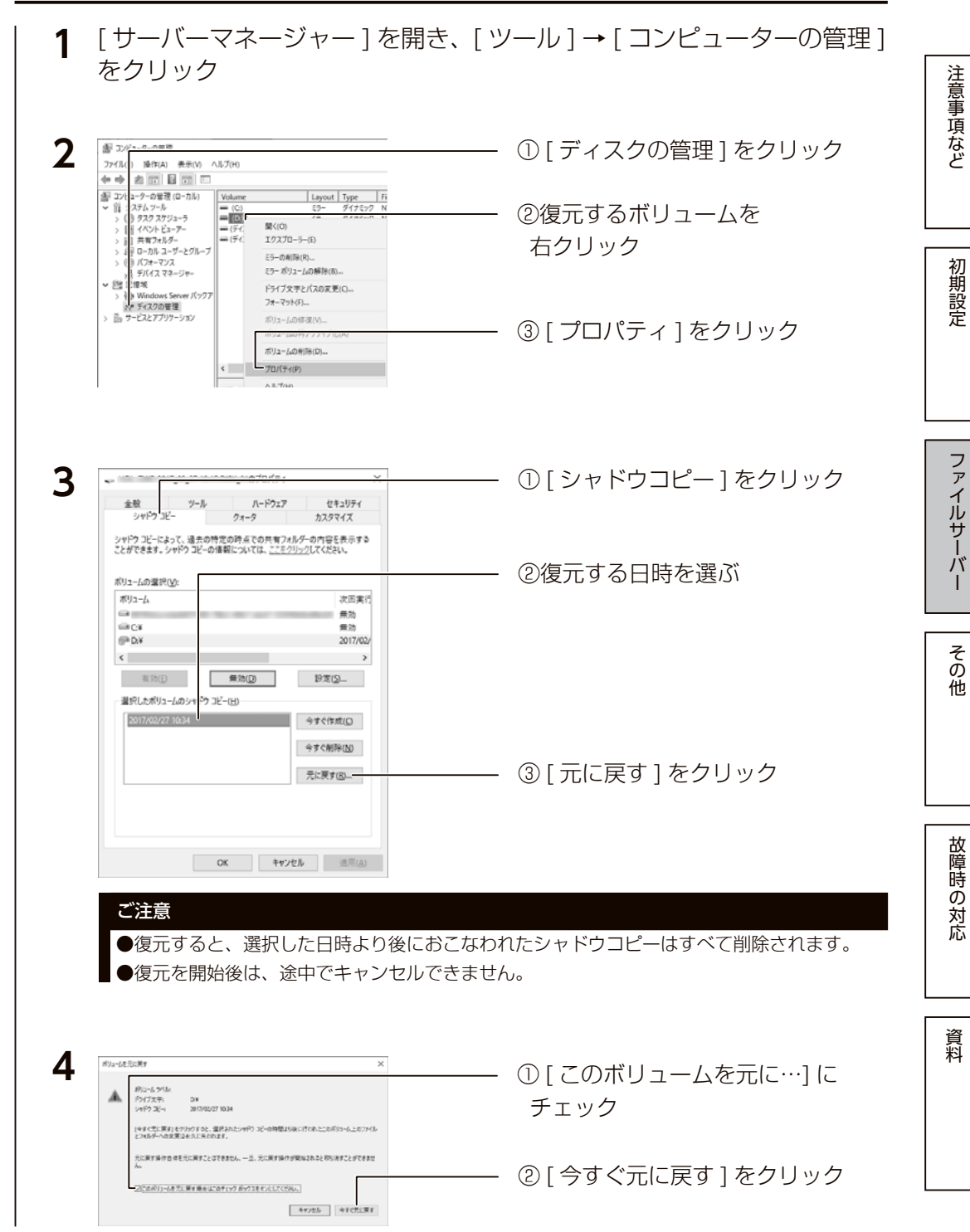

以上で復元は完了です。

### ファイル単位で復元する

<span id="page-36-0"></span>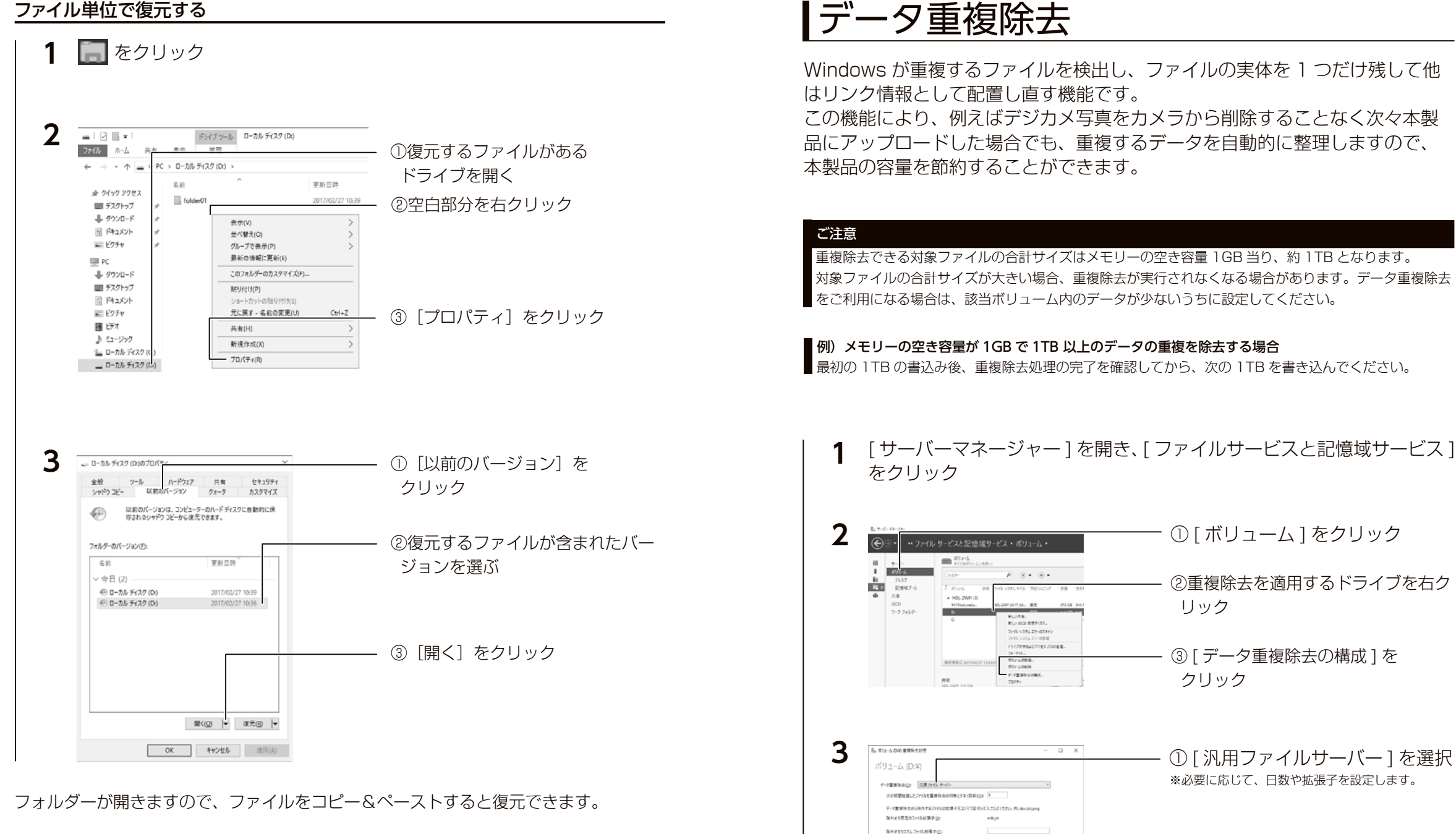

以上で設定は完了です。

重視体会スケジュールの設定(B)

はルダーはよびフォルダー内の生ファイルを重用してデータ重要用+光がる用料するには、1名3日をクリックしてください。

ators.

 $\alpha$  [ 4y265 | 8826 ]

# 注意事項など

初期設定

その他

ファイルサーバーや アイト・シーク アイト・シーク アイト・シーク しゅうしゅう アイト・シーク こうしゃ こうしゃ こうしゃ こうしゃ こうしゃ こうしゃ こうしん こうしん こうしん こうしん こうしん こうしん こうしん 故障時の対応

資料

② [OK] をクリック

# <span id="page-37-0"></span>記憶域プールと仮想ディスク

記憶域プールに登録されているストレージを自由に仮想ディスクとして切り出して 利用できます。

仮想ディスク機能を利用するには、あらかじめ記憶域プールに物理ストレージを登 録しておく必要があります。

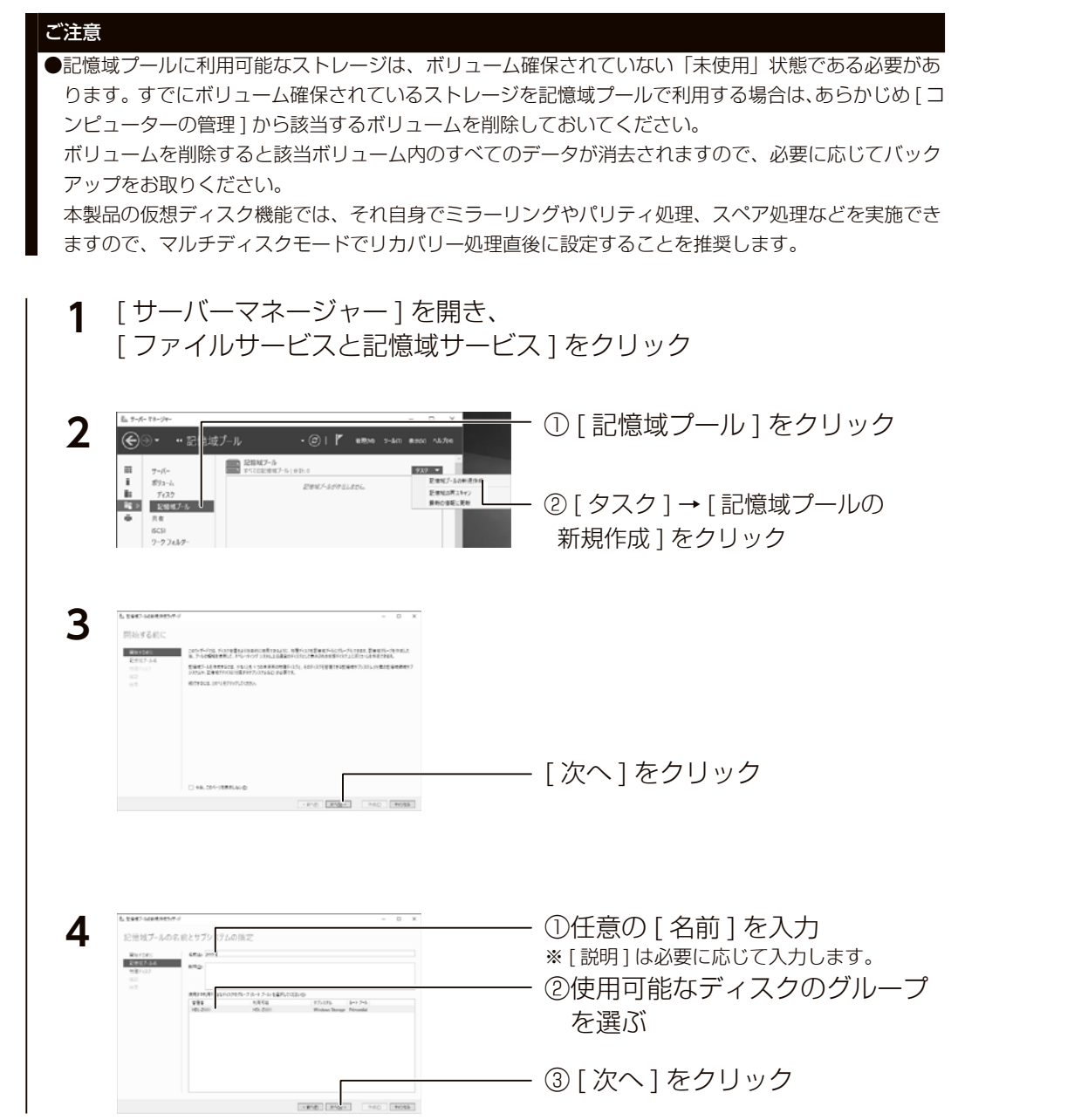

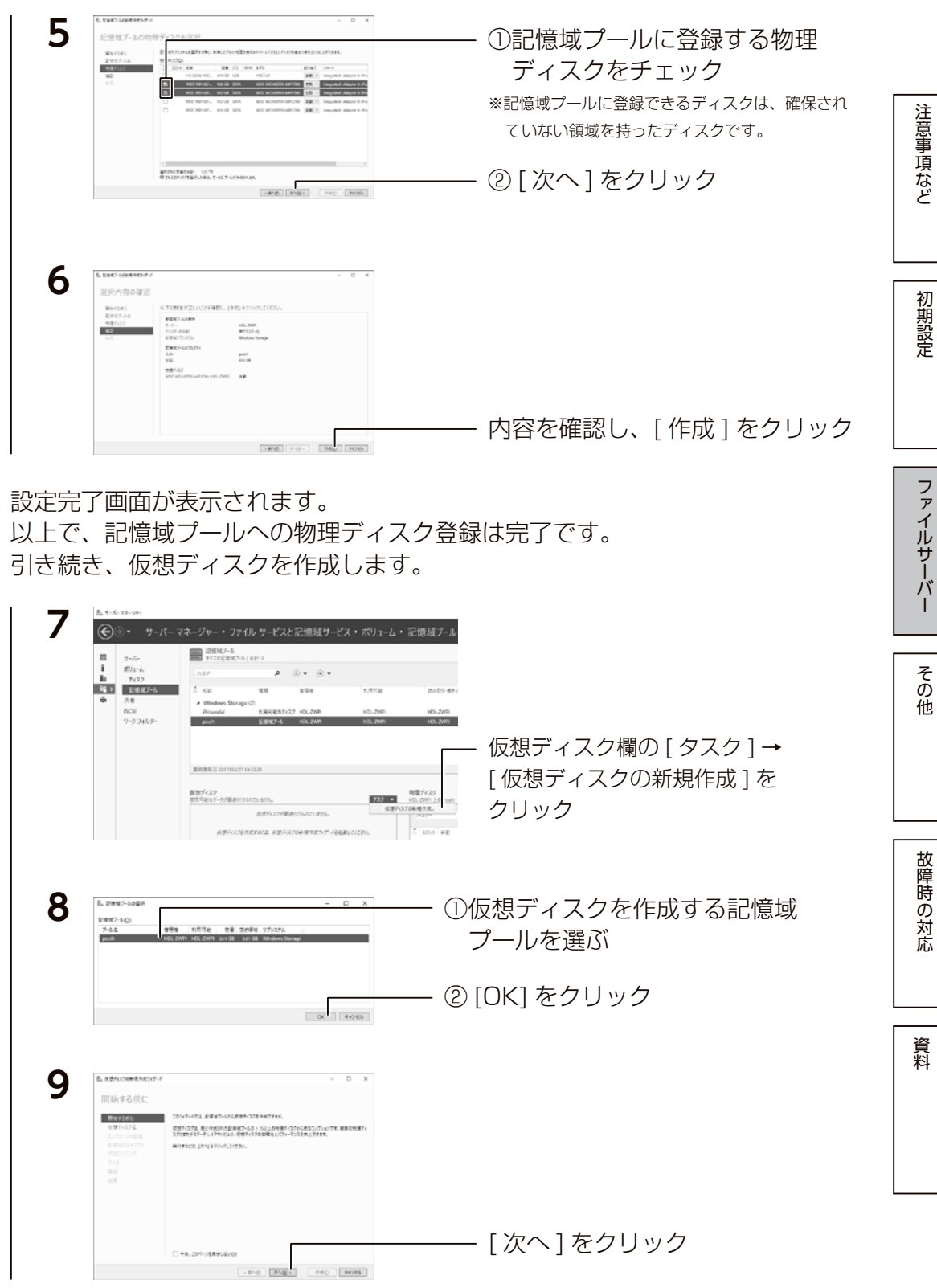

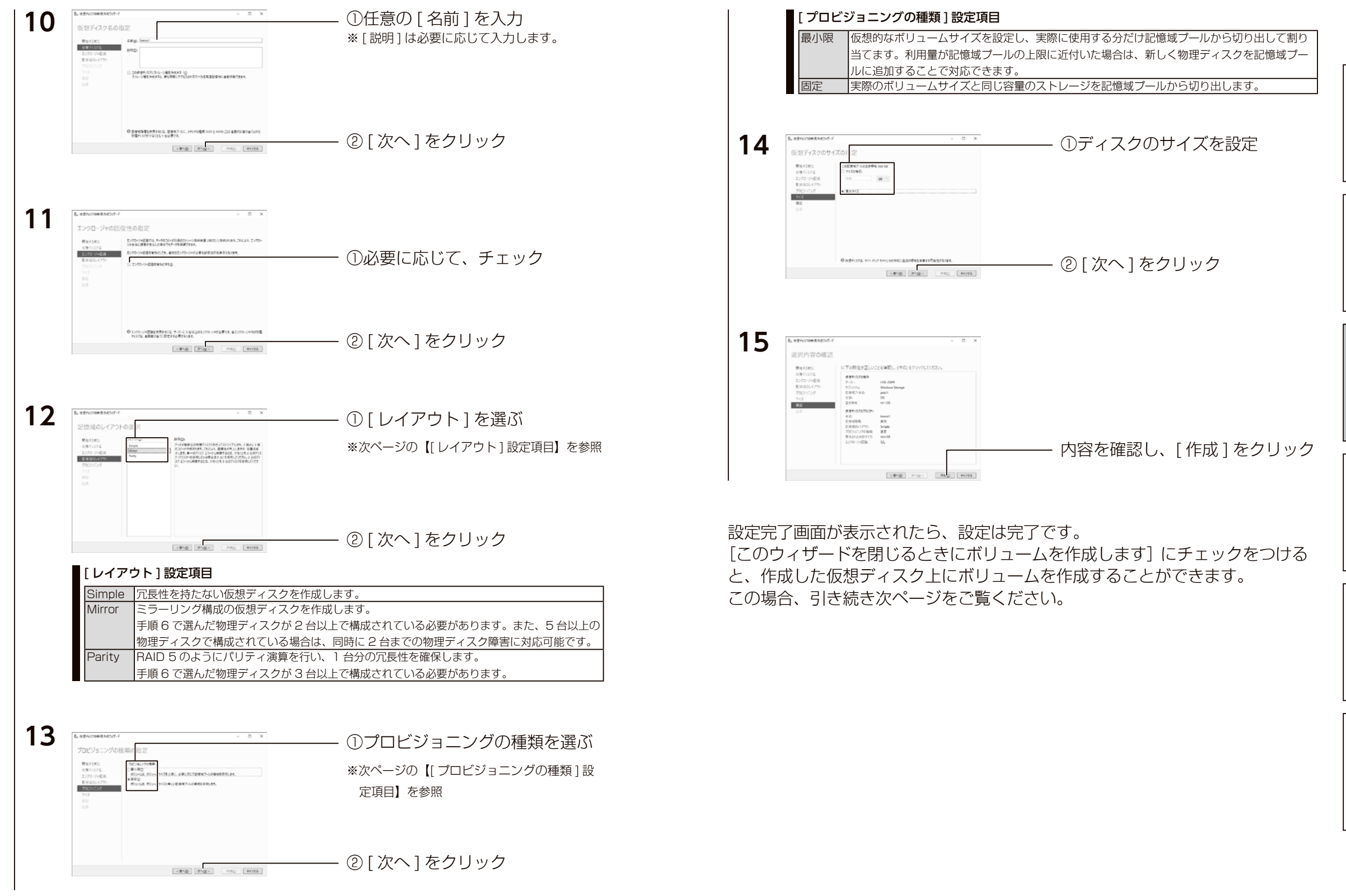

ファイルサーバーや アイト・シーク アイト・シーク アイト・シーク こうしゅう こうしゅう こうしゅう こうしゅう こうしょう こうしょう こうしょう こうしん こうしん こうしん こうしん こうしん こうしん こうしん

その他

故障時の対応

資料

ファイルサーバ

注意事項など

### ボリュームを作成する **5**

仮想ディスクの新規作成完了時に、[このウィザードを閉じるときにボリュームを 作成します]にチェックを付けると、「新しいボリュームウィザード」が起動します。 ※ [サーバーマネージャー]の[ファイルサービスと記憶域サービス]→ [ボリューム]から、 「タスク】の「ボリュームの新規作成]を選択しても「新しいボリュームウィザード」が起動します。

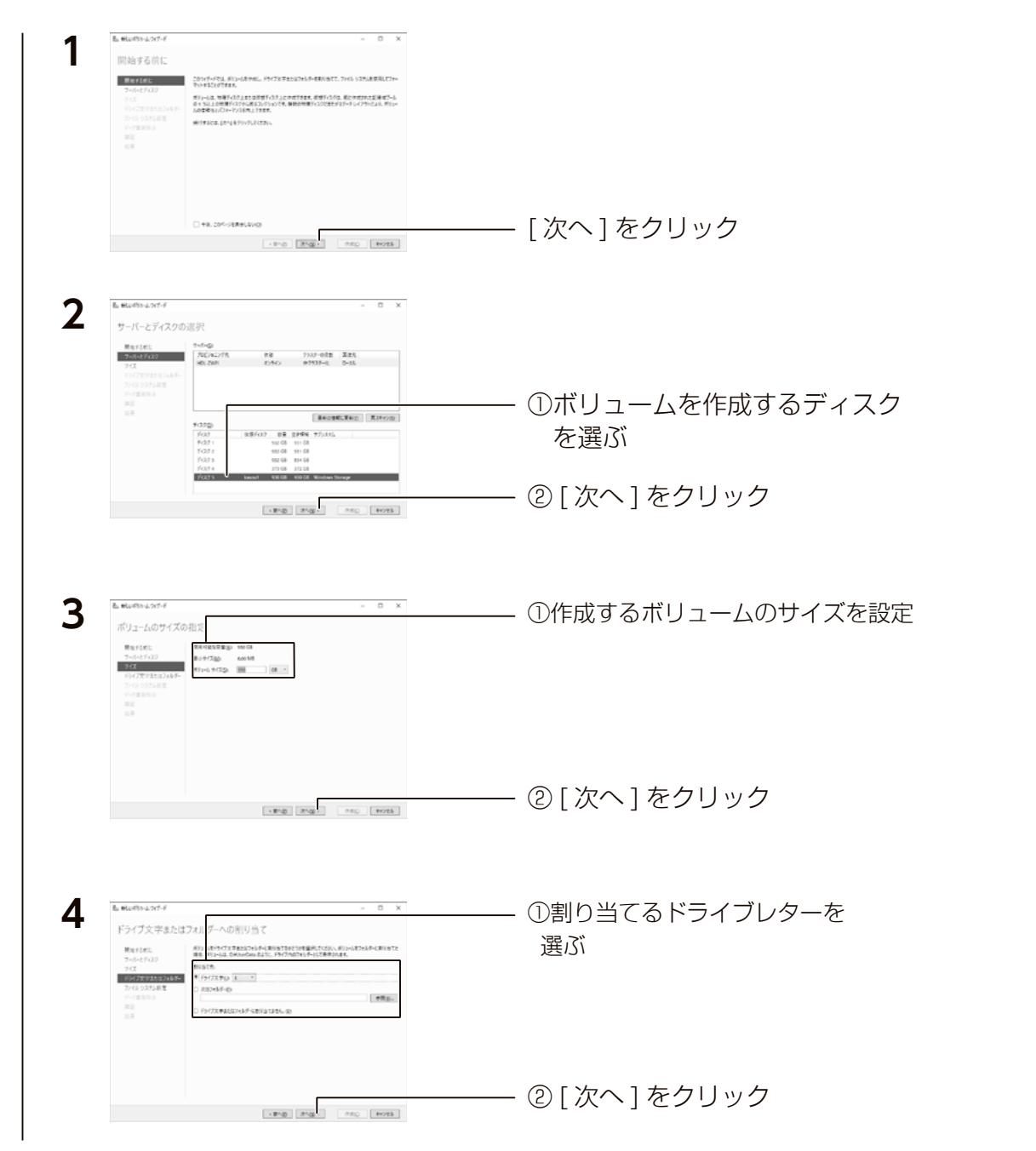

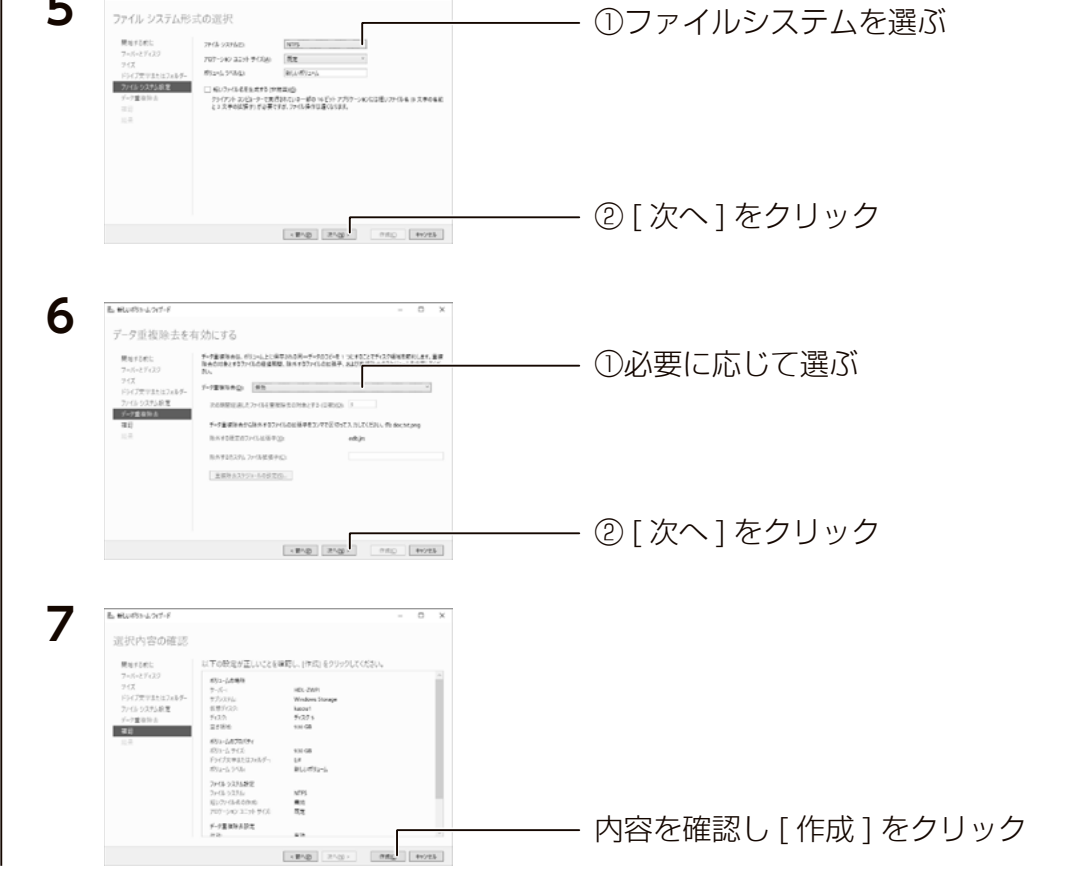

**B. Martin J.A.** 

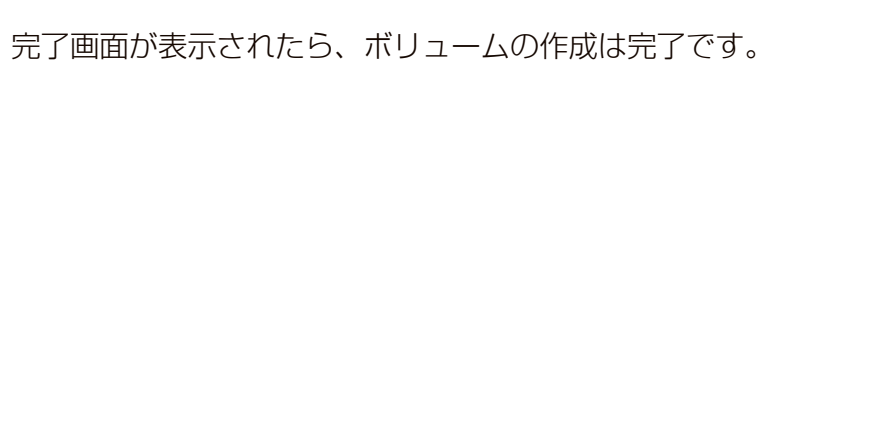

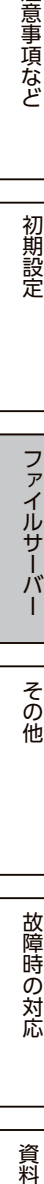

故障時の対応

注意事項など

初期設定

ファイルサーバ

その<br>他

# <span id="page-40-0"></span>iSCSI

# iSCSI 設定

iSCSI Target 機能により、本製品上に作成した仮想ディスク (VHD) を iSCSI ストレージとして、提供することができます。

#### ご注意

●事前にファイアウォールの設定にて、TCP3260 番 ( 受信のみで可 ) を開ける必要があります。

#### iSCSI Target の準備

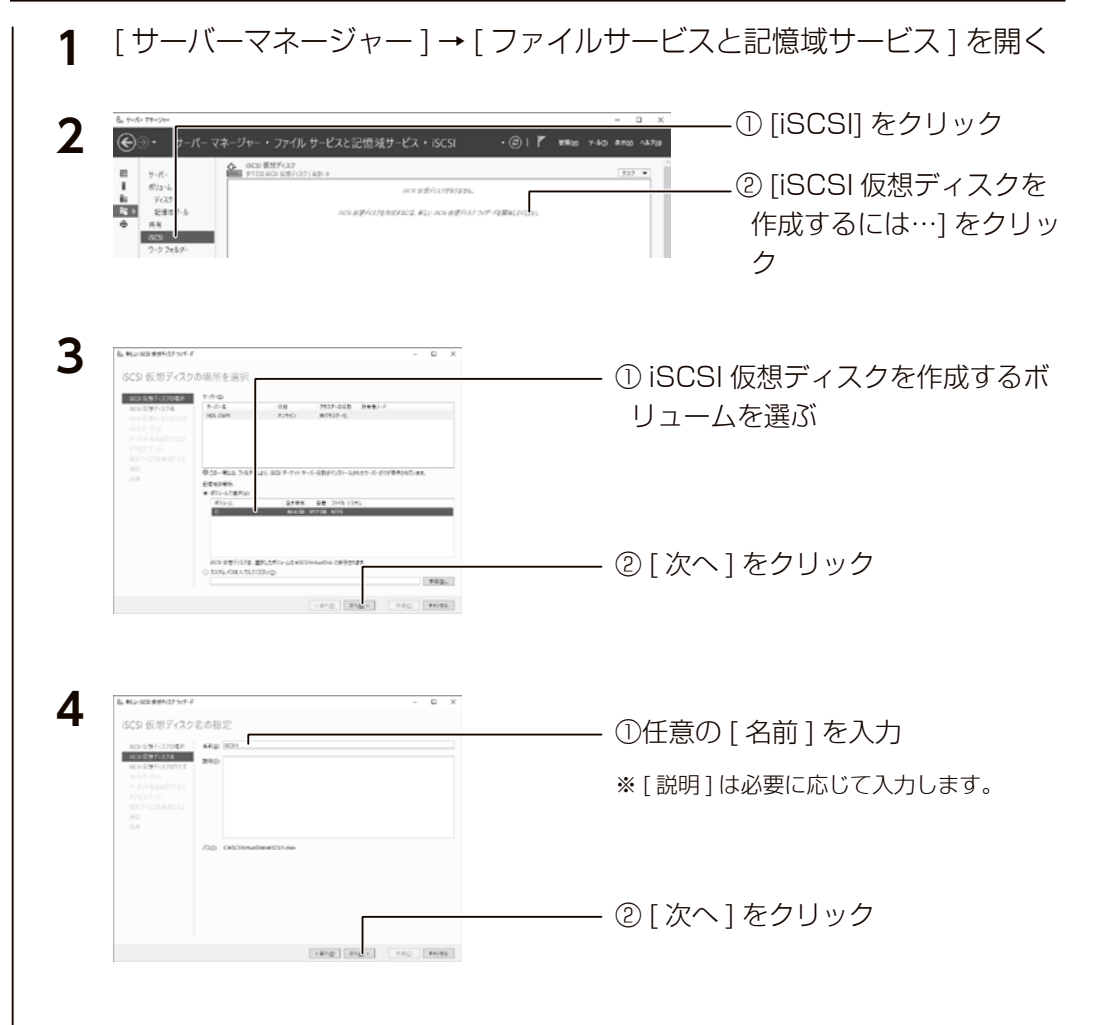

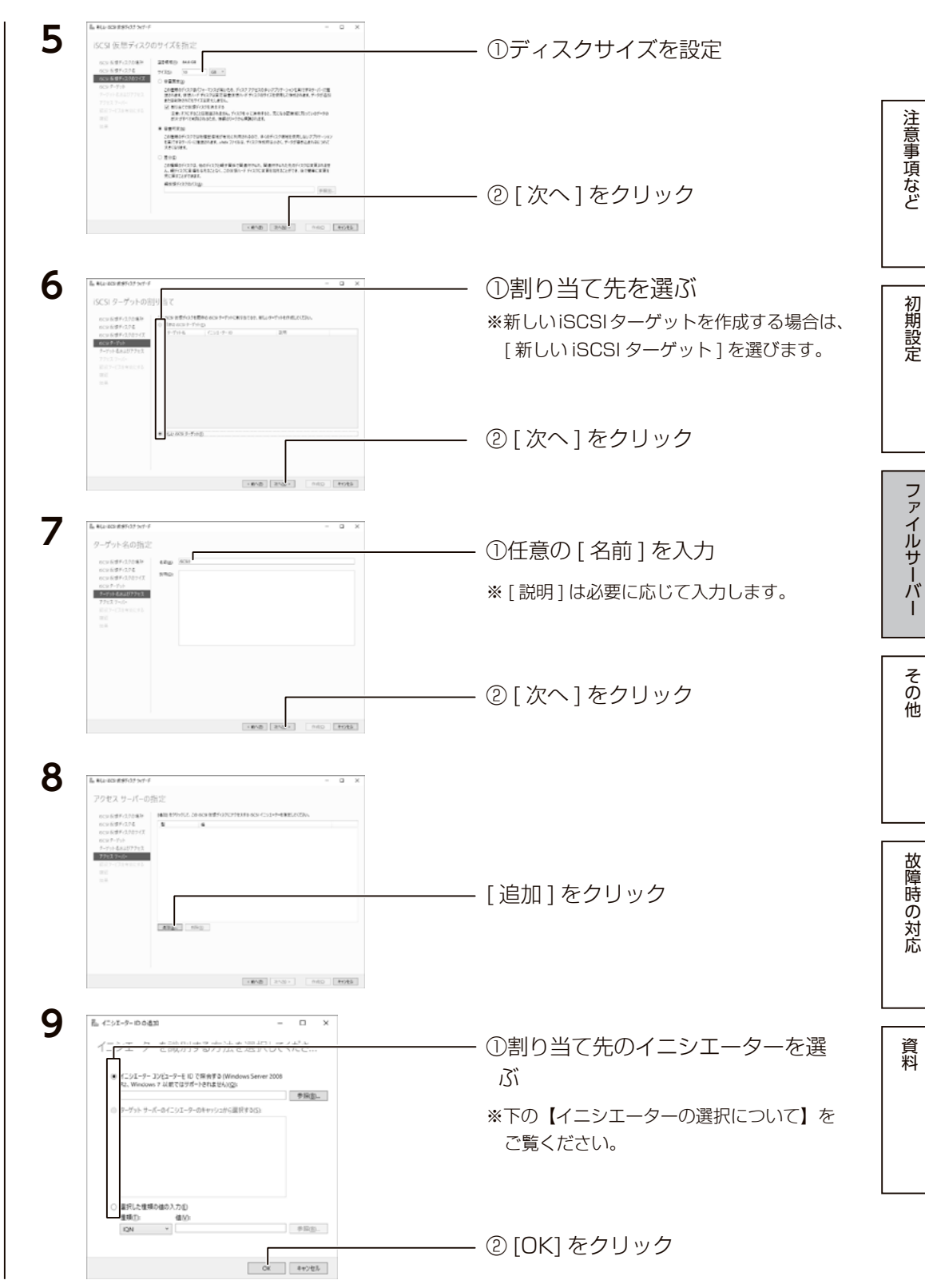

ファイルサーバーや アイト・シーク アイト・シーク アイト・シーク こうしゅう こうしゅう こうしゅう こうしゅう こうしょう こうしょう こうしょう こうしん こうしん こうしん こうしん こうしん こうしん こうしん

その他

故障時の対応

ファイルサーバ

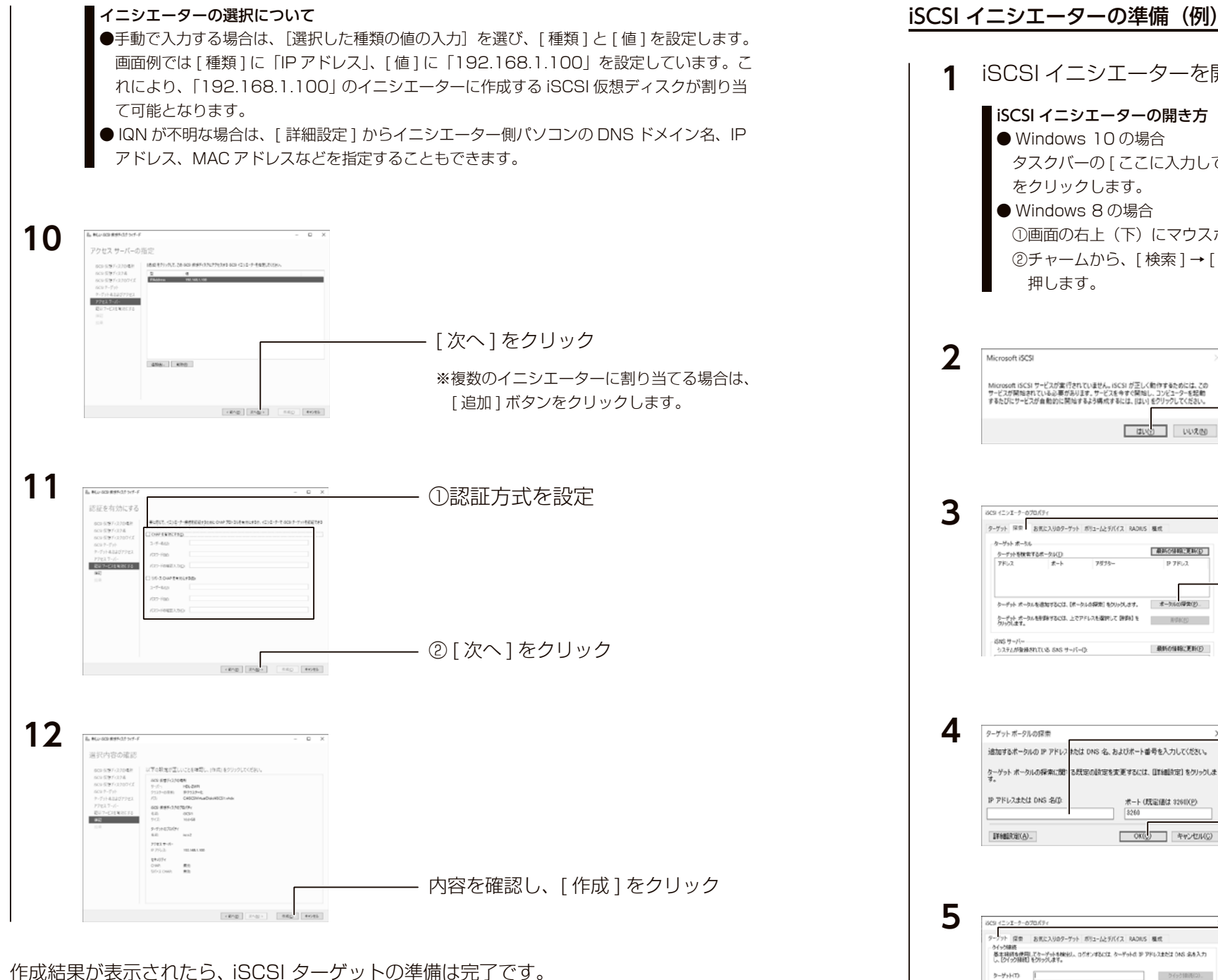

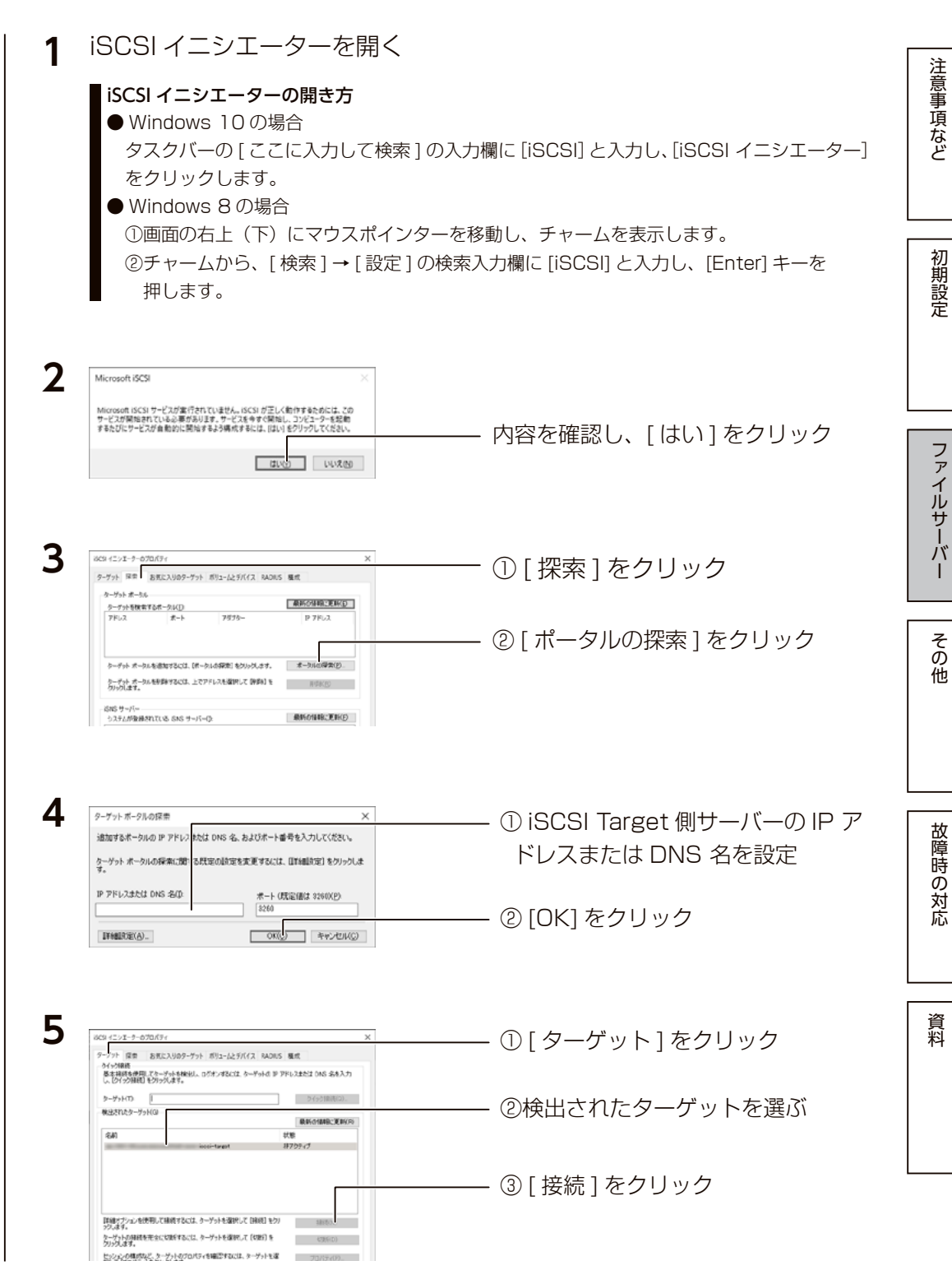

iSCSI設定

<span id="page-42-0"></span>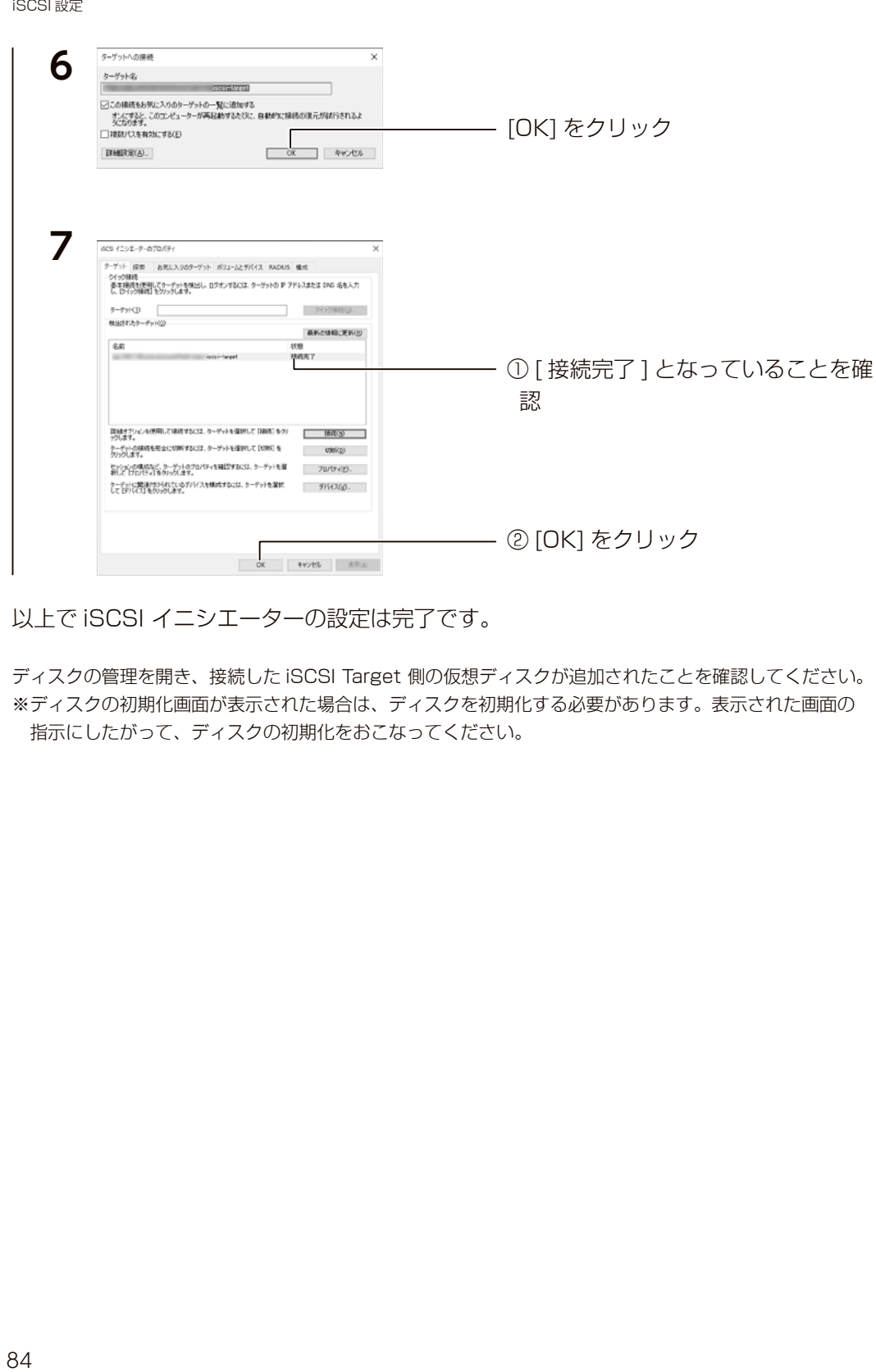

以上で iSCSI イニシエーターの設定は完了です。

ディスクの管理を開き、接続した iSCSI Target 側の仮想ディスクが追加されたことを確認してください。 ※ディスクの初期化画面が表示された場合は、ディスクを初期化する必要があります。表示された画面の 指示にしたがって、ディスクの初期化をおこなってください。

ネットワークの二重化

NIC チーミング

NIC チーミングでは、複数のネットワークインターフェイスを束ねて帯域を拡 大したり、ネットワークインターフェイスの片方に障害が発生した場合でもサー ビスを停止しないストレージを構築できます。

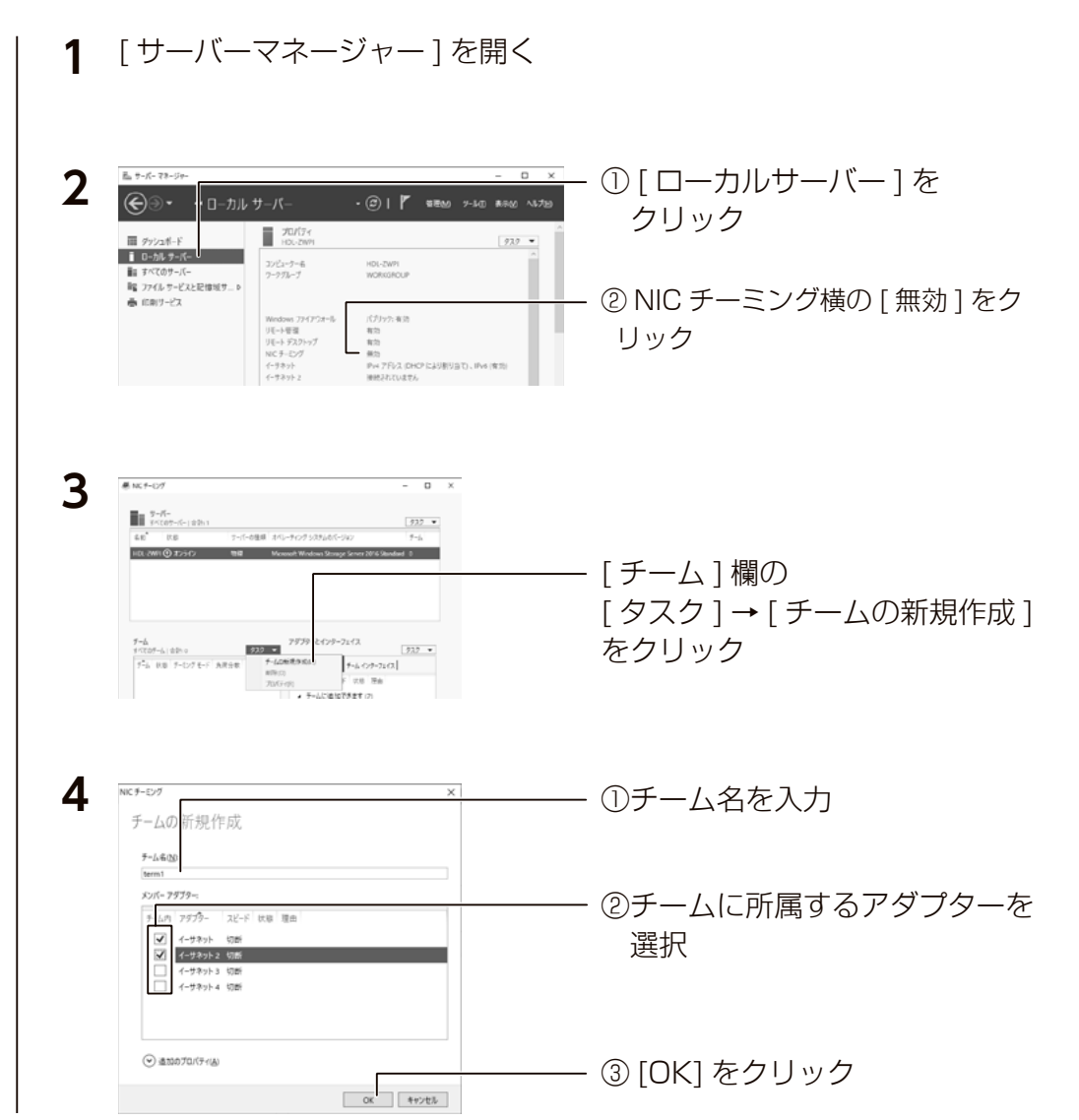

NIC チーミングに登録したチーム名が表示され、状態が [OK] に変わったら完了 です。(OK に変わるまで数分かかる場合があります。)

ファイルサーバーその他故障時の対応初期設定注意事項など資料

 $\overline{1}$ 

その他

故障時の対応

資料

ファイルサーバ

注意事項など

<span id="page-43-0"></span>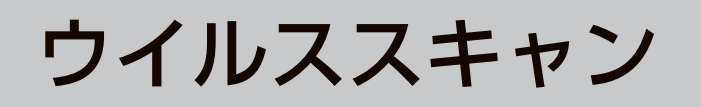

# Windows セキュリティ

Windows 標準のセキュリティ機能「Windows セキュリティ」を使用してスキャ ンします。出荷時設定で、リアルタイムスキャンが有効になっています。 手動でスキャンする場合は、以下の方法でおこなってください。

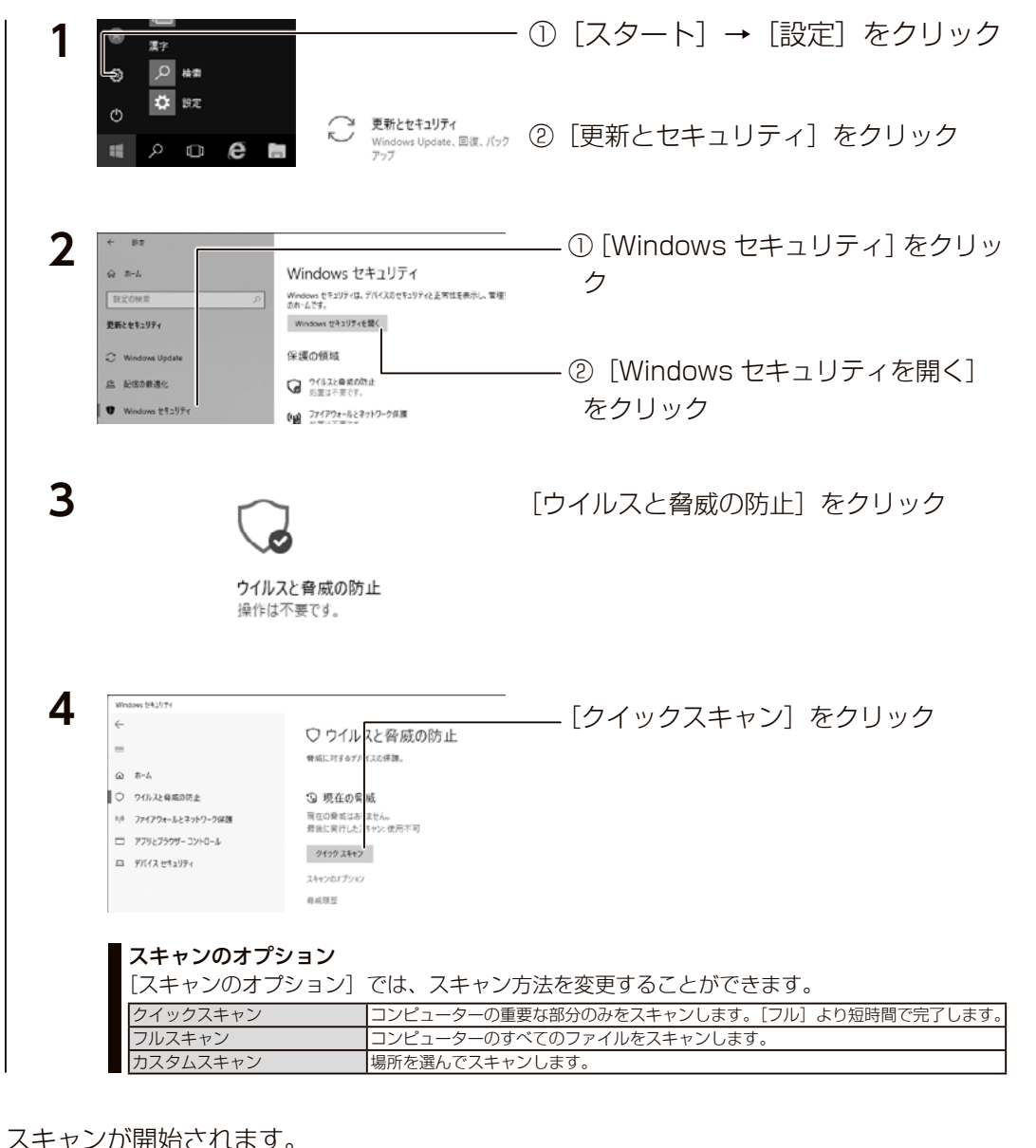

# 分散ファイルシステム

# DFS 設定

DFS とは、ネットワーク上のコンピューターでファイルを一元管理する機能で す。分散しているファイルやフォルダーを、ひとつのシステムにあるように扱 うことができます。

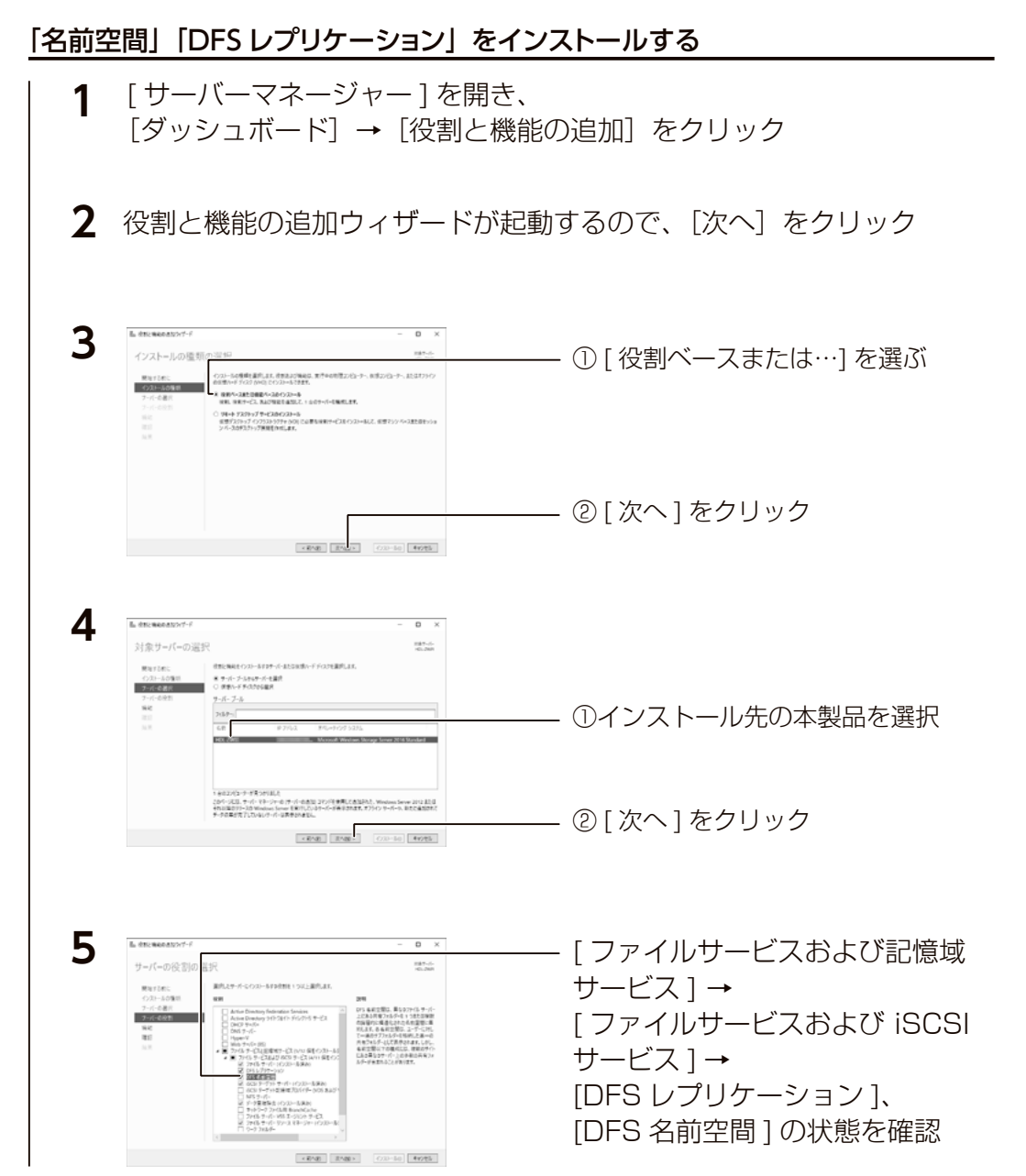

ファイルサーバーその他故障時の対応初期設定注意事項など資料

六八

その他

故障時の対応

資料

ファイルサ

注意事項など

### ●「インストール済み」の場合

そのまま以下の【名前空間を作成する】へお進みください。

●「インストール済み」と表示されていない場合 チェックを付け [ インストール ] ボタンをクリックし、インストールしてから、以下の 【名前空間を作成する】へお進みください。

#### 名前空間を作成する

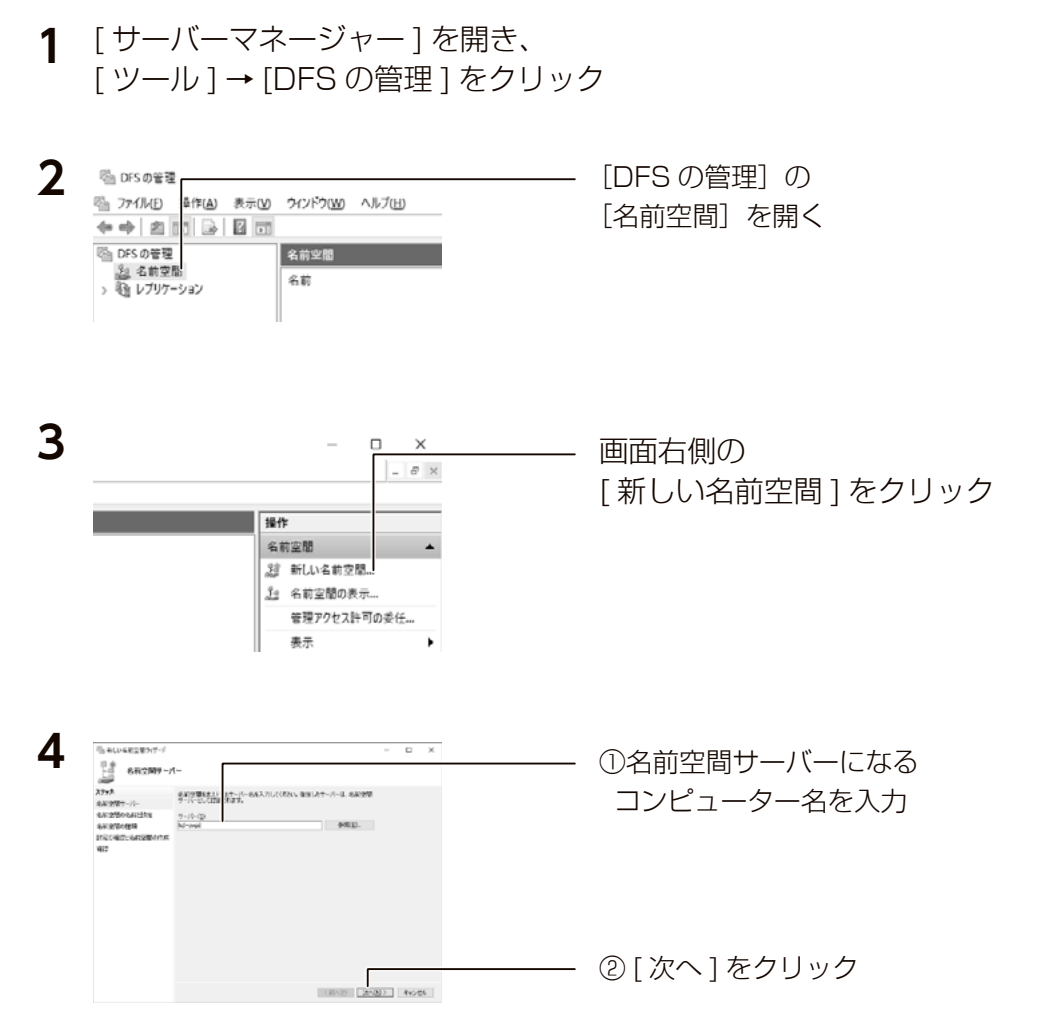

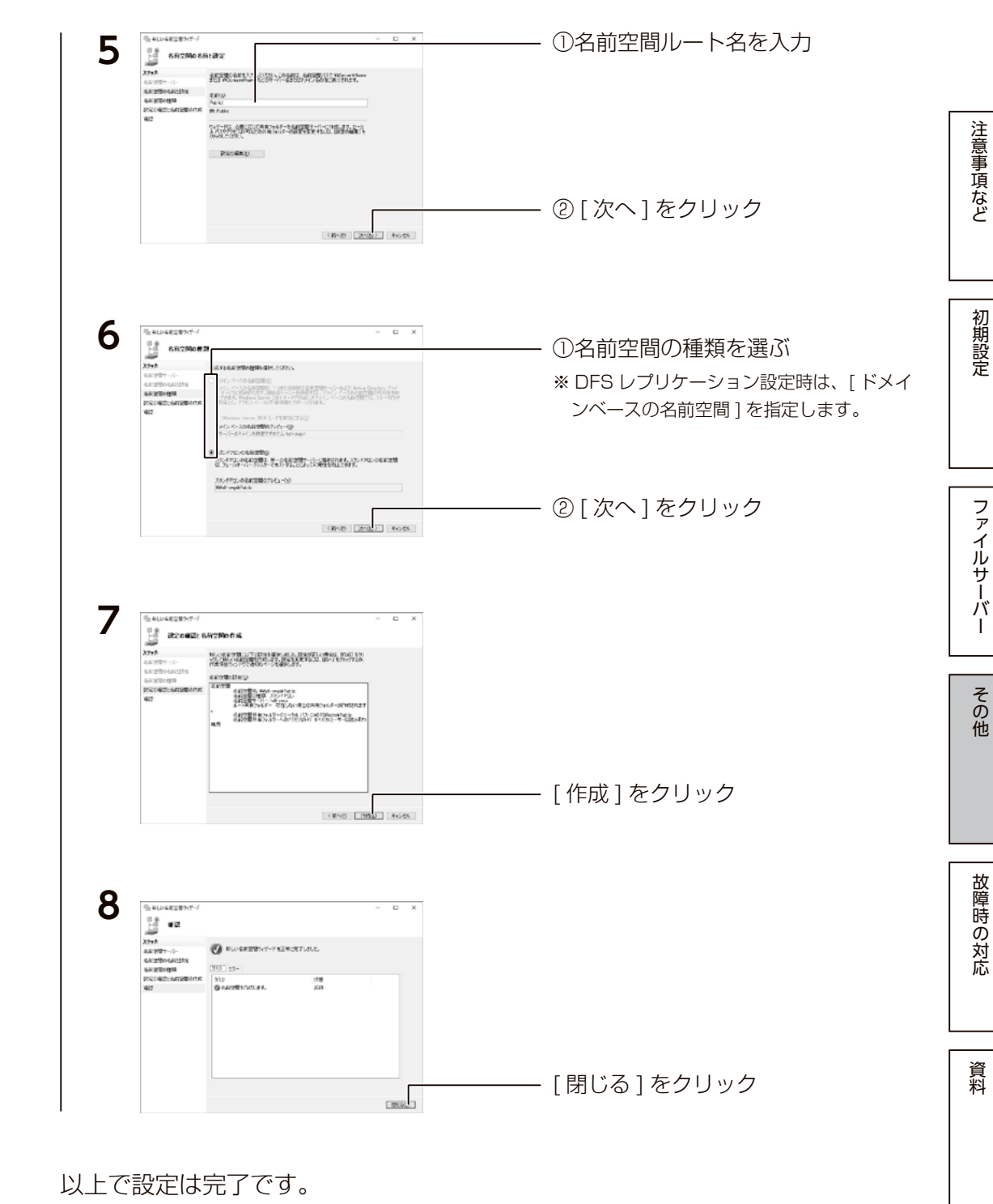

#### <span id="page-45-0"></span>名前空間フォルダーを作成する

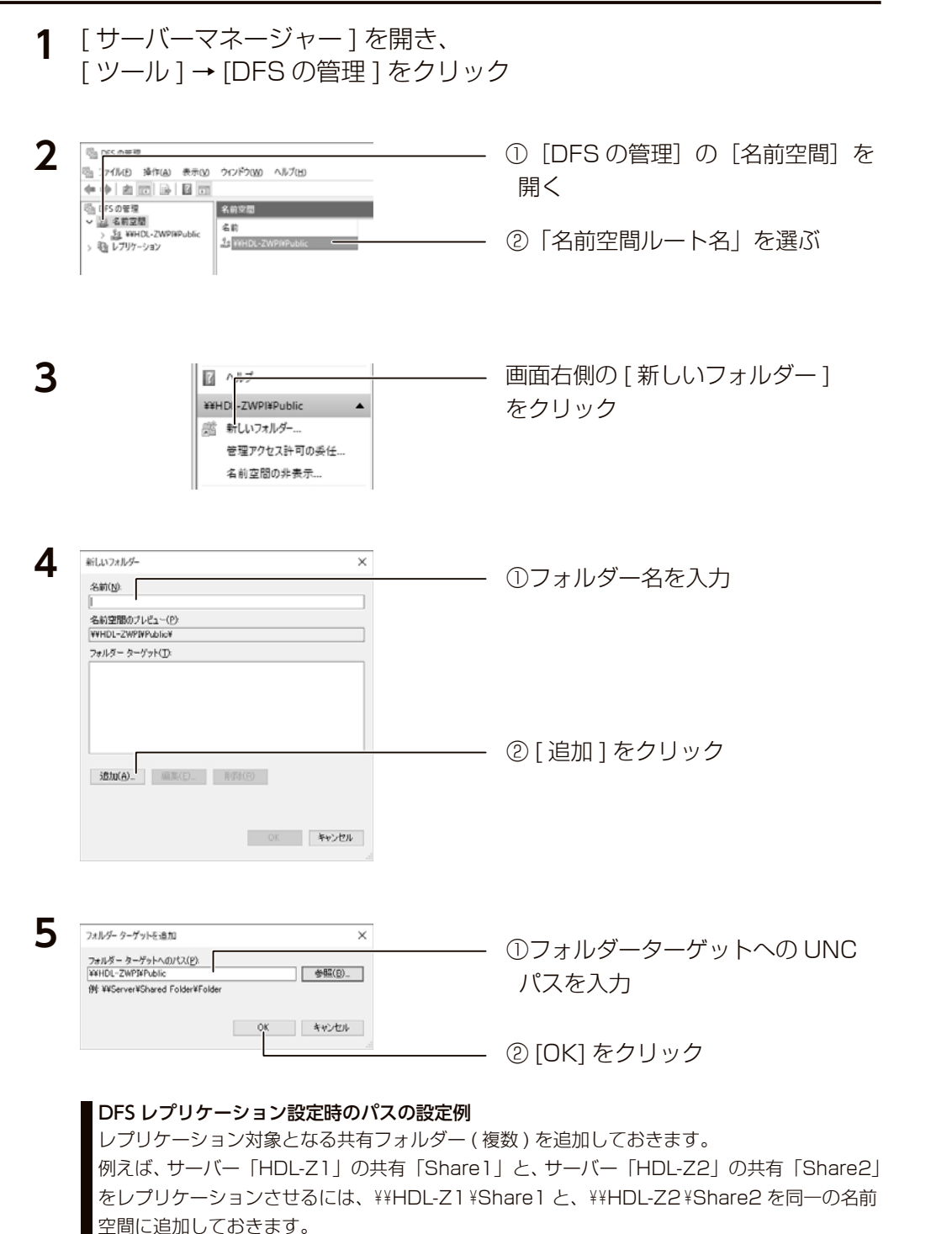

#### DFS レプリケーションを設定する

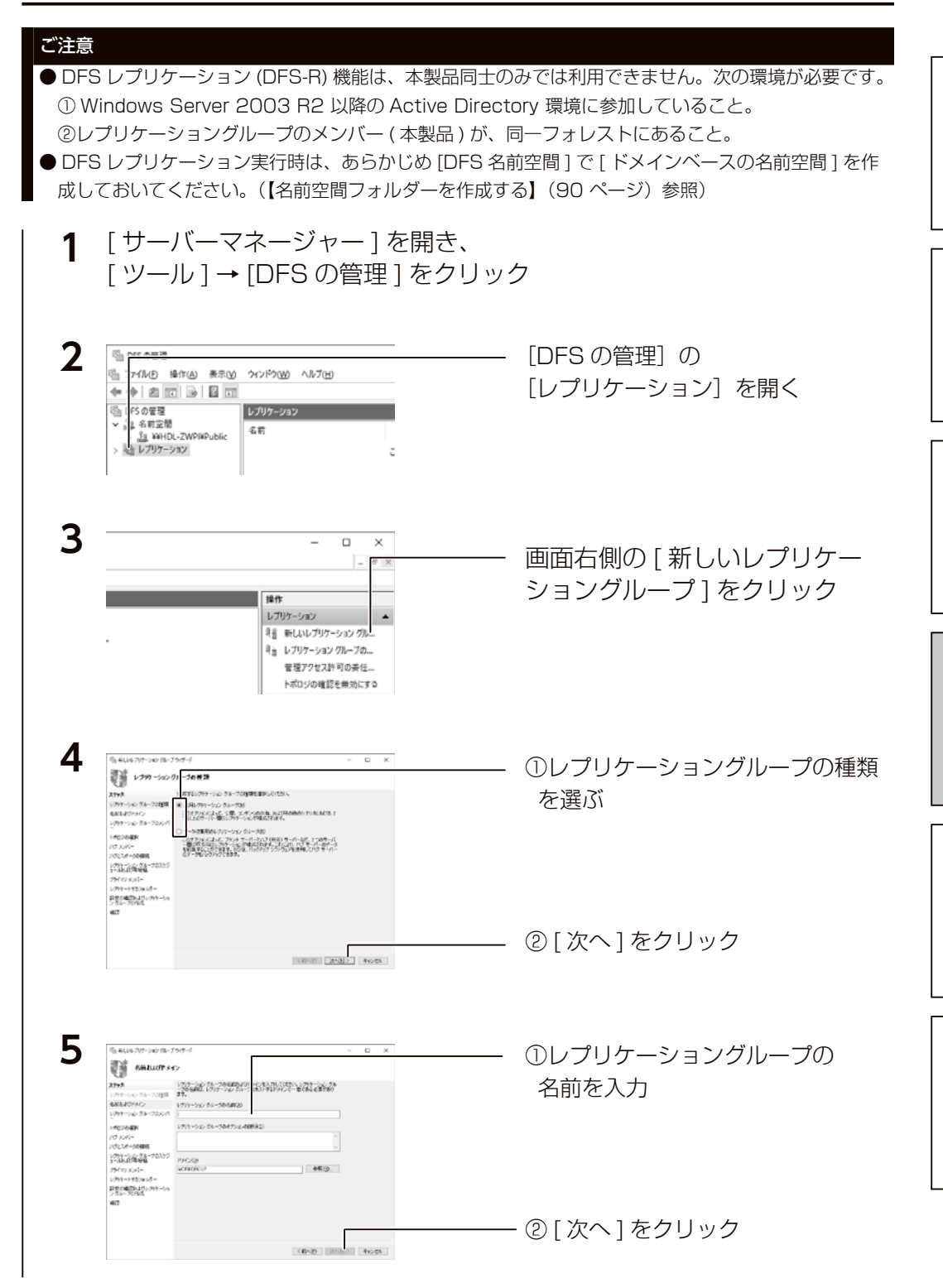

以上で設定は完了です。

ファイルサーバーその他故障時の対応初期設定注意事項など資料

 $\overline{\phantom{a}}$ 

その他

故障時の対応

資料

フ

**ノアイルサ** 

六八

注意事項など

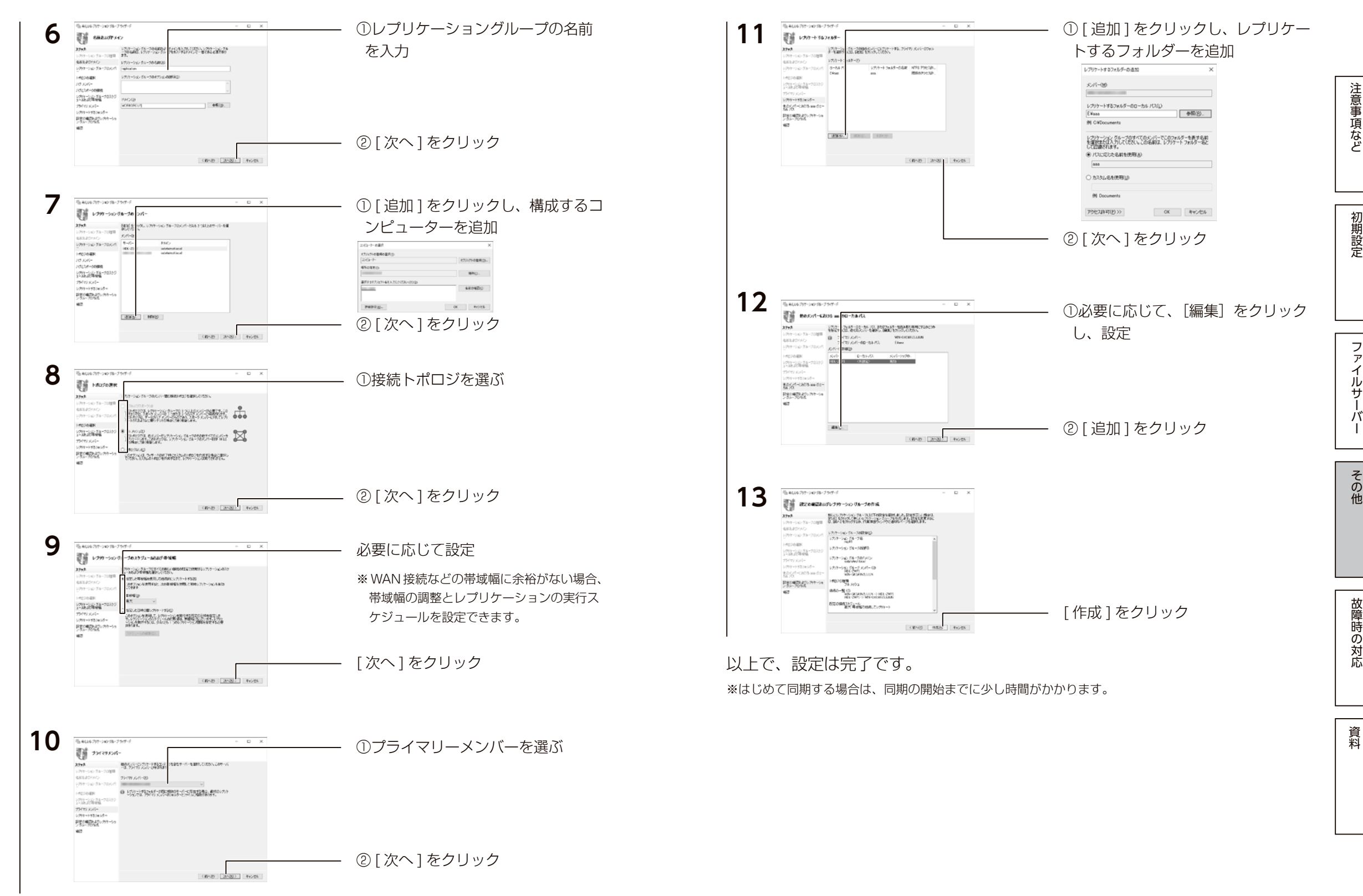

ファイルサーバーその他故障時の対応初期設定注意事項など資料

ーパ

 $\mathbf{I}$ 

その他

故障時の対応

ファイルサ

注意事項など

<span id="page-47-0"></span>ファイルサーバーの移行

# データコピー for Windows

NAS のリプレイス時などに古い NAS から LAN DISK Z シリーズにデータを コピーできるデータコピーツールです。

古い LAN DISK Z シリーズからコピーはもちろん、Linux 系 OS を搭載した当 社オリジナル OS モデルや他社製 NAS からもスムーズに新しい LAN DISK Z シリーズへコピーできます。

また、スケジュール設定やコピー元の ACL 情報のコピーにも対応しています。 詳しくは次のサイトをご覧ください。

**https://www.iodata.jp/product/app/nas/datacopy-for-windows/index.htm**

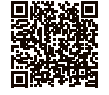

**I-O DATA** 

#### データコピー for Windows のご利用方法

本製品を起動し、デスクトップ上の[I-O DATA]フォルダーを開き、 保存されているデータコピー for Windows アイコンをダブルクリッ クします。

※詳しくは、上記フォルダー内の「画面で見るマニュアル」(PDF) をご覧ください。 ※ソフトウェアのファイルを消してしまった場合は[、【ソフトウェアのダウンロード方法】](#page-48-0) (96[ページ\)を](#page-48-0)ご覧ください。

# <span id="page-47-1"></span>NAS の二重化

# クローン for Windows

2台の Windows サーバーの共有フォルダーや設定情報を定期的に同期させる ことができるソフトウェアです。

マスター・スレーブの 2 台構成をとることで、万一、マスターが故障した場合 でも、スレーブに切り替えるだけですぐに運用を再開することができます。 詳しくは次のサイトをご覧ください。

**https://www.iodata.jp/biz/cloneforwindows/**

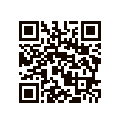

R. September

#### 古い NAS からのデータ移行にも使える!

サポート終了後の OS を搭載した NAS からの移行に使えます。 詳しくは以下の弊社 Web ページをご覧ください。 https://www.iodata.jp/ssp/nas/2008eos/

#### クローン for Windows のご利用方法

本製品を起動し、デスクトップ上の [I-O DATA] フォルダーを開き、 保存されているクローン for Windows アイコンをダブルクリックし ます。

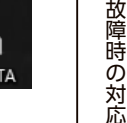

資料

インストーラーが起動します。画面の指示にしたがってください。

※詳しくは、上記フォルダー内の「画面で見るマニュアル」(PDF) をご覧ください。 ※ソフトウェアのファイルを消してしまった場合は[、【ソフトウェアのダウンロード方法】](#page-48-0) (96ページ) をご覧ください。

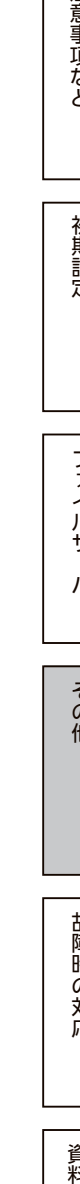

注意事項など

<span id="page-48-0"></span>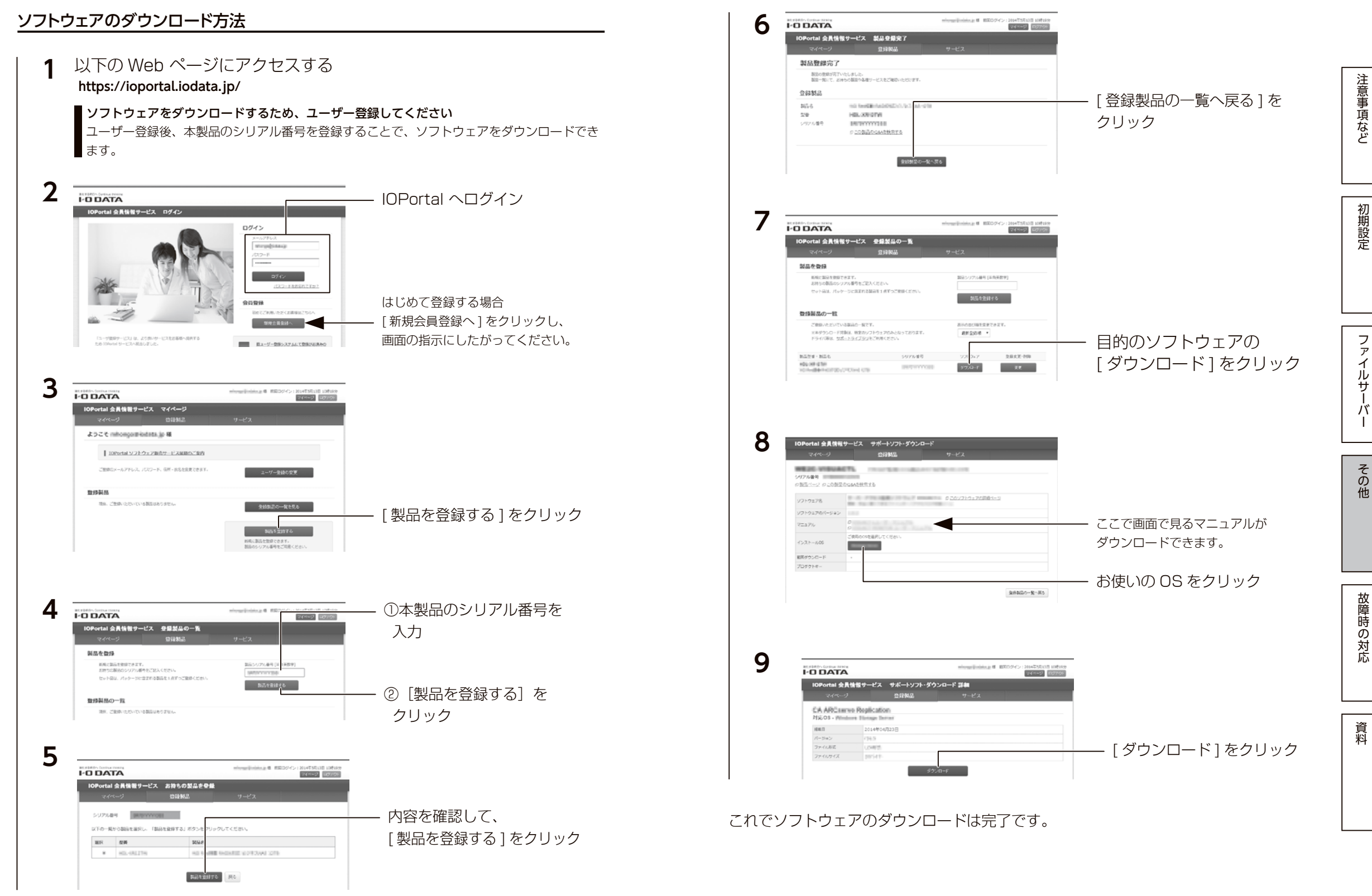

# <span id="page-49-0"></span>故障時の対応

# <span id="page-49-1"></span>故障と思ったら…

### 故障したカートリッジのディスクランプは赤点灯します。 本製品の各ディスクランプをご確認の上、カートリッジを交換してください。

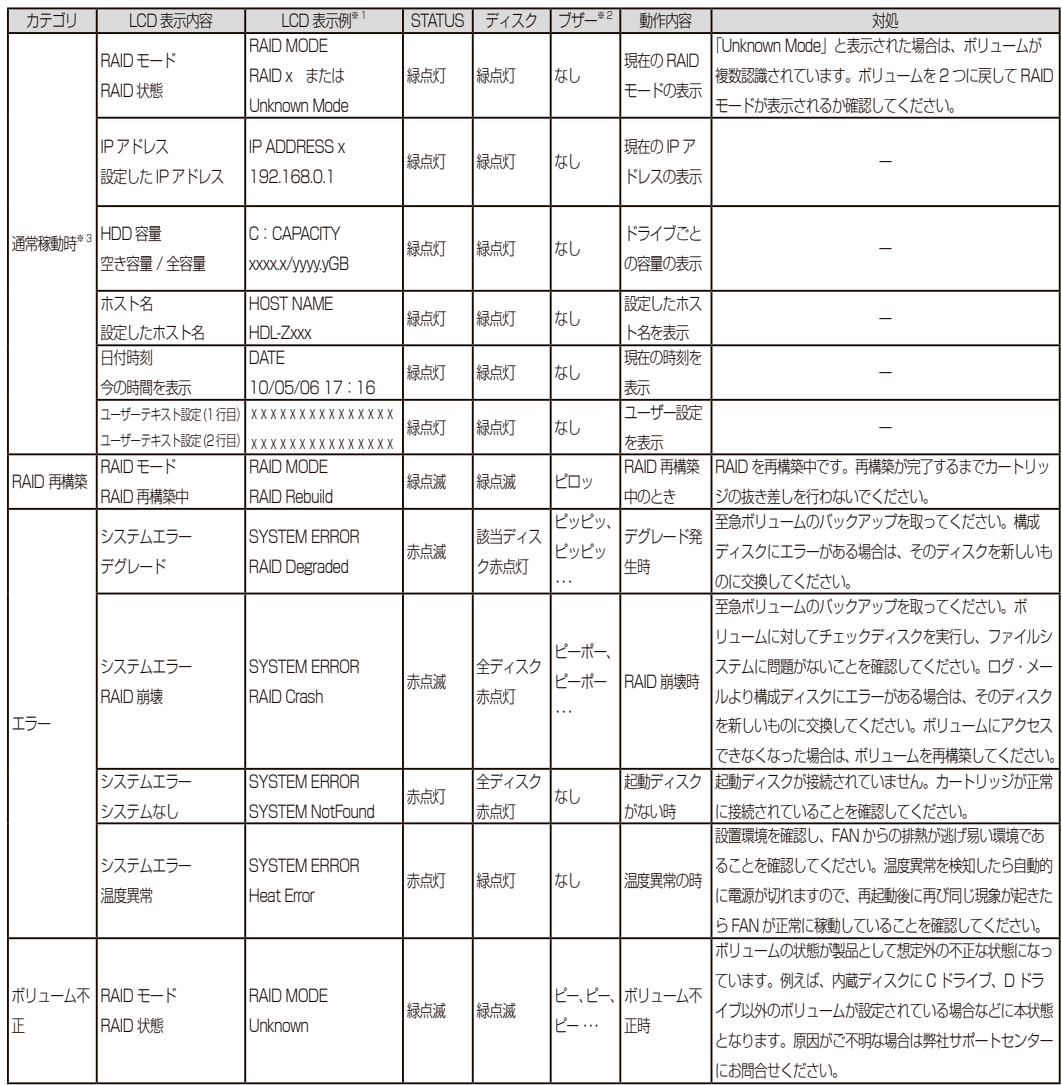

※ 1 LCD は、4 ドライブモデルのみです。

※ 2 RAID 状態に変化があったときにブザーが鳴ります。ブザー音が鳴った場合、Func ボタンを押す、または、 ZWS Manager 上で [ ブザー OFF] をクリックするとブザーが停止します。

※ 3 通常起動中は SELECT ボタンで、表示内容を変更でき、ENTER ボタンで、バックライトの ON/OFF がおこなえます。

# <span id="page-49-2"></span>オプションディスク

弊社製 HDLZ-OP シリーズ

※詳細な情報は、以下の弊社ホームページをご確認ください。 **https://www.iodata.jp/pio/io/nas/landisk/nas\_hdd.htm**

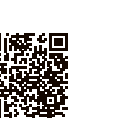

注意事項など

初期設定

#### ご注意

●オプションディスクには、システムはインストールされていません。

●本製品の容量を後から増やすことはできません。

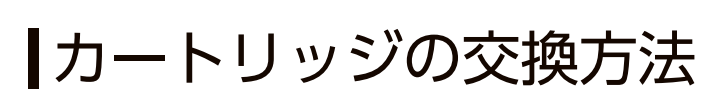

故障時の対応

資料

### ご注意

- RAID 崩壊した本製品のデータを復旧することはできません。万一に備えて定期的にバックアップをお 取りください。
- ●カートリッジは、故障時以外には取り外さないでください。不用意に取り外すと冗長性が失われたり、 RAID 崩壊しすべてのデータを失い、修復不能な状態になる場合があります。
- ●一度に取り外しできるカートリッジは、1台のみです。

2 台以上を取り外すと RAID 崩壊し、保存されているデータを失うことがあります。

●マルチディスクの場合、ZWS Manager ではアンプラグできません。

タスクトレイの取り外しアイコンから取り外すか、本製品の電源を切ってから交換してください。 [【\[ステップ 2\]カートリッジを入れ替える】\(101](#page-50-0) ページ)

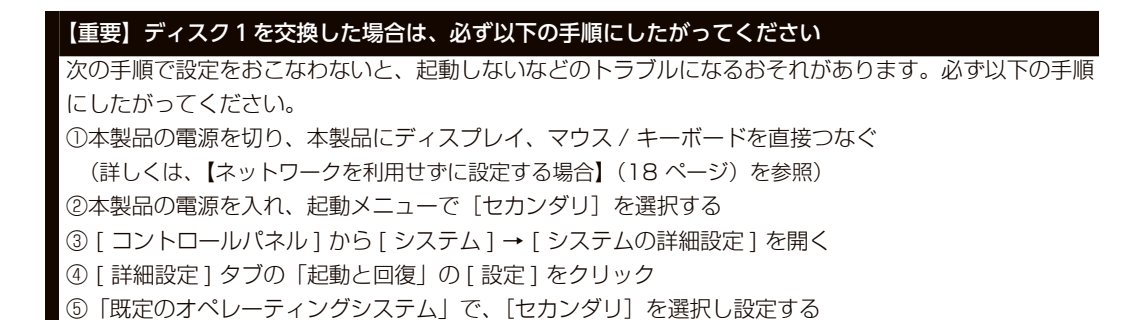

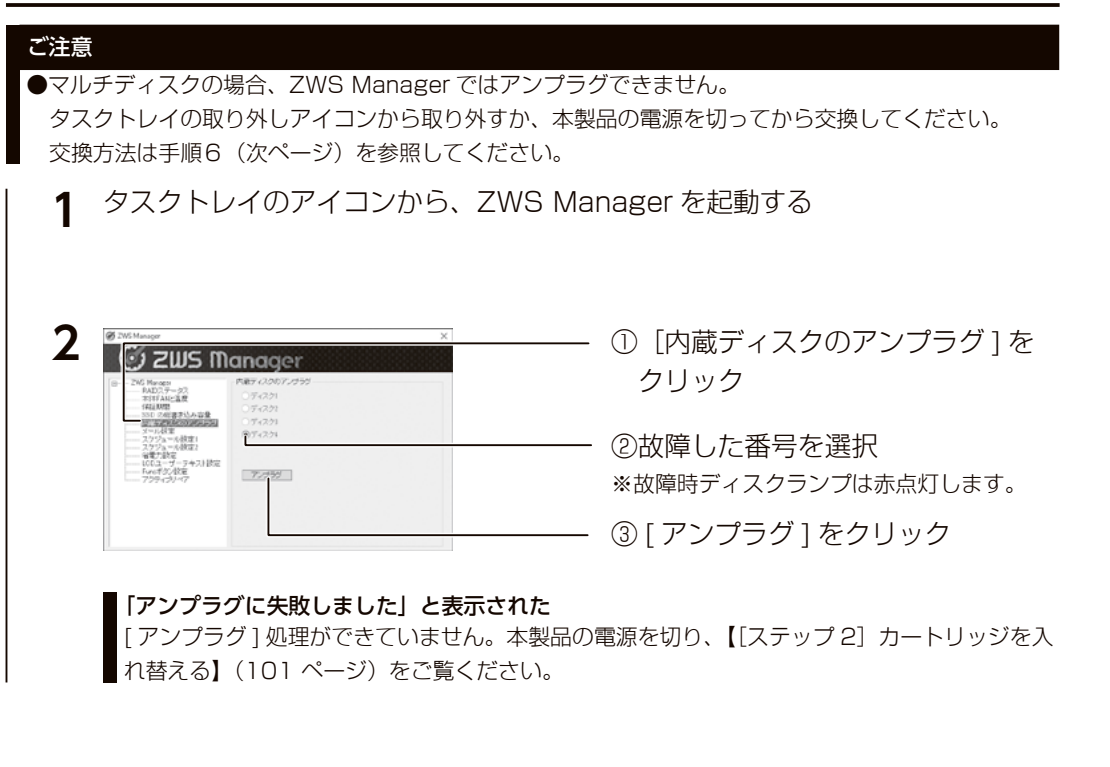

次に、故障したカートリッジを外します。次ページへお進みください。

[ステップ 1] 内蔵ディスクアンプラグ [ステップ 2] カートリッジを入れ替える

### <span id="page-50-0"></span>ご注意

**2**

**3**

●入れ替えるカートリッジは、以下に記載の交換用カートリッジをお使いください。 [【オプションディスク】\(99](#page-49-2) ページ)

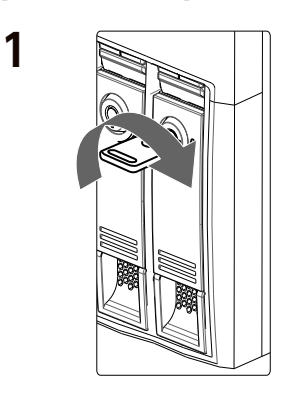

添付のロックキーを [ カートリッジ固定ロック ] に合わせ横向きに挿し、 時計回りにまわして、[UNLOCK] にする ※ロックキーは、縦向きになります。

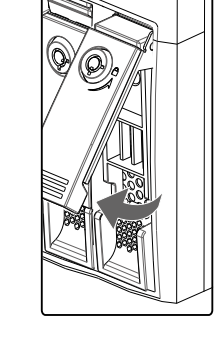

取り外すカートリッジの着脱レバーを開く

カートリッジを手前に引いて取り出す

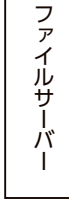

注意事項など

初期設定

資料

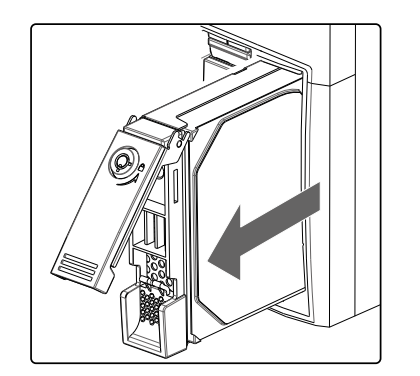

<span id="page-51-0"></span>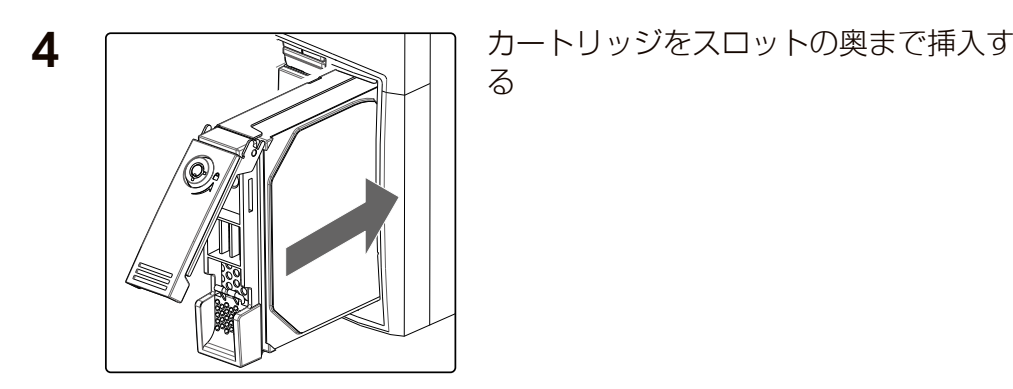

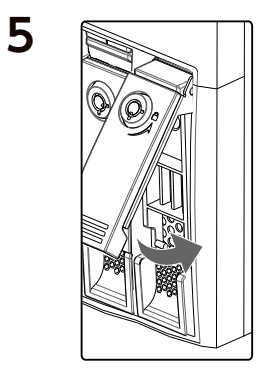

" カチッ " と音が鳴るまで、着脱レバーを おろす

添付のロックキーを [ カートリッジ固定 ロック ] に合わせ縦向きに挿し、反時計 回りにまわして、[LOCK] にする ※ロックキーは、横向きになります。

#### 以上で交換は終了です。

取り付け完了後、ZWS Manager の [ 自動再構成 ] が [ 有効 ] に設定 されている場合は、右の確認画面が表示されます。画面の指示にした がって RAID 再構築をおこなってください。

マルチディスクモード時は、交換したカートリッジを初期化する必要 があります。[\(【ステップ3 ディスクを初期化する】\(37](#page-18-0) ページ) 参照)

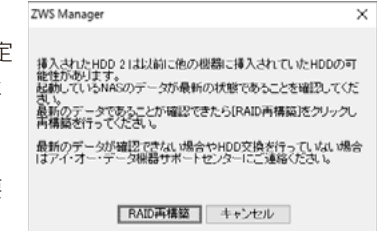

# <span id="page-51-1"></span>システムリカバリーする

#### ご注意

- ●システムリカバリーをおこなうと、選択したモードによっては、本製品のシステムドライブ (C:) およ びデータ領域は完全に出荷時の状態に戻ります。保存されていたデータや、設定情報はすべて失われま すので、必ず事前にバックアップしてください。
- ●システムリカバリー後、システム領域および選択したモードによってはデータ領域の再構築がおこなわ れます。
- ●システムリカバリーは、必ずすべてのカートリッジが取り付けられた状態でおこなってください。
- ●システムリカバリーをおこなうためには、添付のリカバリーメディアが必要です。リカバリーメディア の ISO イメージは、弊社 IOPortal からダウンロードできます。方法は[、【ソフトウェアのダウンロー](#page-48-0) [ド方法】\(96](#page-48-0)ページ)をご覧ください。

#### 準備するもの

①次の機材を用意します。

- ・HDMI ディスプレイ
- ・USB キーボード、USB マウス
- · USB DVD ドライブ (USB 2.0 対応のもの)

#### ②本製品の電源を OFF にしてから、以下の機材を本製品に接続します。

※以下以外の機器は接続しないでください。 ▼4ドライブモデル マイマン ■2ドライブモデル

キーボード ・ マウス ・DVD ドライブ

ディスプレイ

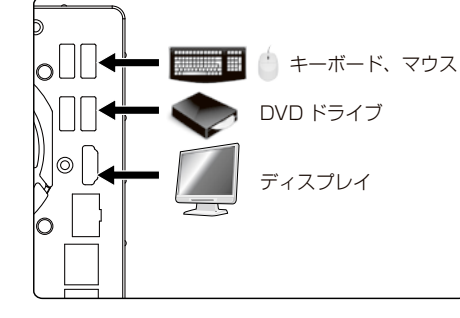

・出荷時状態に戻す場合は、 [【出荷時状態に戻す場合】\(104](#page-52-0) ページ)をご覧ください。

・USB HDD に保存したバックアップデータから復元する場合は、 [【バックアップデータから復元する場合】\(106](#page-53-0) ページ)をご覧ください。 資料

**6**

### <span id="page-52-0"></span>出荷時状態に戻す場合

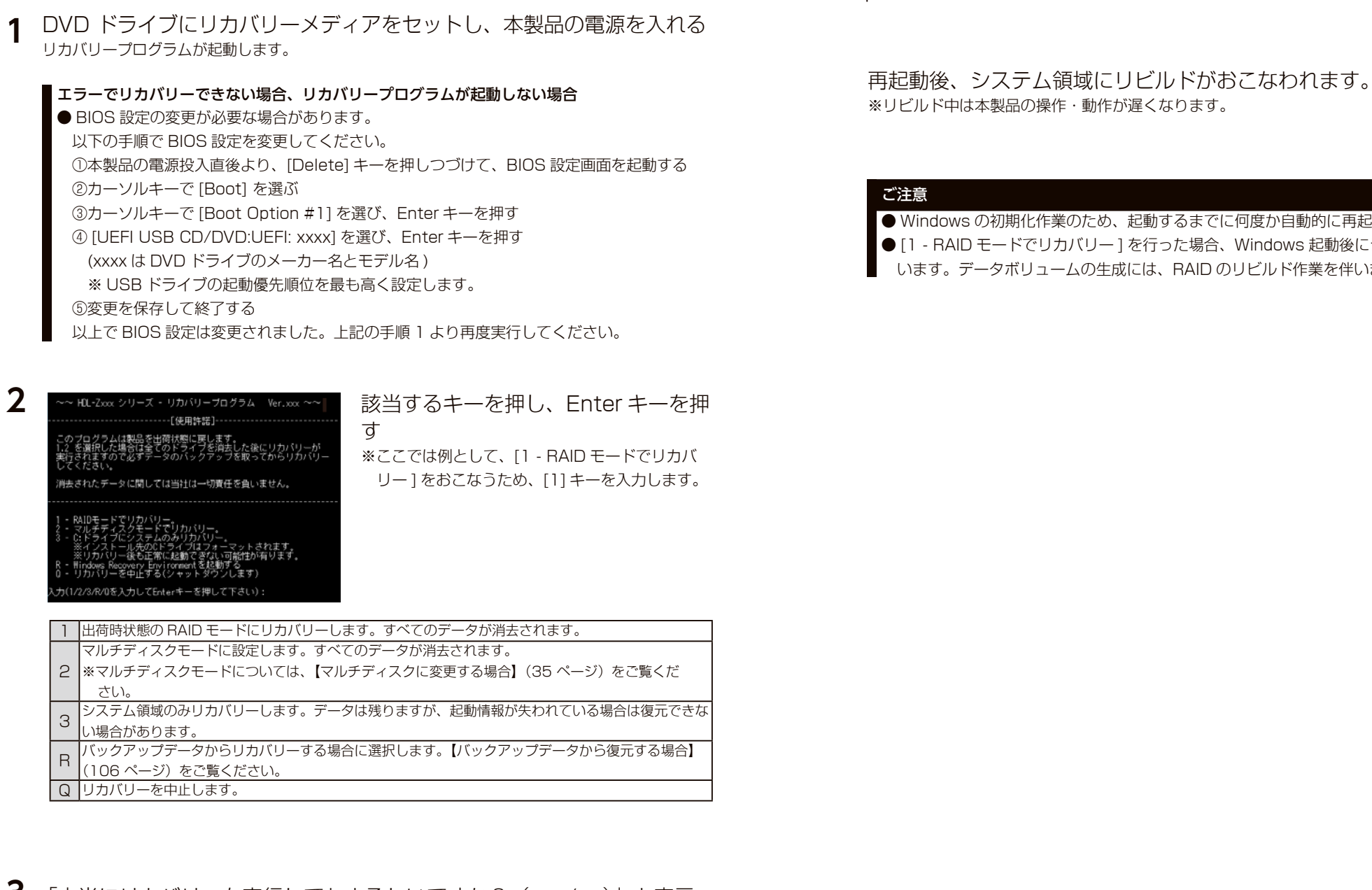

**3** 「本当にリカバリーを実行してもよろしいですか?(yes/no)」と表示 されたら "yes" と入力し、Enter キーを押す →リカバリーを開始します。リカバリーが完了するまでしばらくお待ちください。 ※選択をやり直す場合は、"no" を入力してください。

完了のメッセージが表示されたら、リカバリーメディアを取り外し、 **4**何かキーを押す

> 注意事項など ファイルサーバーや アイト・シーク アイト・シーク こうしゅう こうしゅう こうしゅう こうしゅう こうしゅう こうしゅう こうしょう こうしょう こうしょう こうしょう 初期設定 化作業のため、起動するまでに何度か自動的に再起動します。 でリカバリー ] を行った場合、Windows 起動後にデータボリュームの生成をおこな リュームの生成には、RAID のリビルド作業を伴います。 ファイルサーバー そ<br><br>他

<span id="page-53-0"></span>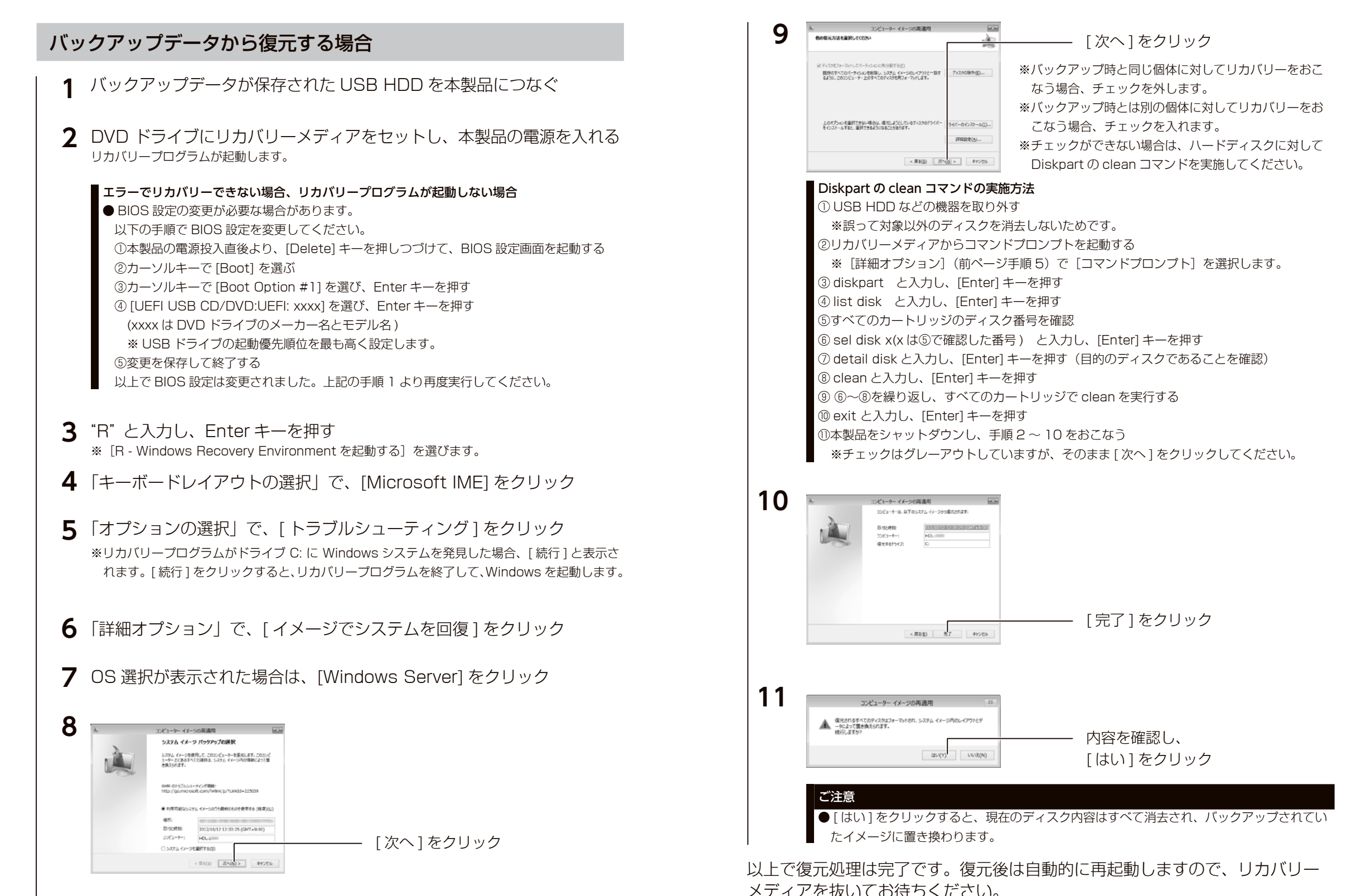

ファイルサーバーや アイト・シーク アイト・シーク こうしゅう こうしゅう こうしゅう こうしゅう こうしゅう こうしゅう こうしょう こうしょう こうしょう こうしょう

六八

その他

故障時の対応

資料

ファイルサ

注意事項など

# <span id="page-54-0"></span>出荷時設定

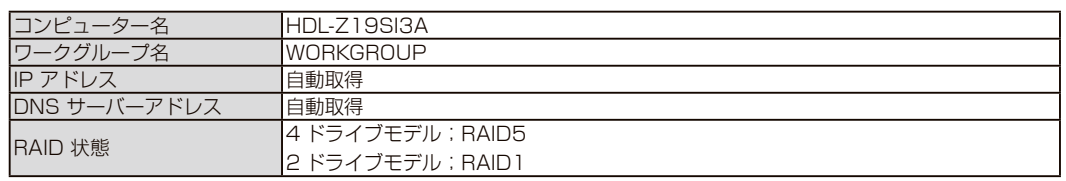

# ZWS Manager のログ、メール一覧

#### Windows のイベントビューアーにも記録されます

各種イベントログは、Windows の [ サーバーマネージャー ] を開き、[ ツール ] → [ イベントビュー  $\nabla$  アー] をクリックし、イベントビューアーの [Windows ログ] → [Application] 内に「ソース名: ZWSRAID」で記録されます。

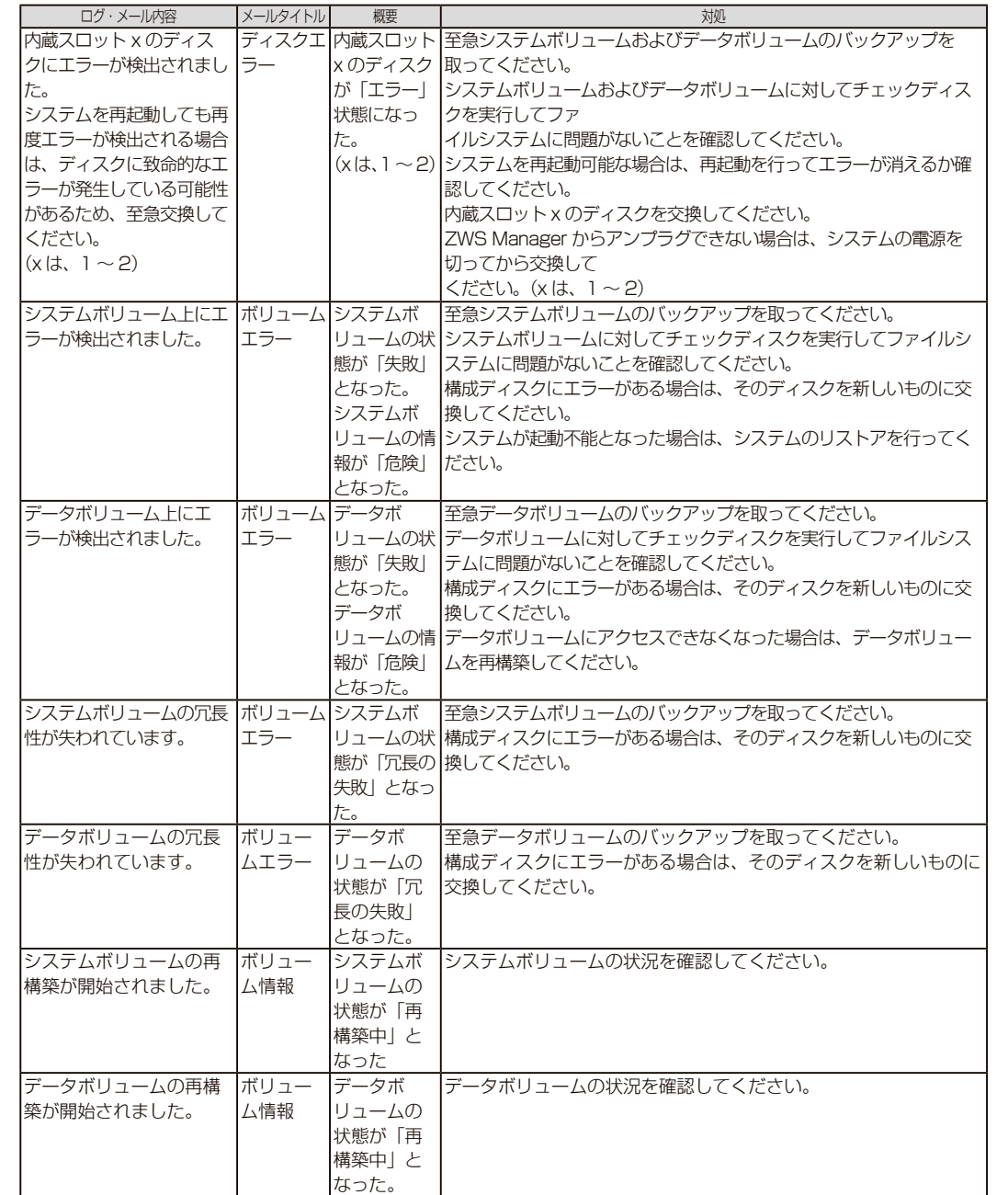

ファイルサーバーその他故障時の対応初期設定注意事項など資料

**その他** 

故障時の対応

資料

ファイルサーバー

注意事項など

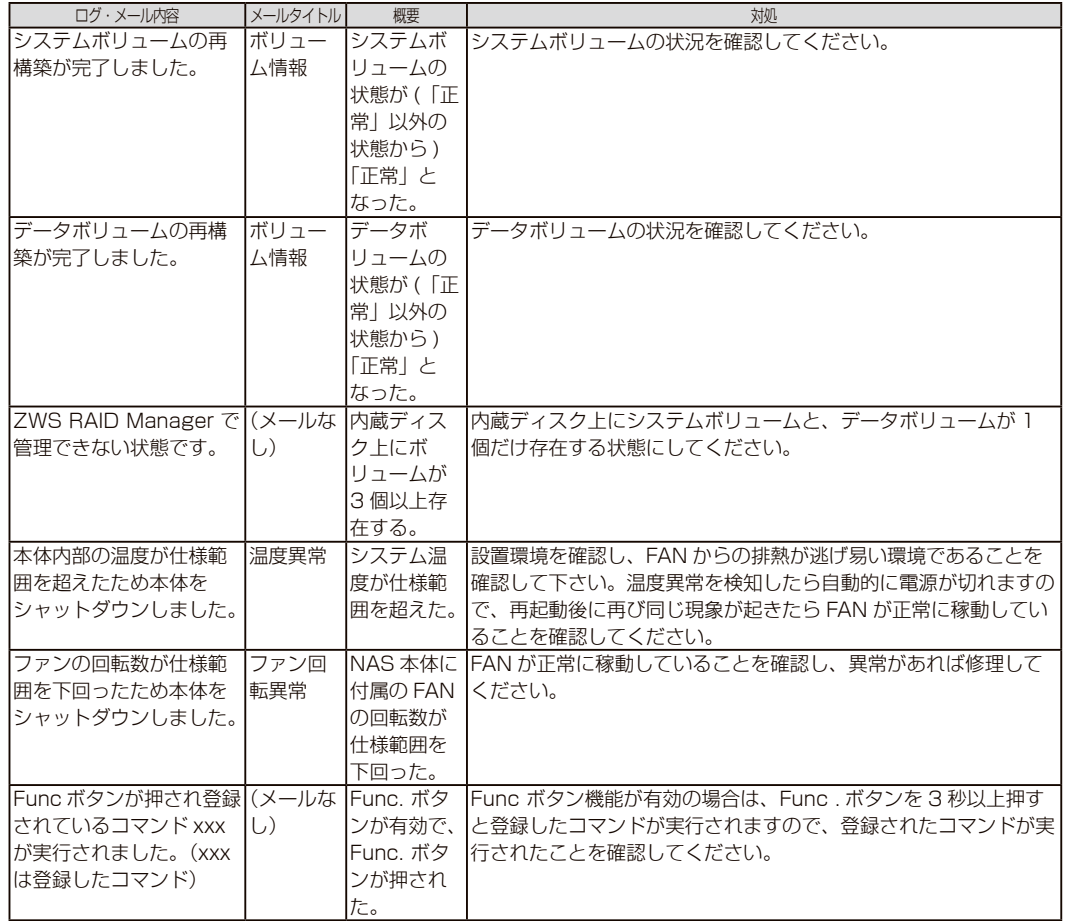

### アクティブリペア関連のログ、メール一覧

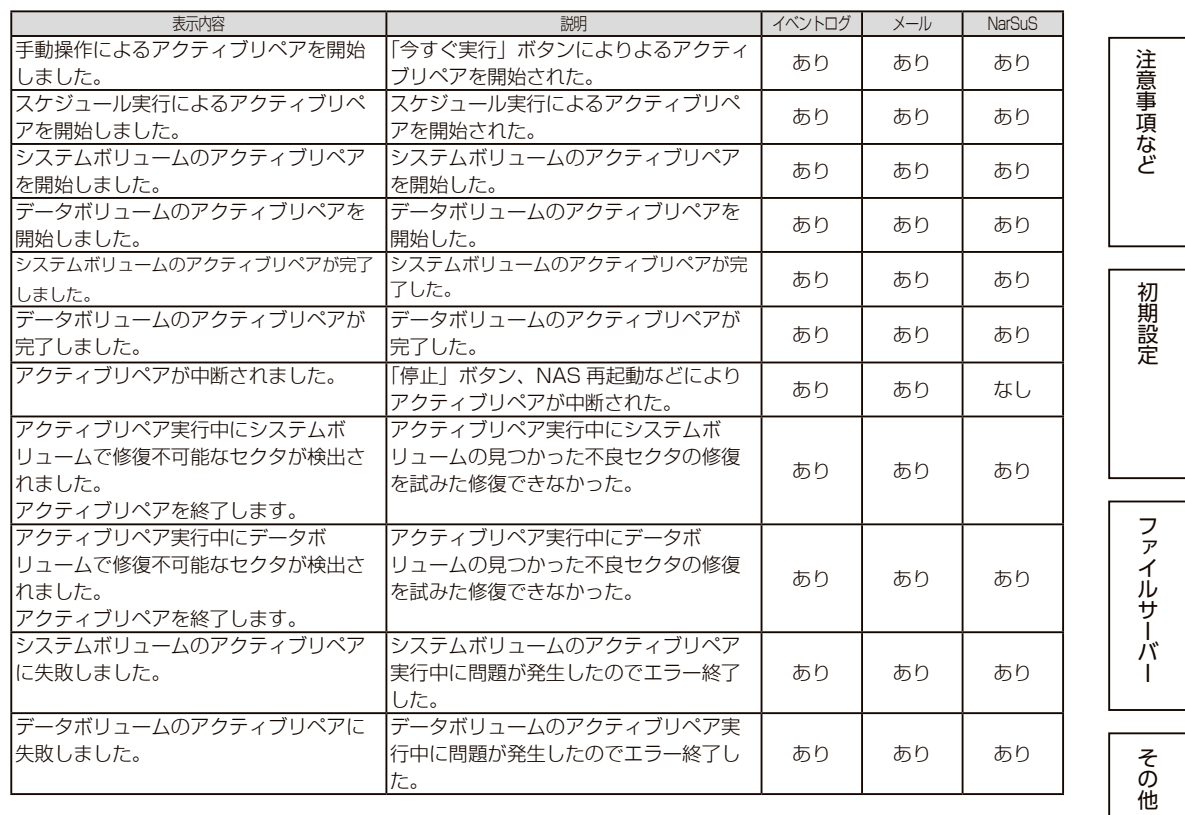

|故障時の対応

### <span id="page-56-0"></span>アフターサービス

●本製品の修理対応、電話やメール等によるサポート対応、ソフトウェアのアップ デート対応、本製品がサーバー等のサービスを利用する場合、そのサービスについ ては、弊社が本製品の生産を完了してから5年間を目途に終了とさせていただきま す。ただし状況により、5年以前に各対応を終了する場合があります。

● 個 人 情 報 は、株 式 会 社 アイ・オー・デ ー 夕 機 器 の プ ラ イ バ シ ー ポ リ シ ー (https://www.iodata.jp/privacy.htm)に基づき、適切な管理と運用をおこないます。

### お問い合わせ方法

### よくあるご質問、マニュアル、最新ソフトウェア

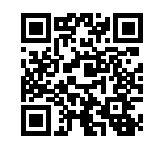

**https://www.iodata.jp/lib/**

電話でのお問い合わせ

### 050-3116-3025

受付 9:00~17:00 月~金曜日(祝祭日・年末年始・夏期休業期間をのぞく) ※お問い合わせいただく際は、商品の型番をご用意ください。

### メールでのお問い合わせ

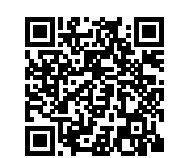

**https://contact.iodata.jp/sp/inquiry/landisk**

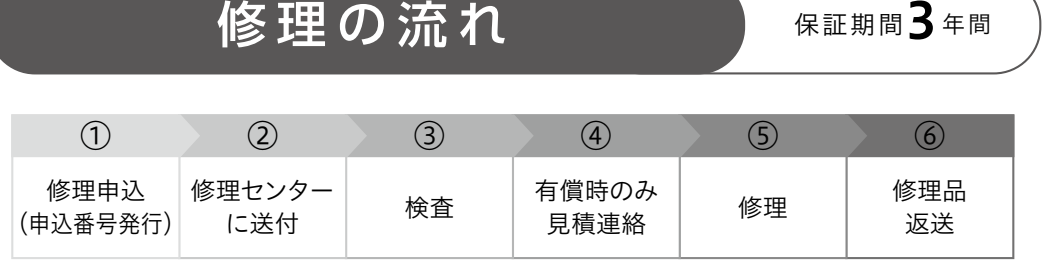

### ①Webで修理申込

#### 【重要】修理申込をおこなうと、申込番号が発行されます。

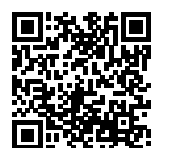

#### **https://www.iodata.jp/support/after/repair/**

※Webページから修理申込がおこなえない場合は、申込番号の代わりに[名前・住所・TEL (FAX)・E-Mail・症状]を書いたメモを商品に同梱してお送りください。

### ②修理センターに送付

#### 商品一式

<u>(ဝ)</u>

申込番号を書いたメモ(Web申込時に発行された番号) □レシートや納品書など、購入日を示すもの

> 〒920-8513 石川県金沢市桜田町2丁目84番地 (株)アイ・オー・データ機器 修理センター宛 TEL 076-260-3617

注意事項など

初期設定

ファイルサーバ

その他

※紛失をさけるため宅配便でお送りください。

※送料は、発送時はお客様ご負担、返送時は弊社負担です。

※厳重に梱包してください。弊社到着までに破損すると有料修理となる場合があります。 ※液晶ディスプレイ製品の場合、パネル部分を持つとパネル内部が破損します。取扱いに は、充分注意してください。

※修理の進捗状況は上記Webページでご確認いただけます。(申込番号で検索)

### <span id="page-57-0"></span>ハードウェア保証規定

弊社のハードウェア保証は、ハードウェア保証規定(以下「本保証規定」といいます。)に明示した条件のもとにおいて、 アフターサービスとして、弊社製品(以下「本製品」といいます。)の無料での修理または交換をお約束するものです。

#### 1 保証内容

取扱説明書(本製品外箱の記載を含みます。以下同様です。)等にしたがった正常な使用状態で故障した場合、ハードウェ ア保証書をご提示いただく事によりそこに記載された期間内においては、無料修理または弊社の判断により同等品へ交換 いたします。

#### 2 保証対象

保証の対象となるのは弊社が提供する最新のファームウェア、またはソフトウェアを適用した本製品の本体部分のみとな ります。ソフトウェア、付属品・消耗品、または本製品もしくは接続製品内に保存されたデータ等は保証の対象とはなり ません。

#### 3 保証対象外

- 以下の場合は保証の対象とはなりません。
- 1)保証書に記載されたご購入日から保証期間が経過した場合
- 2)修理ご依頼の際、ハードウェア保証書のご提示がいただけない場合
- 3)ハードウェア保証書の所定事項(型番、お名前、ご住所、ご購入日等〔但し、ご購入日欄については、保証期間が無 期限の製品は除きます。〕)が未記入の場合または字句が書き換えられた場合
- 4) 中古品でご購入された場合
- 5)発火、地震、水害、落雷、ガス害、塩害およびその他の天災地変、公害または異常電圧等の外部的事情による故障も しくは損傷の場合
- 6)お買い上げ後の輸送、移動時の落下・衝撃等お取扱いが不適当なため生じた故障もしくは損傷の場合
- 7)接続時の不備に起因する故障もしくは損傷、または接続している他の機器やプログラム等に起因する故障もしくは損 傷の場合
- 8)取扱説明書等に記載の使用方法または注意書き等に反するお取扱いに起因する故障もしくは損傷の場合
- 9) 合理的使用方法に反するお取扱いまたはお客様の維持・管理環境に起因する故障もしくは損傷の場合
- 10)弊社以外で改造、調整、部品交換等をされた場合
- 11) 弊社が寿命に達したと判断した場合
- 12)保証期間が無期限の製品において、初回に導入した装置以外で使用された場合
- 13) その他弊社が本保証内容の対象外と判断した場合

#### 4 修理

- 1)修理を弊社へご依頼される場合は、本製品とご購入日等の必要事項が記載されたハードウェア保証書を弊社へお持ち 込みください。本製品を送付される場合、発送時の費用はお客様のご負担、弊社からの返送時の費用は弊社負担とさ せていただきます。
- 2) 発送の際は輸送時の損傷を防ぐため、ご購入時の箱・梱包材をご使用いただき、輸送に関する保証および輸送状況が 確認できる業者のご利用をお願いいたします。弊社は、輸送中の事故に関しては責任を負いかねます。
- 3)本製品がハードディスク・メモリーカード等のデータを保存する機能を有する製品である場合や本製品の内部に設定 情報をもつ場合、修理の際に本製品内部のデータはすべて消去されます。弊社ではデータの内容につきましては一切 の保証をいたしかねますので、重要なデータにつきましては必ず定期的にバックアップとして別の記憶媒体にデータ を複製してください。
- 4)弊社が修理に代えて交換を選択した場合における本製品、もしくは修理の際に交換された本製品の部品は弊社にて適 宜処分いたしますので、お客様へはお返しいたしません。

#### 5 免責

- 1)本製品の故障もしくは使用によって生じた本製品または接続製品内に保存されたデータの毀損・消失等について、弊 社は一切の責任を負いません。重要なデータについては、必ず、定期的にバックアップを取る等の措置を講じてくだ さい。
- 2)弊社に故意または重過失のある場合を除き、本製品に関する弊社の損害賠償責任は理由のいかんを問わず製品の価格 相当額を限度といたします。
- 3)本製品に隠れた瑕疵があった場合は、この約款の規定に関わらず、弊社は無償にて当該瑕疵を修理し、または瑕疵の ない製品または同等品に交換いたしますが、当該瑕疵に基づく損害賠償責任を負いません。

#### 6 保証有効範囲

弊社は、日本国内のみにおいてハードウェア保証書または本保証規定に従った保証を行います。本製品の海外でのご使用 につきましては、弊社はいかなる保証も致しません。

Our company provides the service under this warranty only in Japan.

#### IMPORTANT NOTICE (followed by LICENSE TERMS)

Diagnostic and Usage Information. Microsoft automatically collects this information, which may be associated with your organization. over the internet, and uses it to help improve your installation, upgrade, and user experience, and the quality and security of Microsoft products and services. Windows Server IoT has four (4) information collection settings (Security, Basic, Enhanced, and Full), and uses the "Enhanced" setting by default. The Enhanced setting includes information required to: (i) run our anti-malware and diagnostic and usage information technologies; (ii) understand device quality, and application usage and compatibility; and (iii) identify quality issues in the use and performance of the operating system and applications.

Choice and Control: Administrators can change the level of information collection through Settings. For more information on diagnostic and usage information, see (aka.ms/winserverdata) and the Microsoft Privacy Statement (aka.ms/privacy).

#### MICROSOFT SOFTWARE LICENSE TERMS

#### MICROSOFT WINDOWS SERVER IOT FOR STORAGE STANDARD

Depending on how you obtained Windows Server (herein referred to as " Windows Server" or "server software" or "software" ), this is a license agreement between you and the device manufacturer or software installer that distributes the software with your device. Printed paper license terms, which may come with the software, take the place of any on-screen license terms.

This agreement describes your rights and the conditions upon which you may use the software. You should review the entire agreement, including any supplemental license terms that accompany the software and any linked terms, because all of the terms are important and together constitute this agreement that applies to you. You can review linked terms by pasting the (aka.ms/) link into a browser window. The terms also apply to any updates, supplements, and Internet-based services. If you obtain software from a manufacturer or installer, and you obtain updates or supplements directly from Microsoft, then Microsoft, and not the manufacturer or installer, licenses those to you.

By accepting this agreement or using the software, you agree to all of these terms, and consent to the transmission of certain<br>information during activation and during your use of the software as per the privacy statement accept and comply with these terms, you may not use the software or its features. You may contact the device manufacturer or installer to determine its return policy and return the software or device for a refund or credit under that policy. You must comply with that policy, which might require you to return the software with the entire device on which the software is installed for a refund or credit, if any.

#### 1. License Model Overview.

- a. This agreement applies to the server software, and any additional Microsoft software that may only be used with the server software, that is preinstalled on your device, or acquired from a manufacturer and installed by you, the media on which you received the software (if any), and also any Microsoft updates, upgrades, downgrades, supplements or services for the software, unless other terms come with them.
- b. License Requirements. The server software licenses are based on: (a) the number of physical cores in the physical hardware; (b) the number of devices and users that access instances of specific versions of server software (CALs); and (c) the server software functionality accessed. The license terms are dependent on, and align to, a specific software product version. For example, if you acquired a prior version, the licensing terms specific to that version apply to that version of server software, and do not entitle you to future versions of the software.

License Difference. Under the Standard edition license you are limited to a certain number of instances of server software.

c. Specific Use. The manufacturer or installer designed this server for a specific use. You may only use the software for that use. You may not use the software to support additional software programs or functions, other than utilities or similar software used solely for administration, performance enhancement, preventative maintenance, or to provide complimentary data storage functionality for this server.

#### 2. Definitions

- a. **Additional Software.** Additional software is defined as those listed here: (aka.ms/additionalsoftware).
- b. Assigning a License. To assign a license means to designate that license to one device or one user.
- c. Clustered HPC Applications are high performance computing applications that solve complex computational problems, or a set of closely related computational problems in parallel. Clustered HPC Applications divide a computationally complex problem into a set of jobs and tasks that are coordinated by a job scheduler, such as provided by Microsoft HPC Pack or similar HPC middleware that distributes these in parallel across one or more computers operating within an HPC cluster.
- d. Core License. A core license is the license required to license one physical core within a server. A physical core is a core in a physical processor. A physical processor consists of one or more physical cores.
- e. High Performance Computing ( "HPC") Workload is a workload where the server software is used to run a Cluster Node and is used in conjunction with other software as necessary to permit security, storage, performance enhancement, and systems<br>management on a Cluster Node to support the Clustered HPC Applications. Cluster Node is a device tha Clustered HPC Applications or providing job scheduling services for Clustered HPC Applications.
- f. Instance. You create an "instance" of software by executing the software' s setup or install procedure or by duplicating an existing instance. Run an Instance. You "run an instance" of software by loading it into memory and executing one or more of its instructions. Once running, an instance is considered to be running (whether or not its instructions continue to execute) until it is removed from memory.
- g. Operating System Environment. An "operating system environment" is:
- i. all or part of a physical or virtual (or otherwise emulated) operating system instance, that enables separate machine identity (primary computer name or similar unique identifier) or separate administrative rights, and instances of applications (if any), configured to run on the operating system instance or parts identified above.
- a) Physical operating system environment is configured to run directly on a physical hardware system. The physical operating)<br>system instance used to run hardware virtualization software (e.g., Microsoft Hyper-V Server or provide hardware virtualization services (e.g., Microsoft virtualization technologies) is considered part of the physical operating system environment.
- (b) A virtual operating system environment is configured to run on a virtual (or otherwise emulated) hardware system.
- ii. A physical hardware system can have either or both of the following:
- (a) one physical operating system environment, and
- (b) one or more virtual operating system environments.
- h. Server. A server is a physical hardware system or device capable of running server software. A hardware partition or blade is considered to be a separate physical hardware system.
- i. Windows Server Container (without Hyper-V isolation) is a feature of Windows Server software.
- j. Windows Server Container with Hyper-V isolation (formerly known as Hyper-V Container) is a container technology in Windows Server which utilizes a virtual operating system environment to host one or more Windows Server Container(s). Each Hyper-V isolation instance used to host a Windows Server Container is considered one virtual operating system environment.
- 3. How to License Server Software

初 期設 定

 $\overline{z}$  $\overline{\mathcal{F}}$ ・イルサ

ポ

 $\bar{\tau}$ の他

故障時の対応

資 彩 a. Licensing a Server. Properly licensed software grants you the right to install and run a certain number of instances of the server software on a server. Before you run these instances, you must determine the number of required core licenses per server (subsection 3.b) and assign those core licenses to that server as described below.

#### b. Assigning the Required Number of Licenses to the Server

i. Initial Assignment. The software license is assigned to the server with which you acquired the software, except as provided below. That server is the licensed server for all of those licenses. You may not assign the same core licenses to more than one server at the same time.

#### ii. Reassignment.

- (a) You may not reassign core licenses for software obtained from a manufacturer or installer, unless you purchase those additional license rights.
- (b) If you acquire additional licenses that include the right to reassign a core license, you may reassign that core license, but not within 90 days of the last assignment. You may reassign that core license sooner if you retire the licensed server due<br>to permanent hardware failure. If you reassign a core license, the server to which you reassign the licensed server for that core license. You may need additional core licenses to cover all of the physical cores in the new server.

#### c. Running Instances of the Server Software.

#### Windows Server IoT for Storage Standard

- i. For each server to which you have assigned the required number of core licenses as provided in Section 3.b., at any one time you may run the server software in:
- one physical operating system environment,
- up to two virtual operating system environments, and
- any number of operating system environments instantiated as Windows Server Containers without Hyper-V isolation.
- ii. If you run all permitted instances at the same time, the instance of the server software running in the physical operating system environment may be used only to:
- run hardware virtualization software.
- provide hardware virtualization services
- run software to manage and service operating system environments on the licensed server.
- iii. If you want to run additional instances of the server software as set forth in this Section 3.c., you may need to acquire additional licenses to the server as described in Section 3.b.
- d. Running Instances of the Additional Software. You may run or otherwise use any number of instances of additional software listed on the website specified below in physical or virtual operating system environments on any number of devices. You may use additional software only with the server software. For a list of additional software, visit (aka.ms/additionalsoftware).
- e. Server Repartitioning. You may reassign licenses on a single piece of hardware sooner than permitted above, when you: • reallocate physical processors from one licensed hardware partition to another;
	- create two or more partitions from one licensed hardware partition;
	- create one partition from two or more licensed hardware partitions.

as long as (i) prior to repartitioning, each hardware partition is fully licensed, and (ii) the total number of physical processors, physical cores and core licenses remains the same.

- f. Creating and Storing Instances on Your Servers or Storage Media. For each server for which you are appropriately licensed, you may create and store any number of instances of the software on any of your servers or storage media. This may be done solely to exercise your right to run instances of the software under any of your licenses as described in the applicable use rights (e.g., you may not distribute instances to third parties).
- g. L**imitation on Functions Supported by the Software.** The manufacturer or installer licenses you to use the server software to<br>support only the base functions as provided and installed on this server. You are not license
- · enterprise database software (such as Microsoft SQL Server), except non-enterprise engines such as Microsoft SQL Server Express Edition. The server software also may run or support enterprise database engines (including Microsoft SQL Server) that are integrated in and used only to support the server software as part of the specific use for which the manufacturer or installer designed this server,
- enterprise resource planning (ERP) software
- messaging or enterprise mail,
- · Microsoft Exchange or Microsoft SharePoint Portal Server, team collaboration software
- web-based time management applications that address appointment, meeting and other calendar items,
- h. Restrictions. The software is licensed, not sold. The manufacturer or installer and Microsoft reserve all rights (such as rights under

intellectual property laws) not expressly granted in this agreement, whether by implication, estoppel or otherwise, unless applicable<br>Iaw gives you more rights. You must comply with any technical limitations in the softwar ways. For example, this license does not give you any right to, and you may not:

- work around any technical restrictions or limitations in the software;
- reverse engineer, decompile or disassemble the software, or otherwise attempt to derive the source code for the software, except and only to the extent: (i) permitted by applicable law, or (ii) required by third party licensing terms governing use of certain open source components that may be included in the software;
- use the software' s files and components within another operating system or application running on another operating system;
- publish, rent, lease, lend, or copy the software (other than the permitted backup copy); • disclose the results of any benchmark tests of the software to any third party without Microsoft' s prior written approval;
- transfer the software (except as permitted by this agreement);
- separate the server software for use in more than one operating system environment under a single license, unless expressly permitted. This applies even if the operating system environments are on the same physical hardware system;
- use the software for commercial software hosting services; or • when using Internet-based features you may not use those features in any way that could interfere with anyone else' s use of them, or to try to gain access to or use any service, data, account or network, in an unauthorized manner.

Rights to access the software on any device do not give you any right to implement Microsoft patents or other Microsoft intellectual property in software or devices that access that device.

- i. Included Microsoft Programs. The software may contain other Microsoft programs. Unless otherwise specified, these license terms apply to your use of those Microsoft programs used with server software.
- j. Updates. The software periodically checks for system updates and may install them for you. You may obtain updates only from Microsoft or authorized sources, and Microsoft may need to update your system to provide you with those updates. By accepting this agreement, you agree to receive these types of automatic updates without any additional notice.
- k. Backup Copy. You may make a single copy of the software for backup purposes. You may use it only to create instances of the software.

l. Maximum Instances. The software or your hardware may limit the number of instances of the server software that can run in physical or virtual operating system environments on the server.

m.Multiplexing. Multiplexing or pooling to reduce direct connections with the software does not reduce the number of licenses of any

4. No Windows Server CALs Required. Servers that access or use functions of Windows Storage Server software licensed under these license terms do not require a client access license (CAL) for Windows Server. Obtaining a CAL for any Microsoft product does not grant you rights to use functions of the server software not licensed under these license terms.

#### 5. Additional Licensing Provisions.

a. Transfer. The provisions of this section do not apply if you acquired the software in Germany or in any of the countries listed on this site (aka.ms/transfer), in which case any transfer of the software to a third party, and the right to use it, must comply with applicable law

You may transfer the software only with the licensed server, all Certificate of Authenticity label(s), any additional licenses originally included with the server, and this agreement directly to a third party. Before the transfer, that party must agree that this agreement applies to the transfer and use of the software. You may not retain any instances of the software unless you also retain another license for the software.

Nothing in this agreement prohibits the transfer of software to the extent allowed under applicable law if the distribution right has been exhausted.

- b. Downgrade Rights Instead of creating, storing, and using the software, for each permitted instance, you may create, store, and use an earlier version of the following editions of the software for so long as Microsoft provides support for that earlier version as set forth in (aka.ms/windowslifecycle):
- c. Data Storage Technology. The server software may include data storage technology called Windows Internal Database. Components of the server software use this technology to store data. You may not otherwise use or access this technology under this agreement.
- d. Font Components. While the software is running, you may use its fonts to display and print content. You may only embed fonts in content as permitted by the embedding restrictions in the fonts; and temporarily download them to a printer or other output device to print content
- e. Icons, images, and sounds. While the software is running, you may use but not share its icons, images, sounds, and media. The sample images, sounds, and media provided with the software are for your non-commercial use only.
- f. Additional Functionality. Microsoft may provide additional functionality for the software. Other license terms and fees may apply.
- g. Adobe Flash Player. The software includes Adobe Flash Player that is licensed under terms from Adobe Systems Incorporated at (aka.ms/adobeflash). Adobe and Flash are either registered trademarks or trademarks of Adobe Systems Incorporated in the United States and/or other countries.
- h. Third Party Components. The software may include third party components with separate legal notices or governed by other agreements, as may be described in the ThirdPartyNotices file(s) accompanying the software.

The software may include third party components that the manufacturer or installer, not the third party, licenses to you under this agreement. Notices, if any, for the third party components are included for your information only.

#### i. Additional Notices.

i. H.264/AVC, MPEG-4 visual standards and VC-1 video standards. The software may include H.264/AVC, MPEG-4 and/or VC-1 decoding technology. MPEG LA, L.L.C. requires this notice:

THIS PRODUCT IS LICENSED UNDER THE H.264/AVC, THE VC-1 AND THE MPEG-4 PART 2 AND THE C-1 VISUAL PATENT PORTFOLIO LICENSES FOR THE PERSONAL AND NON-COMMERCIAL USE OF A CONSUMER TO (i) ENCODE VIDEO IN<br>COMPLIANCE WITH THE ABOVE STANDARDS ( "VIDEO STANDARDS" ) AND/OR (ii) DECODE H.264/AVC. MPEG-4 PART 2<br>AND VC-1 VIDEO THAT WAS OR WAS OBTAINED FROM A VIDEO PROVIDER LICENSED TO PROVIDE SUCH VIDEO. NO LICENSE IS GRANTED OR SHALL BE IMPLIED FOR ANY OTHER USE. ADDITIONAL INFORMATION MAY BE OBTAINED FROM MPEG LA, L.L.C; SEE (AKA.MS/MPEGLA).

- ii. Malware protection. Microsoft cares about protecting your device from malware. The software will turn on malware protection if other protection is not installed or has expired. To do so, other antimalware software will be disabled or may have to be removed.
- 6. Privacy; Consent to Use Data. Your privacy is important to us. Some of the software features send or receive information when using those features. Many of these features can be switched off in the user interface, or you can choose not to use them. By accepting this agreement and using the software you agree that Microsoft may collect, use, and disclose the information as described in the Microsoft Privacy Statement (aka.ms/privacy), and as may be described in the user interface associated with the software features.
- 7. Activation and Validation. You shall use the appropriate product key for activation and validation of the software. Your right to use the software after the time specified in the software may be limited unless it is activated. You are not licensed to continue using the software if it has unsuccessfully attempted to activate and you may not circumvent activation or validation. In either case, Internet, telephone and SMS service charges may apply.
- 8. Geographic and Export Restrictions. If the software is restricted for use in a particular geographic region, then you may activate the software only in that region. You must also comply with all domestic and international export laws and regulations that apply to the software, which include restrictions on destinations, end users, and end use. For further information on geographic and export restrictions, visit (aka.ms/exporting).

#### 9. Support and Refund Procedures.

For the software generally, contact the device manufacturer or installer for support options. Refer to the support number provided with the software. For updates and supplements obtained directly from Microsoft, Microsoft may provide limited support services for properly licensed software as described at (aka.ms/mssupport). If you are seeking a refund, contact the manufacturer or installer to determine its refund policies. You must comply with those policies, which might require you to return the software with the entire device on which the software is installed for a refund.

10. Governing Law. The laws of the state or country where you live (or if a business where your principal place of business is located) govern all claims and disputes concerning the software, its price, or this agreement, including breach of contract claims, unfair competition laws, implied warranty laws, for unjust enrichment, and in tort, regardless of conflict of law principles.

11. Regional Variations. This agreement describes certain legal rights. You may have other rights, including consumer rights, under the laws of your state or country. You may also have rights with respect to the party from which you acquired the software. This agreement does not change those other rights if the laws of your state or country do not permit it to do so. For example, if you acquired the software in one of the below regions, or mandatory country law applies, then the following provisions apply to you:

a. Australia. References to "Limited Warranty" are references to the express warranty provided by the manufacturer or installer. This warranty is given in addition to other rights and remedies you may have under law, including your rights and remedies in accordance with the statutory guarantees under the Australian Consumer Law.

In this section, "goods" refers to the software for which the manufacturer or installer provides the express warranty. Our goods come with guarantees that cannot be excluded under the Australian Consumer Law. You are entitled to a replacement or refund for a major failure and compensation for any other reasonably foreseeable loss or damage. You are also entitled to have the goods repaired or replaced if the goods fail to be of acceptable quality and the failure does not amount to a major failure.

b. Canada. You can choose to stop receiving updates by turning off the automatic update feature or Internet access. Refer to the product documentation to learn how to turn off updates for your specific device or software.

c. Germany and Austria.

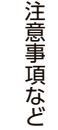

 $\overline{z}$  $\overline{\mathcal{F}}$ 

初 期設 定

そ の他

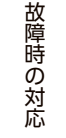

- i. Warranty. The properly licensed software will perform substantially as described in any Microsoft materials that accompany the software. However, the manufacturer or installer, and Microsoft, give no contractual guarantee in relation to the licensed software.
- ii. Limitation of Liability. In case of intentional conduct, gross negligence, claims based on the Product Liability Act, as well as, in case of death or personal or physical injury, the manufacturer or installer, or Microsoft is liable according to the statutory law.

Subject to the preceding sentence, the manufacturer or installer, or Microsoft will only be liable for slight negligence if the manufacturer or installer or Microsoft is in breach of such material contractual obligations, the fulfillment of which facilitate the due performance of this agreement, the breach of which would endanger the purpose of this agreement and the compliance with which a party may constantly trust in (so-called "cardinal obligations"). In other cases of slight negligence, the manufacturer or installer or Microsoft will not be liable for slight negligence.

d. Other regions. See (aka.ms/variations) for a current list of regional variations.

#### 12. Secondary Boot and Recovery Copies of the Software.

- · **Secondary Boot Copy.** If a secondary boot copy of the server software is installed on the device, you may access, boot from,<br>display, and run it solely in the event of a failure, malfunction, or corruption of the primar only until the primary operating copy has been repaired or reinstalled. You are not licensed to boot from and use both the primary operating copy and the secondary boot copy of the server software at the same time.
- Recovery Copy. You may use any recovery copy of the server software provided solely to repair or reinstall the server software on the device
- 13. Leased Hardware. If you lease the device from the manufacturer or installer, the following additional terms shall apply: (i) you may not the device, whether or installer, the following additional terms shall apply: (i) the device is otherwise allowed in these license terms; (ii) your rights to any software upgrades shall be determined by the lease you signed for the device; and (iii) you may not use the software after your lease terminates, unless you purchase the device from the manufacturer or installer.
- 14. Not Fault Tolerant. The software is not fault tolerant. The manufacturer or installer installed the software on the device and is responsible for how it operates on the device.
- 15. HIGH RISK USE DISCLAIMER. WARNING: THE SOFTWARE IS NOT DESIGNED OR INTENDED FOR USE IN ANY DEVICE, SYSTEM OR COMBINATION WITH THIRD PARTY MATERIALS WHERE FAILURE OR FAULT OF ANY KIND OF THE SOFTWARE COULD<br>REASONABLY BE SEEN TO LEAD TO DEATH OR SERIOUS BODILY INJURY, OR TO SEVERE PHYSICAL OR ENVIRONMENTAL DAMAGE.
- 16. Entire Agreement. This agreement (including the limited warranty below), the terms accompanying any software supplements, updates, and services that you use (whether provided by the manufacturer, installer or Microsoft), and the terms contained in web links listed in this agreement, are the entire agreement for the software and any such supplements, updates, and services. You can also review the terms at any of the links in this agreement by typing the URLs into a browser address bar, and you agree to do so. You agree that you will read the terms before using the software or services, including any linked terms. You understand that by using the software and services, you ratify this agreement and the above linked terms.

#### Warranty provision for OEM

#### Limited Warranty

The device manufacturer or installer warrants that properly licensed software will perform substantially as described in any Microsoft materials that accompany the software. If you obtain updates or supplements directly from Microsoft during the 90-day term of this limited warranty, Microsoft provides this limited warranty for them. This limited warranty does not cover problems that you cause, that arise when you fail to follow instructions, or that are caused by events beyond the reasonable control of the manufacturer or installer, or Microsoft.<br>The limited warranty starts when the first user acquires the software and lasts fo software that you may receive from the manufacturer or installer, or Microsoft, during that 90-day period are also covered, but only for the remainder of that 90-day period or for 30 days, whichever is longer. Transferring the software will not extend the limited warranty.

The manufacturer or installer, and Microsoft, give no other express warranties, guarantees, or conditions. The manufacturer or installer, and Microsoft, exclude all implied warranties and conditions, including those of merchantability, fitness for a particular purpose, and noninfringement. If your local law does not allow the exclusion of implied warranties, then any implied warranties, guarantees, or conditions last only during the term of the limited warranty and are limited as much as your local law allows. If your local law requires a longer limited warranty term, despite this agreement, then that longer term will apply, but you can recover only the remedies this agreement allows. You may have additional consumer rights under your local laws, which this agreement cannot change.

If the manufacturer or installer, or Microsoft, breaches its limited warranty, it will, at its election, either: (i) repair or replace the software at no charge, or (ii) accept return of the software (or at its election the device on which the software was preinstalled) for a refund of the amount paid, if any. The manufacturer or installer (or Microsoft if you acquired them directly from Microsoft), may also repair or replace supplements, updates, and replacement of the software or provide a refund of the amount you paid for them. if any. These are your only remedies for breach of warranty. This limited warranty gives you specific legal rights, and you may also have other rights which vary from state to state or country to country.

Except for any repair, replacement, or refund the manufacturer or installer, or Microsoft, may provide, you may not under this limited warranty, under any other part of this agreement, or under any theory, recover any damages or other remedy, including lost profits or direct, consequential, special, indirect, or incidental damages. The damage exclusions and remedy limitations in this agreement apply even if repair, replacement or a refund does not fully compensate you for any losses, if the manufacturer or installer, or Microsoft, knew or should have known about the possibility of the damages, or if the remedy fails of its essential purpose. Some states and countries do not allow the exclusion or limitation of incidental, consequential, or other damages, so those limitations or exclusions may not apply to you. If your local law allows you to recover damages from the manufacturer or installer, or Microsoft, even though this agreement does not, you cannot recover more than you paid for the software (or up to \$50 USD if you acquired the software for no charge).

#### Warranty Procedures

For service or refund, you must provide your proof of purchase and comply with the manufacturer' s or installer' s return policies, which might require you to return the software with the entire device on which the software is installed; the certificate of authenticity label including the product key (if provided with your device) must remain affixed.

Contact the manufacturer or installer at the address or toll-free telephone number provided with your device to find out how to obtain warranty service for the software.

#### 【ご注意】

- 1) 本製品及び本書は株式会社アイ・オー・データ機器の著作物です。
- したがって、別段の定めの無い限り、本製品及び本書の一部または全部を無断で複製、複写、転載、改変することは法律で禁じられて います。
- 2) 本製品は、医療機器、原子力設備や機器、航空宇宙機器、輸送設備や機器、兵器システムなどの人命に関る設備や機器、及び海底中継 器、宇宙衛星などの高度な信頼性を必要とする設備や機器としての使用またはこれらに組み込んでの使用は意図されておりません。こ れら、設備や機器、制御システムなどに本製品を使用され、本製品の故障により、人身事故、発火事故、社会的な損害などが生じても、 弊社ではいかなる責任も負いかねます。設備や機器、制御システムなどにおいて、冗長設計、発火延焼対策設計、誤動作防止設計など、 安全設計に万全を期されるようご注意願います。
- 3) 本製品は日本国内仕様です。本製品を日本国外で使用された場合、弊社は一切の責任を負いかねます。

また、弊社は本製品に関し、日本国外への技術サポート、及びアフターサービス等を行っておりませんので、予めご了承ください。(This product is for use only in Japan. We bear no responsibility for any damages or losses arising from use of, or inability to use, this product outside Japan and provide no technical support or after-service for this product outside Japan.) 4) 本製品を運用した結果の他への影響については、上記にかかわらず責任は負いかねますのでご了承ください。

記載されている会社名、製品名等は一般に各社の商標または登録商標です。

発 行 株式会社アイ・オー・データ機器

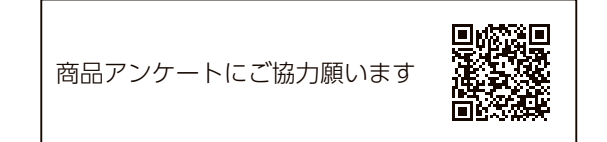

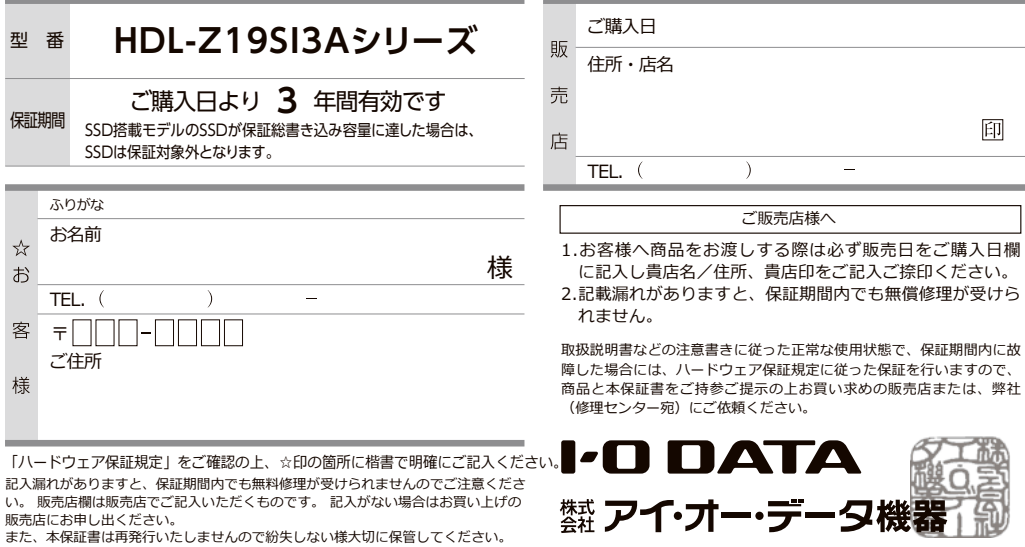

#### 【技術動向、導入事例などについて】

次のサイトに、弊社製ネットワークハードディスク(NAS) 「LAN DISK シリーズ」に関するホワイトペーパーを掲載して います。必要に応じてご確認ください。 **https://www.iodata.jp/biz/whitepaper/**

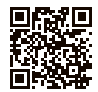

【保守サービスのご案内】

アイオー・セーフティ・サービス(ISS)は、本製品をより長く安心してご利用 いただくために、万が一の場合の保守を実施する有償保守サービスです。 設置から、故障時の交換、ハードディスクのデータ復旧まで充実のサービスを ご用意。ワンストップでのサービスをご提供いたします。詳しくは以下をご確 認ください。

**https://www.iodata.jp/biz/iss/tokusetsu/**

進化する明日へ Continue thinking ▓ アイ・オー・データ機器 https://www.iodata.jp/